# 8\_Zanegowanie danych referencyjnych GIS

## Spis treści

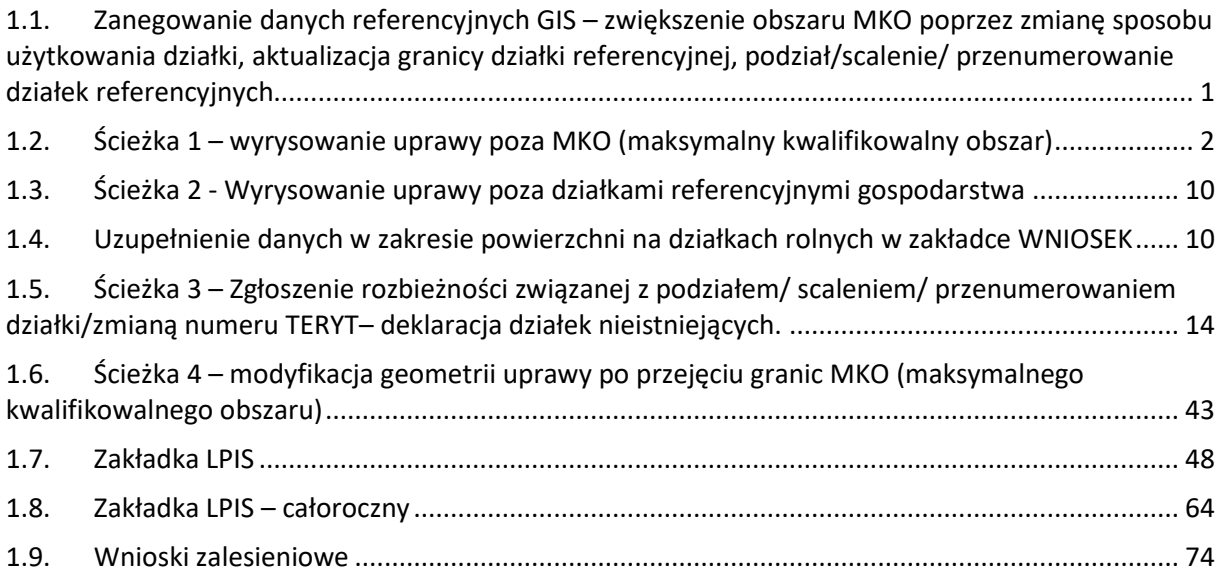

## <span id="page-0-0"></span>**1.1. Zanegowanie danych referencyjnych GIS – zwiększenie obszaru MKO poprzez zmianę sposobu użytkowania działki, aktualizacja granicy działki referencyjnej, podział/scalenie/ przenumerowanie działek referencyjnych**

### **W jaki sposób zgłosić negację danych GIS podczas składania wniosku?**

Materiał graficzny (również dostarczony przez ARiMR w formie elektronicznej) powinien zostać wypełniony zgodnie ze stanem faktycznym na gruncie. Oznacza to, że podczas wypełniania wniosku istnieje możliwość zanegowania danych GIS, czyli zgłoszenie rozbieżności. Poprzez zanegowanie danych należy rozumieć wskazanie nieaktualnych danych GIS, które powinny podlegać aktualizacji przez pracowników ARiMR. Wszystkie zgłoszenia rozbieżności odnoszące się do danych GIS są analizowane przez pracowników ARiMR, a w dalszej kolejności dane referencyjne podlegają modyfikacji zgodnie z przekazaną informacją od rolników. Ma to na celu przygotowania danych do wydania decyzji o przyznaniu płatności.

W aktualnej wersji aplikacji dostępne są następujące możliwości zgłaszania rozbieżności:

- **Ścieżka 1 – wyrysowanie uprawy poza MKO (maksymalny kwalifikowalny obszar)**
- **Ścieżka 2 - Wyrysowanie uprawy poza działkami referencyjnymi gospodarstwa**
- **Ścieżka 3 – Zgłoszenie rozbieżności związanej z podziałem/ scaleniem/ przenumerowaniem działki/zmianą numeru TERYT– deklaracja działek nieistniejących**
- **Ścieżka 4 – modyfikacja geometrii uprawy po przejęciu granic MKO (maksymalnego kwalifikowanego obszaru)**
- **Zakładka LPIS**
- **Zakładka LPIS całoroczny**
- **Zakładka - Wnioski zalesieniowe**

# <span id="page-1-0"></span>**1.2. Ścieżka 1 – wyrysowanie uprawy poza MKO (maksymalny kwalifikowalny obszar)**

**W przypadku wyrysowania geometrii uprawy poza granicami MKO (np. na istniejącym polu zagospodarowania typu las/ siedlisko/ komunikacja/ teren nieuprawniony do płatności itp.) aplikacja wyświetli komunikat o zaistniałej sytuacji. Jedną z możliwych opcji wyboru jest dodanie rozbieżności do działki referencyjnej (przycisk** *Dodaj rozbieżność***). Oznacza to, że wyrysowanie działki na obszarze nieuprawnionym do płatności jest poprawne i w ten sposób przekazywana jest informacja o konieczności aktualizacji danych GIS.** 

**Podczas deklaracji upraw możliwe jest przejęcie powierzchni MKO (maksymalnego kwalifikowalnego obszaru), powierzchni całej działki referencyjnej lub powierzchni trwałego użytku zielonego TUZ na działce (jeśli występuje na działce):**

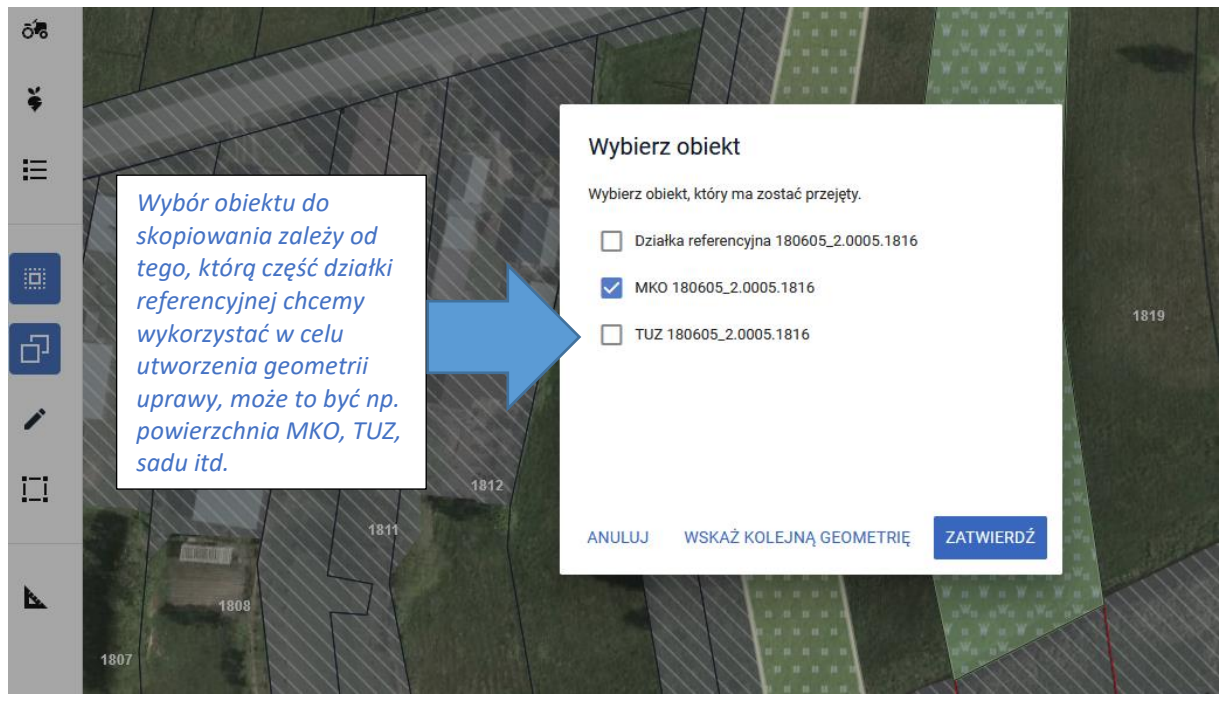

*Szczegóły kopiowania geometrii znajdują się w rozdziale 5 niniejszej instrukcji – Zakładka MAPA.* **Jeżeli we wniosku zostały zaznaczone checkbox'y do płatności zalesieniowych:**

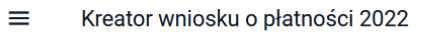

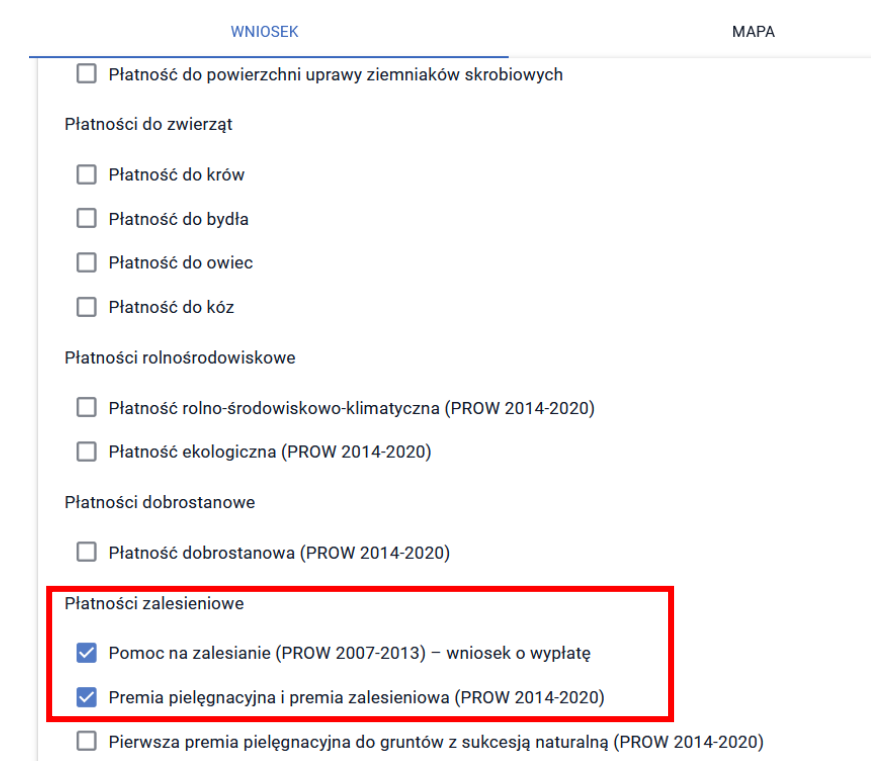

**To przy kopiowaniu geometrii należy wybrać obiekt** *obszar zalesieniowy* **lub** *PEG\_ZAL1* **(PEG\_ZAL1 - (Powierzchnia obszarów zalesionych po roku 2008 + L - Las)***:*

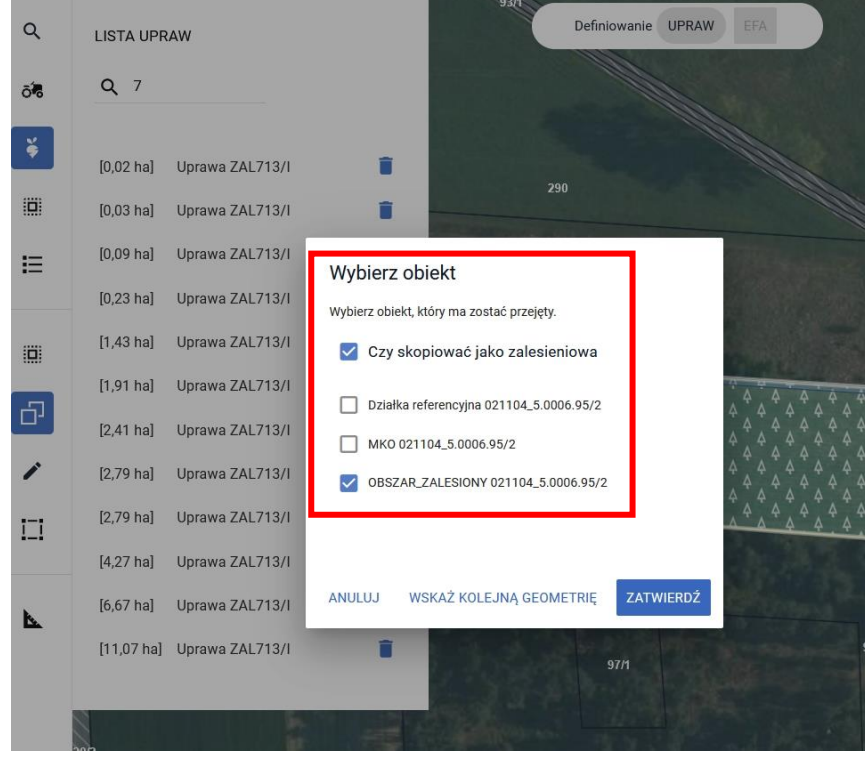

**W przypadku wybrania Płatności zalesieniowej – Pierwsza premia pielęgnacyjna do gruntów z sukcesją naturalną (PROW 2014-2020) przy kopiowaniu geometrii należy wybrać dostępną powierzchnię PEG\_ZAL2, która stanowi sumę obszarów zadrzewionych i zakrzewionych (PZ\_Z), terenu innego (PZ\_I), potencjalnych gruntów rolnych (PZ\_P) oraz zadrzewień śródpolnych (PZ\_ZS).**

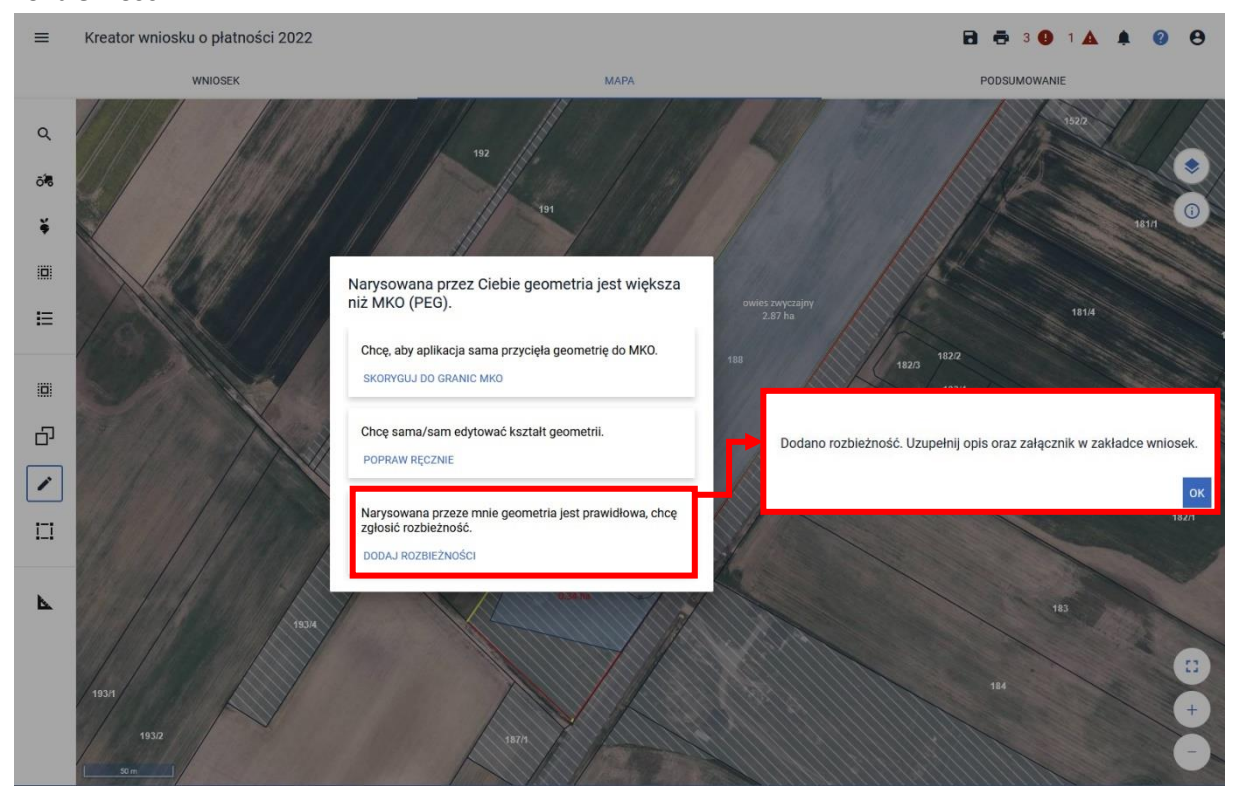

Jeżeli geometria uprawy została wrysowana poza granicami MKO (płatności obszar**owe) należy zgłosić rozbieżność:**

W przypadku upraw zalesieniowych**,** gdy wyrysowana uprawa przekroczy przejęty obszar pojawia się komunikat odnoszący się do przekroczenia powierzchni obszaru zalesionego, PEG\_ZAL1(PEG) lub PEG\_ZAL2 i jeżeli faktycznie przekracza tą powierzchnię, należy zgłosić rozbieżność poprzez przycisk "Dodaj rozbieżność":

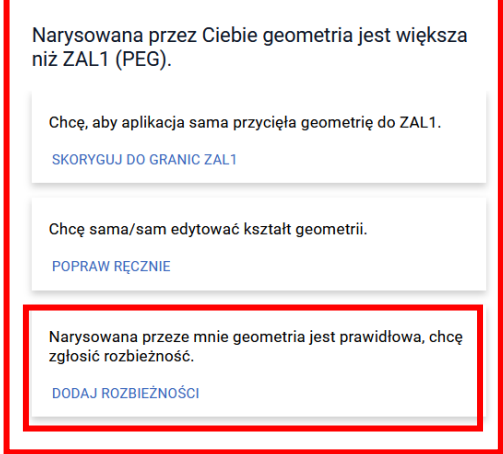

Po użyciu przycisku *Dodaj rozbieżność* pojawi się okno z komunikatem "*Dodano rozbieżność. Uzupełnij opis oraz załącznik w zakładce Wniosek*". Należy użyć przycisku OK i przejść do zakładki Wniosek w celu uzupełnienia opisu (obligatoryjnie), dlaczego mają zostać zaktualizowane dane GIS, np. wykarczowano zadrzewienia na działce itp. Pole "Dodaj opis zgłaszanej rozbieżności" jest polem obowiązkowym do wypełnienia. Maksymalna liczba znaków – 2700.

Istnieje również możliwość dodania załącznika potwierdzającego konieczność aktualizacji, np. dokumenty urzędowe, dokumentację fotograficzną i inne. Do rozbieżności można dodać maksymalnie jeden plik, dopuszczalne formaty: JPEG, PDF, TIF (TIFF), PNG, BMP, DOC lub DOCX, XLS lub XLSX oraz archiwa ZIP, RAR, 7ZIP, TAR i GZIP. W przypadku konieczności dołączenia więcej niż jednego załącznika należy wszystkie dokumenty zeskanować do jednego pliku.

Po rozwinięciu listy z rozbieżnościami pojawiają się dwie listy: Lista rozbieżności z obsługiwanego wniosku oraz Lista rozbieżności z poprzednich wniosków:

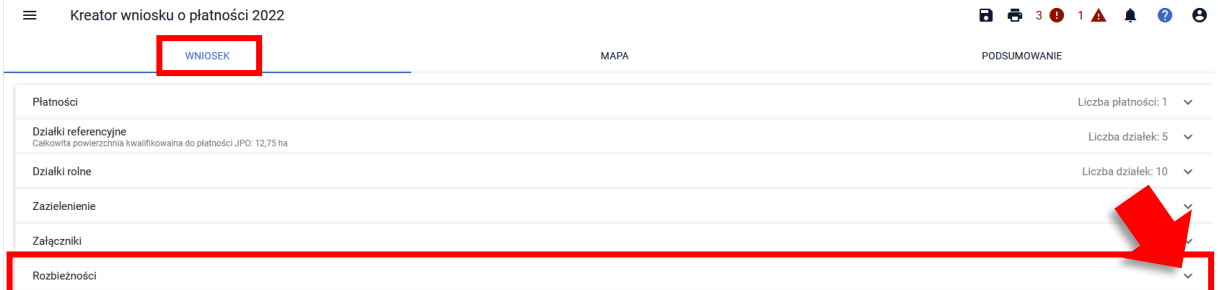

Na liście rozbieżności znajdują się zarówno rozbieżności odnoszace się do przekroczenia MKO jak i do przekroczenia obszaru zalesieniowego:

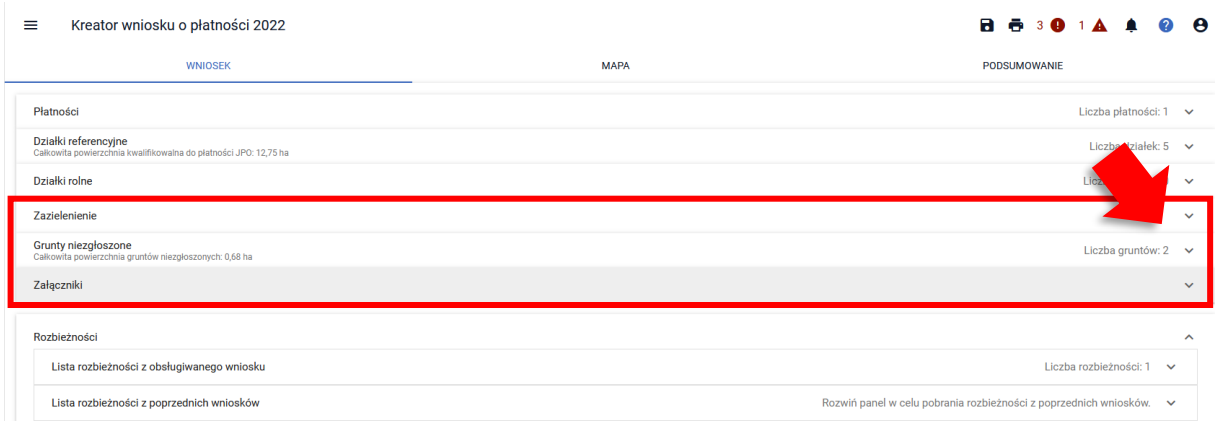

W celu dodania opisu i opcjonalnie załącznika należy rozwinąć Listę rozbieżności z obsługiwanego wniosku. Po rozwinięciu pojawi się lista wszystkich zgłoszonych rozbieżności w danym wniosku:

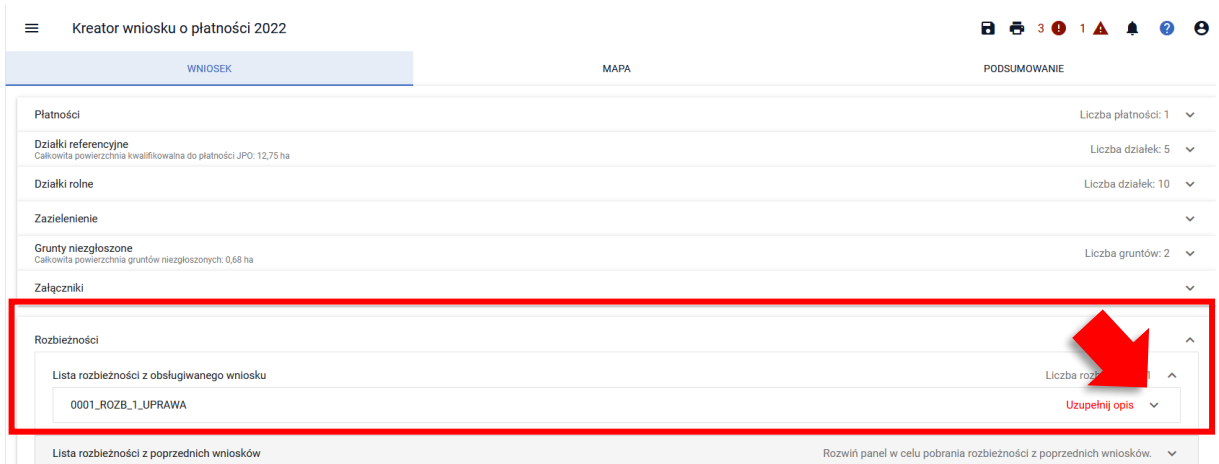

W celu uzupełnienia opisu i opcjonalnie załącznika należy rozwinąć daną rozbieżność. Pojawi się pole **Opis,** które należy **obowiązkowo uzupełnić** oraz przycisk dodaj załącznik:

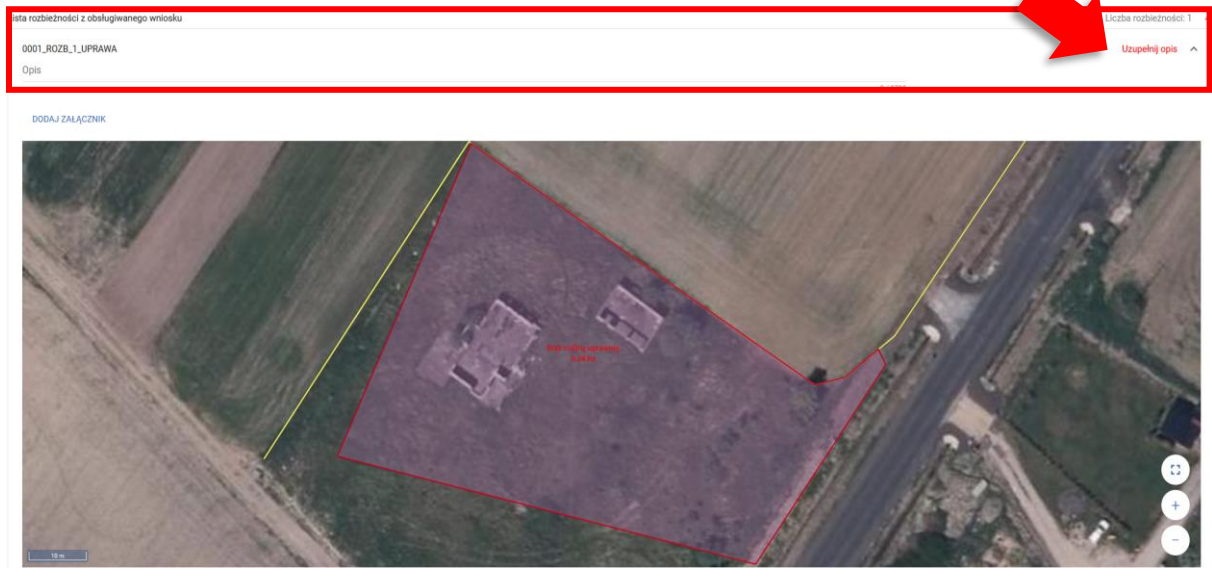

Wyświetlona zostaje również mapa z powstałą rozbieżnością.

**Dla danej działki referencyjnej może być zgłoszonych kilka rozbieżności.** Powoduje to powstanie kilku geometrii rozbieżności. Dla każdej z nich należy dodać oddzielny opis rozbieżności, dlaczego należy w tym miejscu zmodyfikować dane referencyjne (np. obszar przywrócony do użytkowania rolniczego):

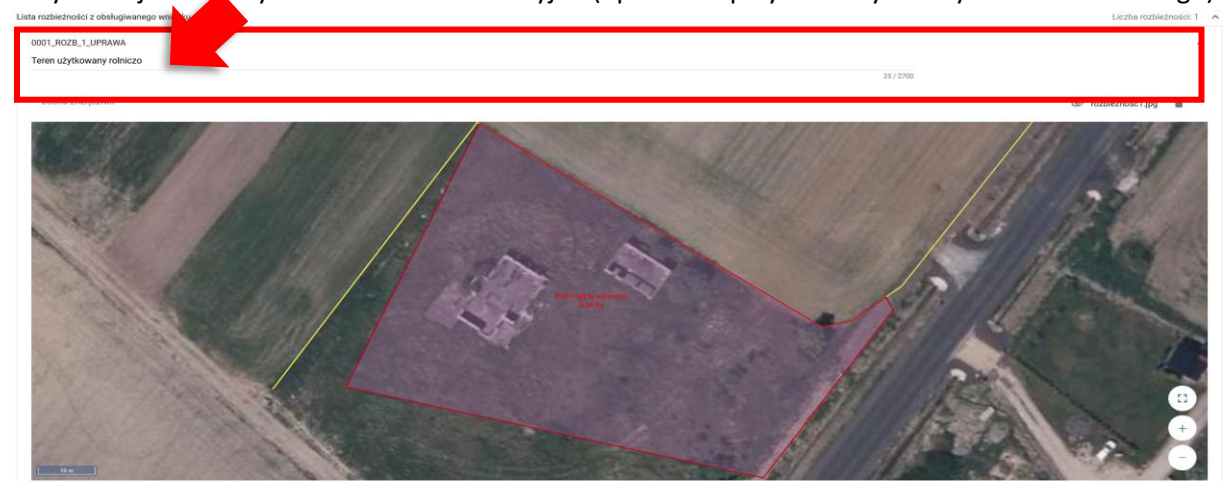

Zapisanie opisów i załączników następuje poprzez użycie przycisku dyskietki w prawym górnym rogu ekranu:

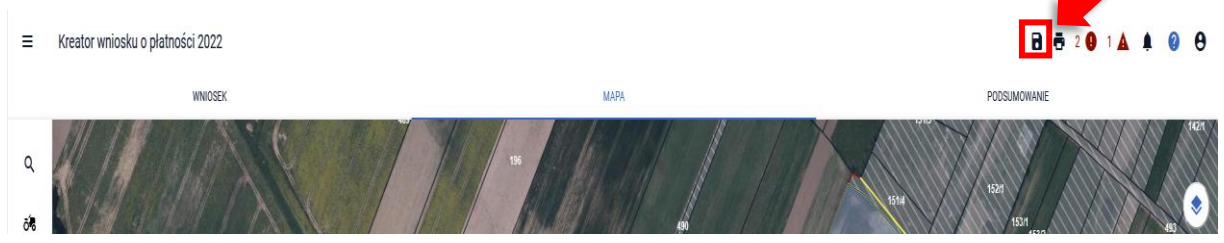

W panelu MAPA, na działce referencyjnej, dla której zmodyfikowano geometrię uprawy w kilku miejscach, tylko RAZ pojawia się komunikat dotyczący zgłoszenia rozbieżności oraz konieczności dodania opisu i załącznika. Natomiast w panelu Wniosek należy uzupełnić opisy i fakultatywnie załączniki dla wszystkich zgłoszonych rozbieżności.

W przypadku, gdy opis/ opisy rozbieżności nie zostaną uzupełnione – pojawiaj się błąd kompletności "We wniosku istnieją zgłoszone rozbieżności, dla których nie uzupełniono opisu przyczyny zgłoszenia rozbieżności":

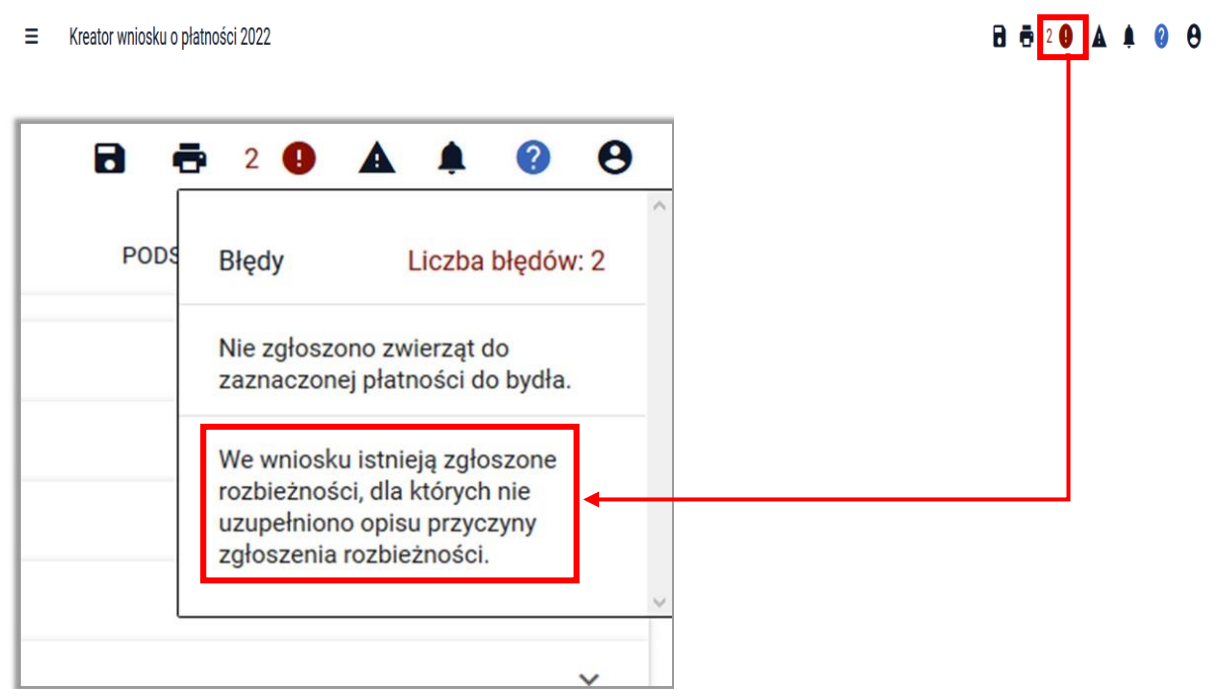

W przypadku, gdy rozbieżność/ rozbieżności na działce zostały zgłoszone oraz dodane zostały opisy, a następnie po raz kolejny zaszła konieczność edycji geometrii uprawy, pojawi się komunikat:

Edytujesz uprawę, do której zgłoszono i uzupełniono opis rozbieżności lub dodano załącznik. Edycja geometrii spowoduje usunięcie wcześniej utworzonych rozbieżności z panelu Wniosek/Lista rozbieżności wraz z opisami i załącznikami. Po ponownym zatwierdzeniu geometrii uprawy zostaną wygenerowane nowe geometrie rozbieżności. W celu wykorzystania opisów z usunietych rozbieżności dla danej uprawy w obecnej sesii, możesz skorzystać z funkcjonalności "Wyświetl opisy z usuniętych rozbieżności" dostępnej po rozwinięciu rozbieżności.

Przy nowych rozbieżnościach (rozbieżności) należy dodać ponownie opis i opcjonalnie załącznik. Istnieje również możliwość wykorzystania opisów z usuniętych rozbieżności na tej działce. W tym celu w panelu WNIOSEK, należy przejść do Rozbieżności/ Listy rozbieżności z obsługiwanego wniosku/ zgłoszona rozbieżność i użyć przycisku "Wyświetl opisy usuniętych rozbieżności".

OK

W przypadku, gdy w bazie istniały opisy z usuniętych rozbieżności, wyświetli się lista opisów. Należy zaznaczyć opis, który chcemy skopiować i użyć przycisku Kopiuj:

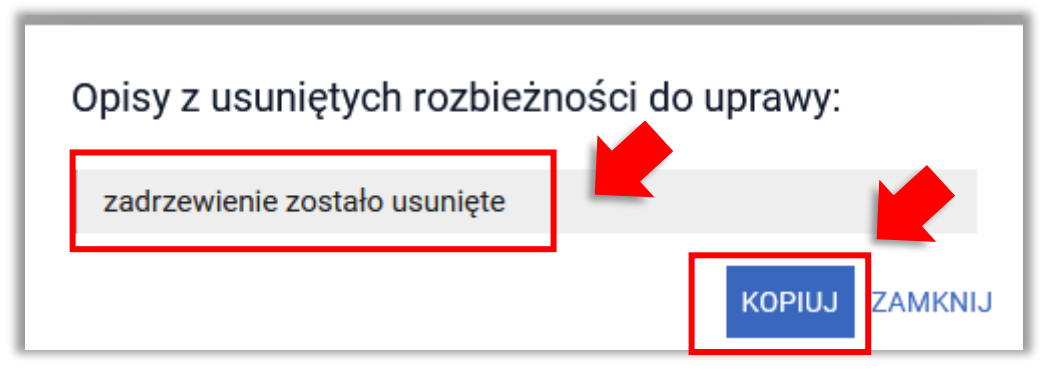

Gdy brak jest takich opisów pojawi się okno:

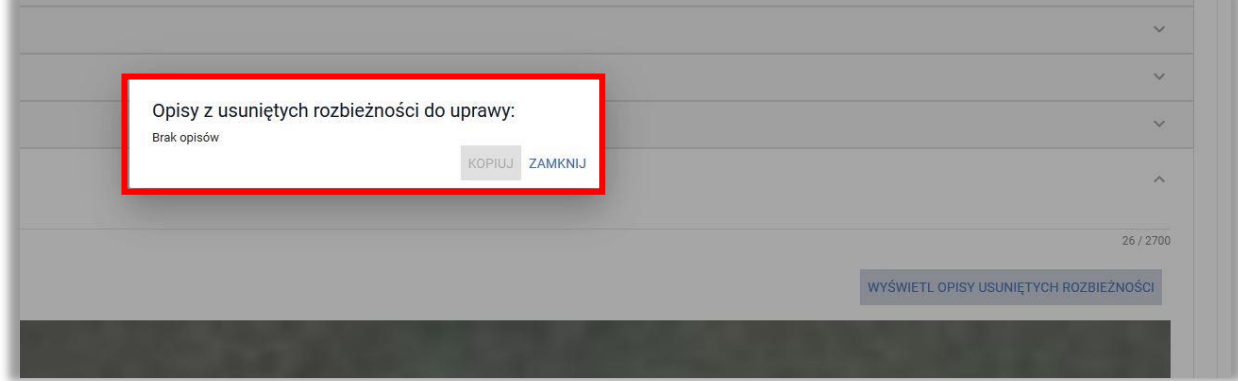

### **Rozbieżność zakładana jest podczas wysyłania wniosku do ARiMR.**

W przypadku zgłoszenia dla działek rolnych utworzonych dla danej uprawy dostępna jest możliwość modyfikacji danych w zakresie powierzchni, obszaru ONW i położeń na działkach referencyjnych.

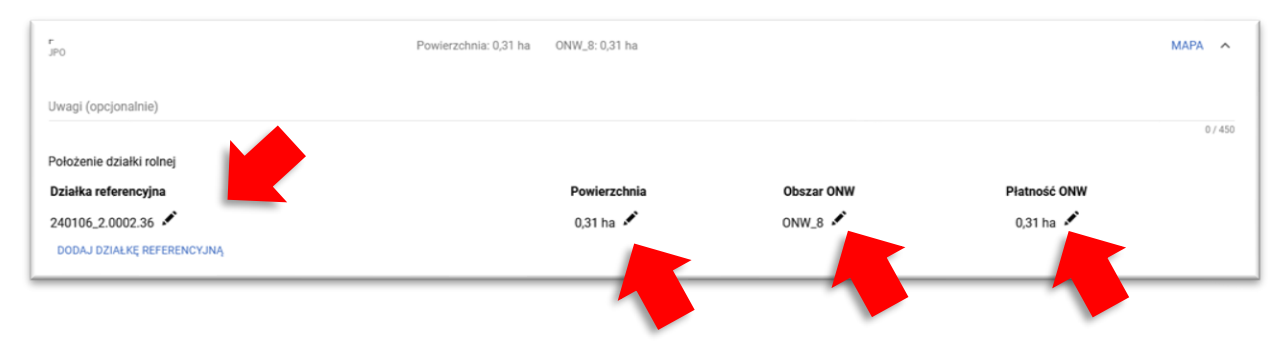

#### W przypadku, gdy automatycznie wygenerowane powierzchnie są niezgodne ze stanem faktycznym należy je poprawić ręcznie. *!!!*

Uwaga, w ramach powierzchni położonej na danej działce referencyjnej nie jest możliwe wpisanie powierzchni większej niż ta wynikająca z narysowanych upraw.

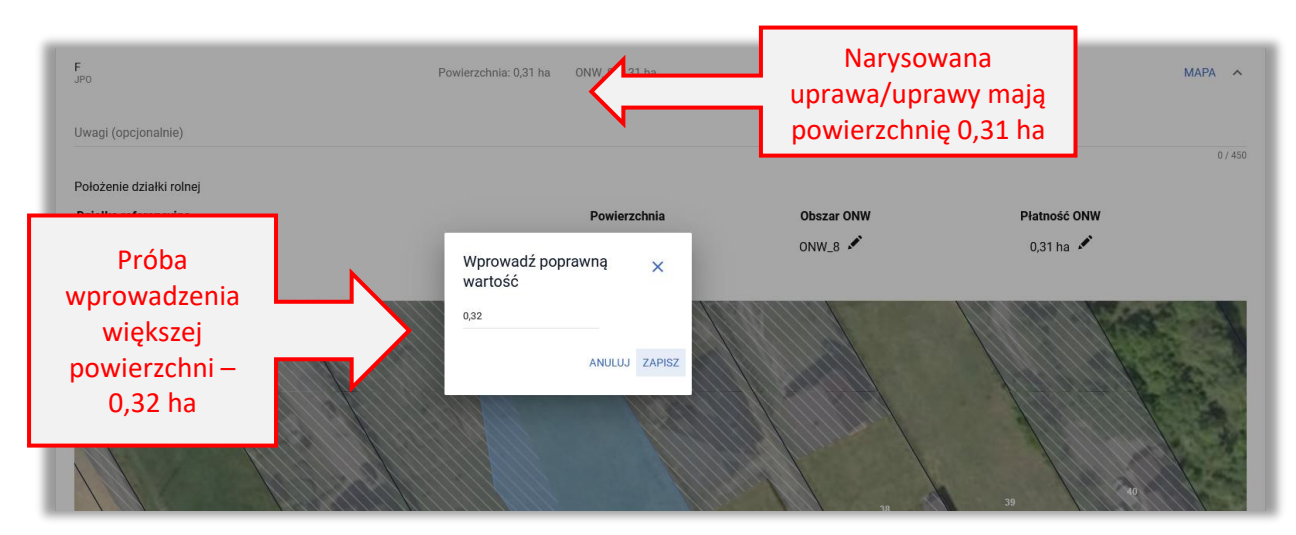

Aplikacja wyświetla komunikat:

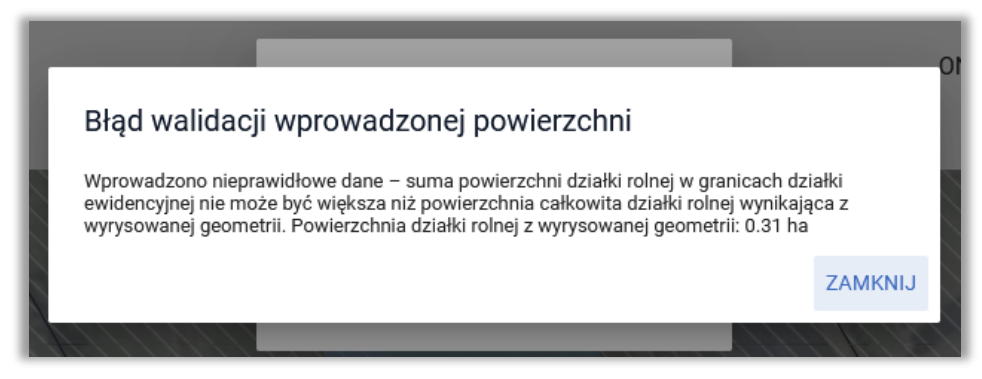

# <span id="page-9-0"></span>**1.3. Ścieżka 2 - Wyrysowanie uprawy poza działkami referencyjnymi gospodarstwa**

W przypadku wyrysowania geometrii uprawy poza działkami referencyjnymi gospodarstwa aplikacja wyświetli komunikat o zaistniałej sytuacji. Jedną z opcji jest zgłoszenie rozbieżności ("Narysowana przeze mnie geometria jest prawidłowa, chcę zgłosić rozbieżność"):

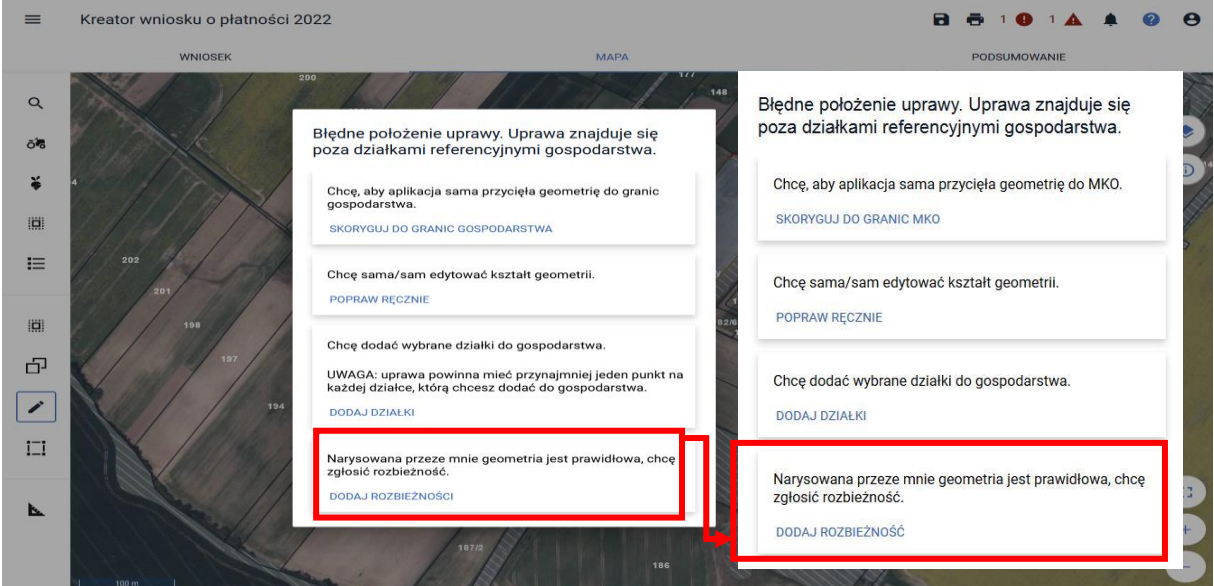

Po użyciu przycisku *Dodaj rozbieżność* pojawi się komunikat:

Błedne położenie uprawy

Błędne położenie uprawy. Uprawa pokrywa się z innymi uprawami utworzonymi w ramach niniejszego wniosku.

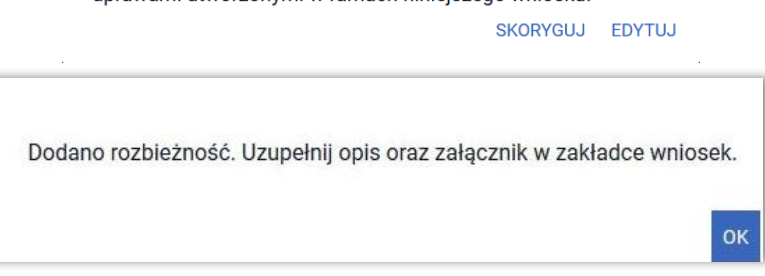

Należy przejść do zakładki WNIOSEK/ Rozbieżności/ Lista rozbieżności z obsługiwanego wniosku/ zgłoszona rozbieżności i uzupełnić opis oraz dodać opcjonalnie załączniki. Szczegółowe opis postępowania zamieszczony jest przy ścieżce nr 1 – wyrysowanie uprawy poza MKO (maksymalny kwalifikowalny obszar).

# <span id="page-9-1"></span>**1.4. Uzupełnienie danych w zakresie powierzchni na działkach rolnych w zakładce WNIOSEK**

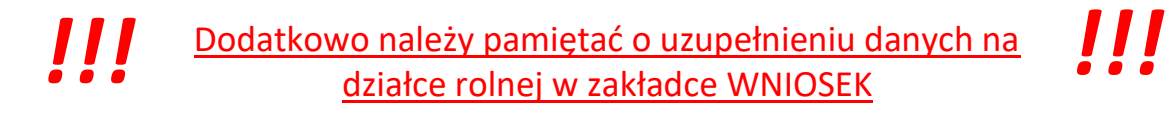

### Przykład:

Granica działki 39 została błędnie wyznaczona w bazie referencyjnej ARiMR lub nastąpiła jej aktualizacja.

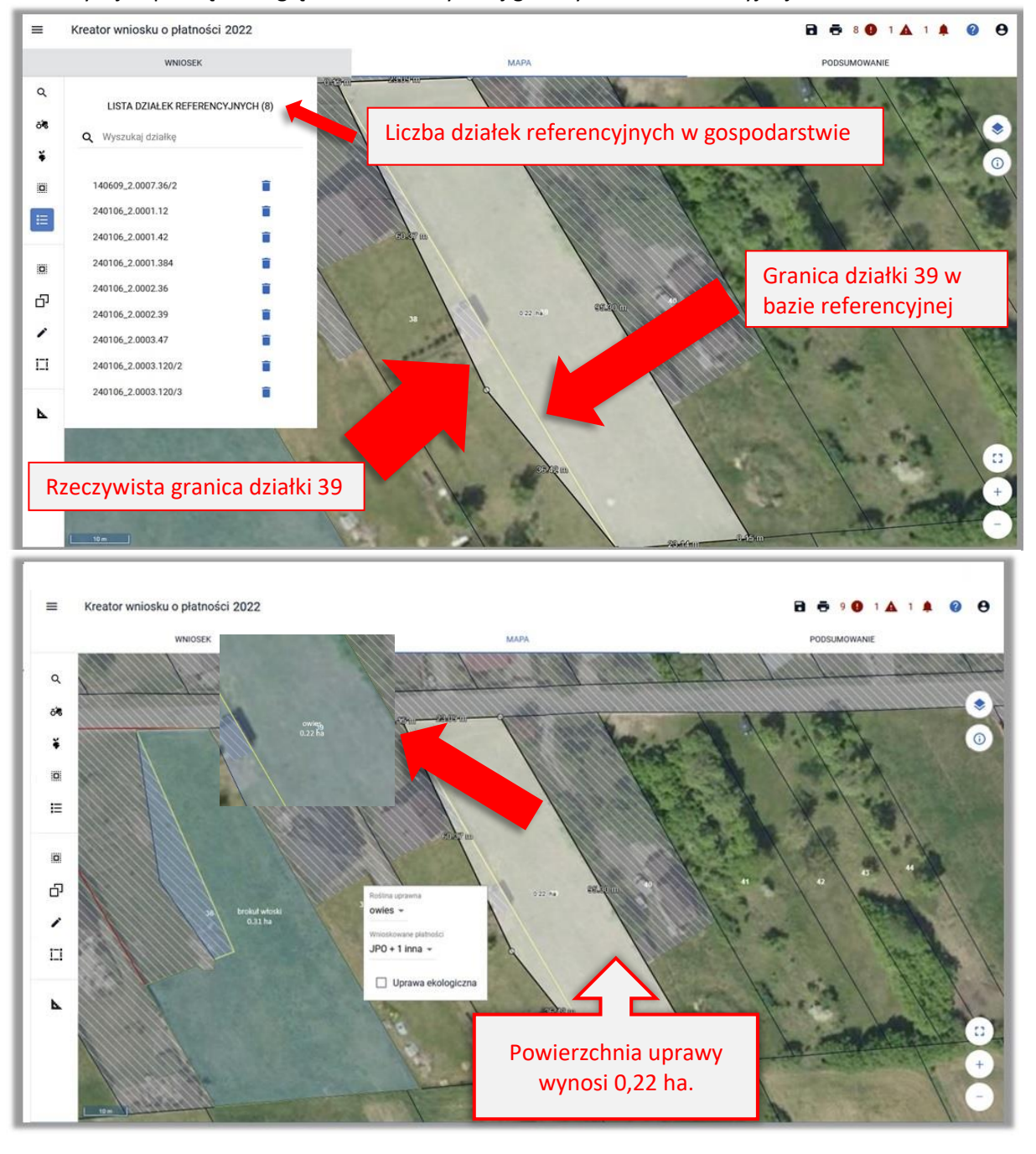

Rolnik rysuje uprawę z uwzględnieniem faktycznej granicy działki referencyjnej.

#### Powierzchnia MKO dla działki 39 wynosi 0,20 ha

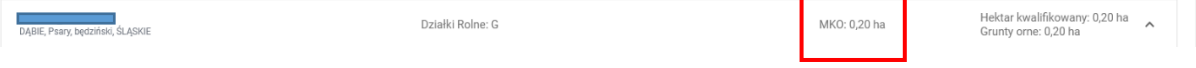

Podczas tworzenia działek rolnych na podstawie narysowanych upraw powierzchnia utworzonej działki rolnej jest automatycznie "docinana" do granicy działek referencyjnych w gospodarstwie, a więc nie jest uwzględniany fragment narysowany poza działką 39 (wg danych w bazie referencyjnej ARiMR).

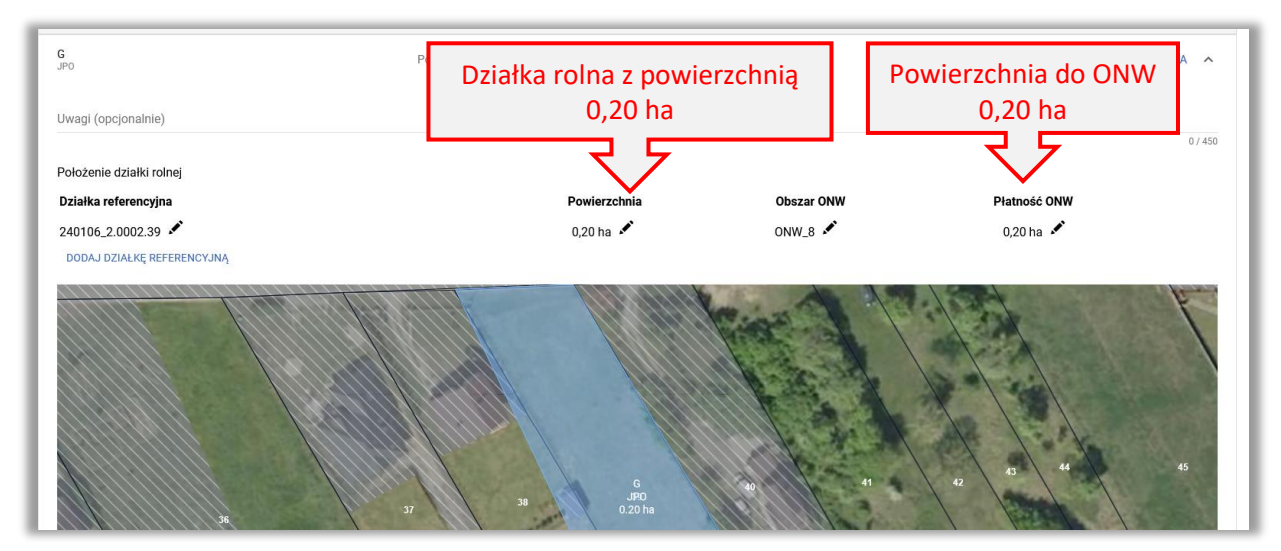

W związku z powyższym konieczne jest ręczne dodanie brakującej powierzchni na działce rolnej. Należy zmodyfikować powierzchnie zgłaszane do płatności: "Powierzchnia" i "Płatność ONW".

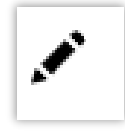

Należy użyć przycisku

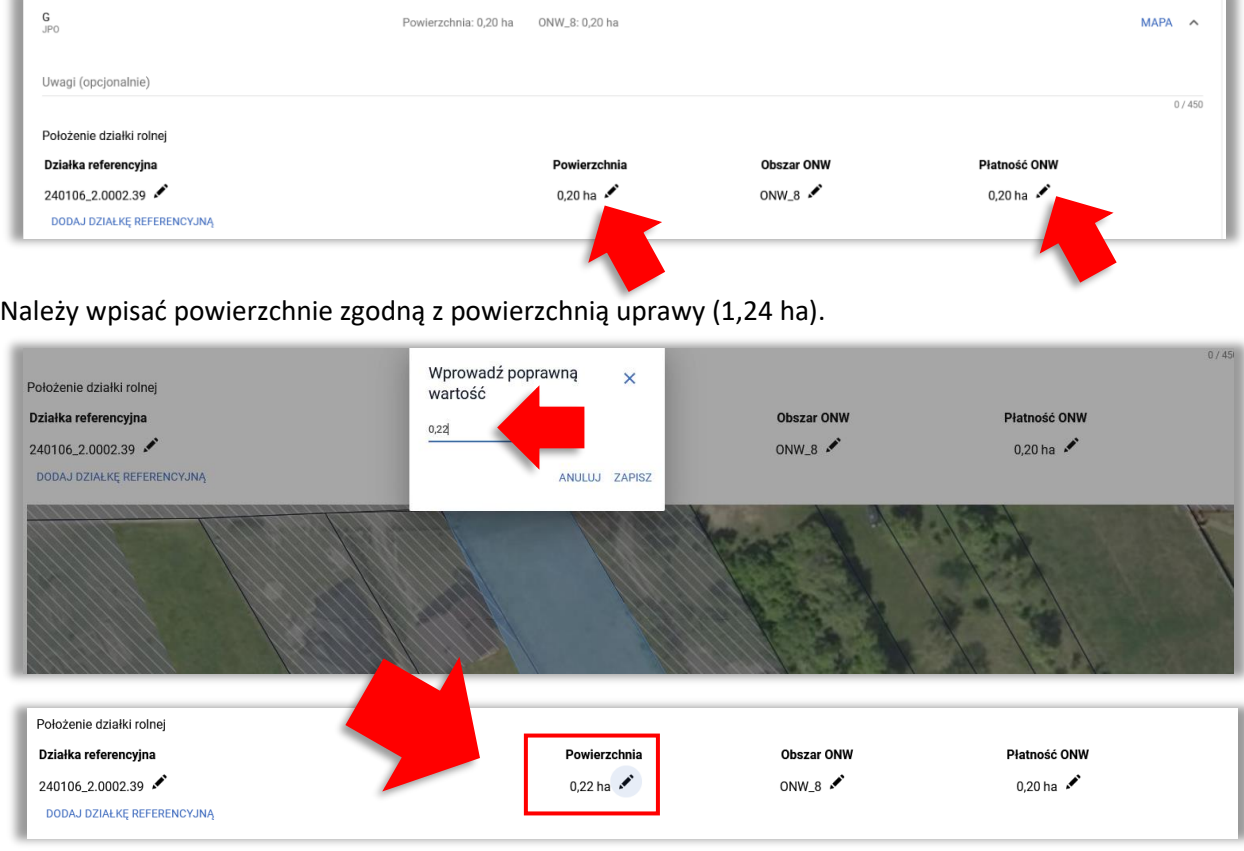

Jeżeli działka jest zgłaszana również do płatności ONW należy również zmodyfikować powierzchnię ONW.

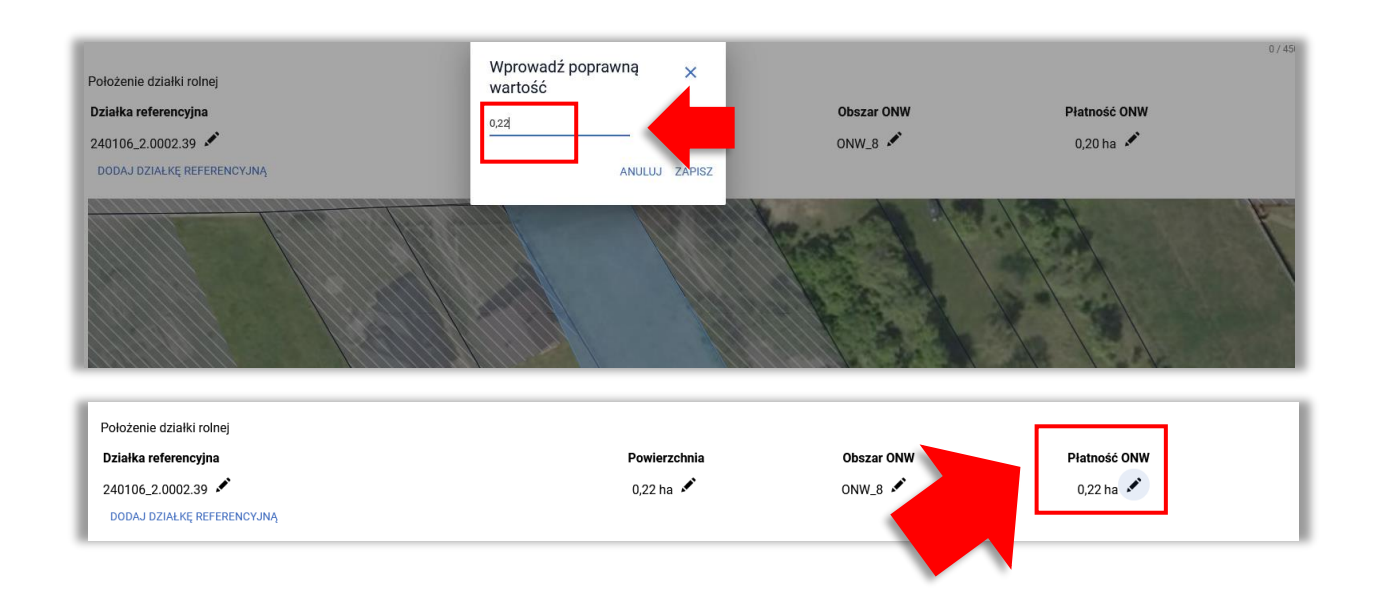

Dla **działek podrzędnych** należy również poprawić powierzchnie utworzone automatycznie. W przykładzie na działce głównej H położna jest działka podrzędna G1.

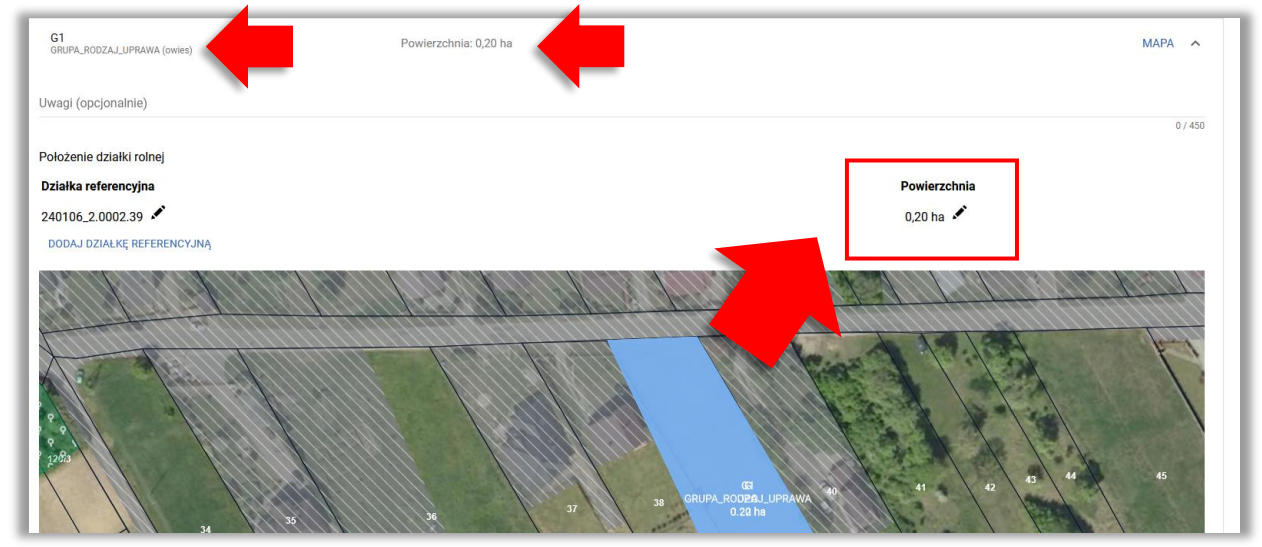

Modyfikacja danych wykonywana jest analogicznie jak dla działki rolnej głównej z użyciem przycisku

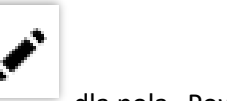

dla pola "Powierzchnia".

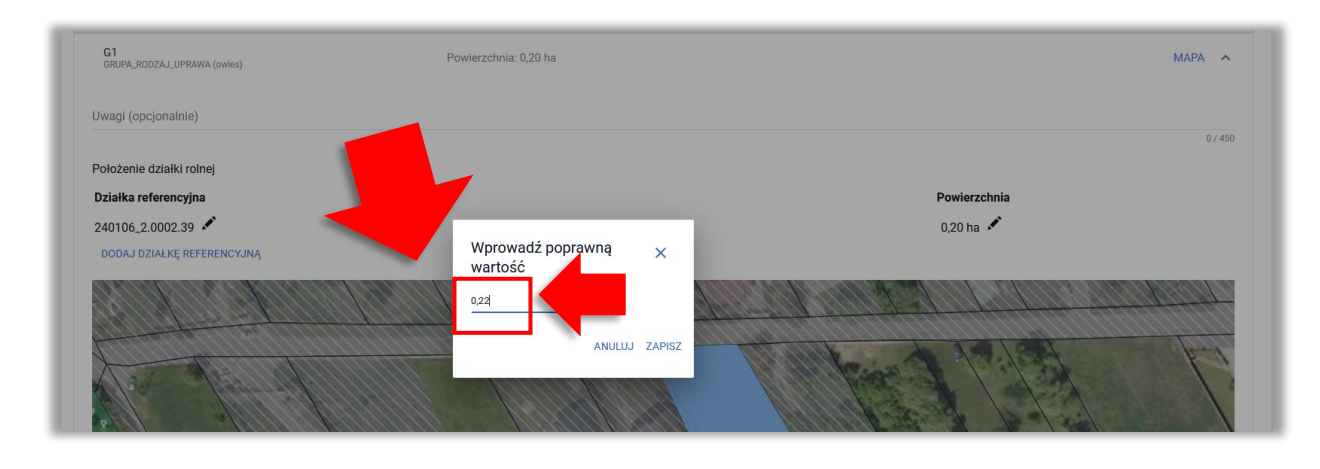

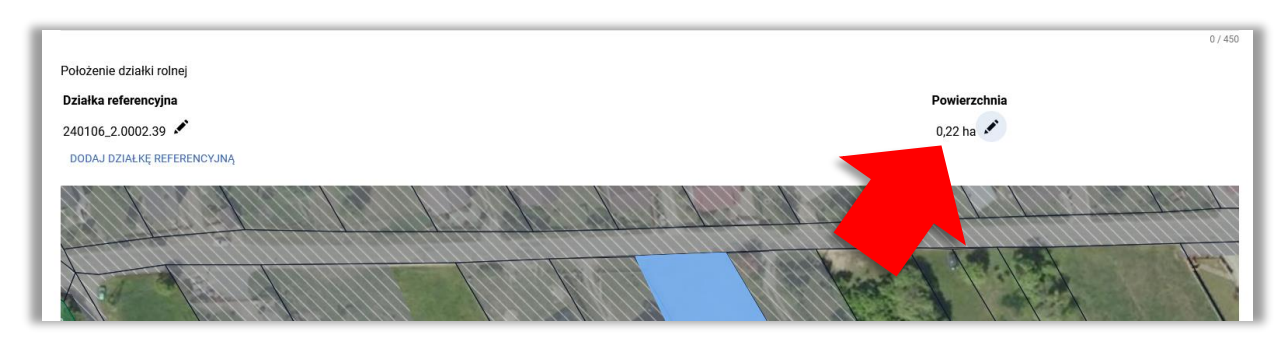

Po wykonaniu opisanych czynności powierzchnie na działkach rolnych będą zgodne z deklaracją w zakładce MAPA (uprawa owies – 0,22 ha  $\rightarrow$  powierzchnia działek rolnych G – 0,22 ha, G1 – 0,22 ha).

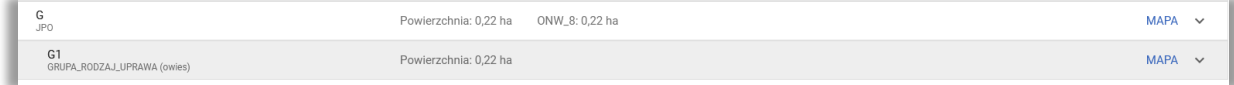

## <span id="page-13-0"></span>**1.5. Ścieżka 3 – Zgłoszenie rozbieżności związanej z podziałem/ scaleniem/ przenumerowaniem działki/zmianą numeru TERYT– deklaracja działek nieistniejących.**

Działki ewidencyjne/ referencyjne nieposiadające swojego odwzorowania w danych LPIS (np. zmiany wynikające z podziału działki/ scalenia działek/ przenumerowania/ zmian granic obrębu, itp.) należy zadeklarować we wniosku zgodnie z poniższymi ścieżkami postępowania.

**a. Postępowanie w przypadku podziału działek ewidencyjnych/ referencyjnych - np. działka nr 141509\_2.0036.76 podzieliła się na dwie działki o numerach 141509\_2.0036.76/1 oraz 141509\_2.0036.76/2.**

W zakładce Mapa należy wybrać ikonę z lupą i wpisać numer TERYT działki ewidencyjnej/ referencyjnej działki/ działek przed podziałem, np. działka nr 141509\_2.0036.76.

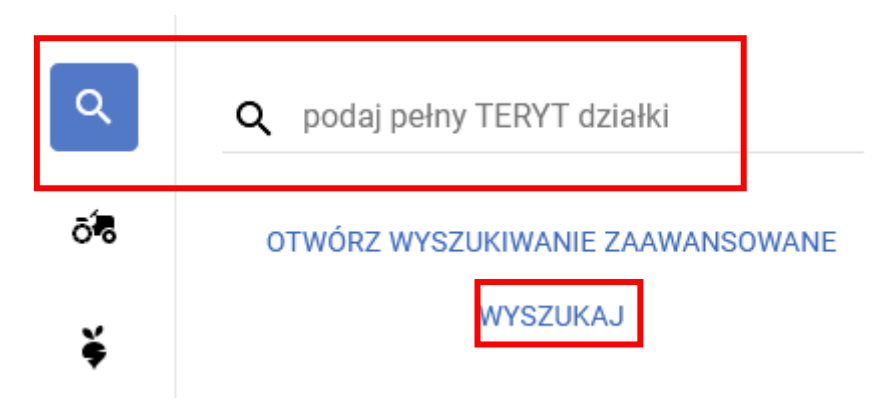

Po wpisaniu numeru działki należy użyć przycisku WYSZUKAJ lub klawisza Enter na klawiaturze. Działka pojawi się na liście poniżej wpisanego numeru oraz zostanie zlokalizowana na mapie. Należy użyć przycisku *Dodaj*.

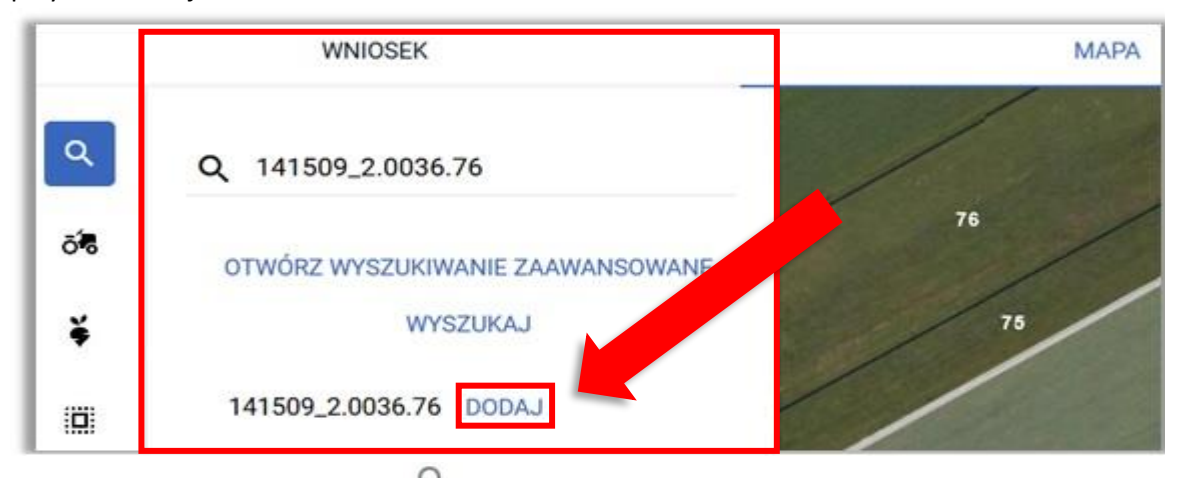

Następnie w polu wyszukaj należy wpisać numer pierwszej działki po podziałowej 141509\_2.0036.76/1, zatwierdzić przyciskiem z klawiatury Enter lub poprzez przycisk WYSZUKAJ i wpisać kolejną działkę 141509\_2.0036.76/2 zatwierdzając przyciskiem Enter lub wybierając przycisk WYSZUKAJ. Na liście poniżej wpisanego numeru pojawią się nowe działki. Ze względu na fakt, że działek nie ma w bazie danych referencyjnych, ale aplikacja pobrała dane opisowe dotyczące ich położenia tj. województwa, powiatu, gminy i obrębu będą one wyświetlane w kolorze pomarańczowym. Przy obu dodanych działkach należy użyć przycisku *Dodaj*. Jeżeli działka przed podziałowa dzielona jest na więcej niż 2 działki, powyższe czynności należy wykonać dla kolejnych działek po podziale.

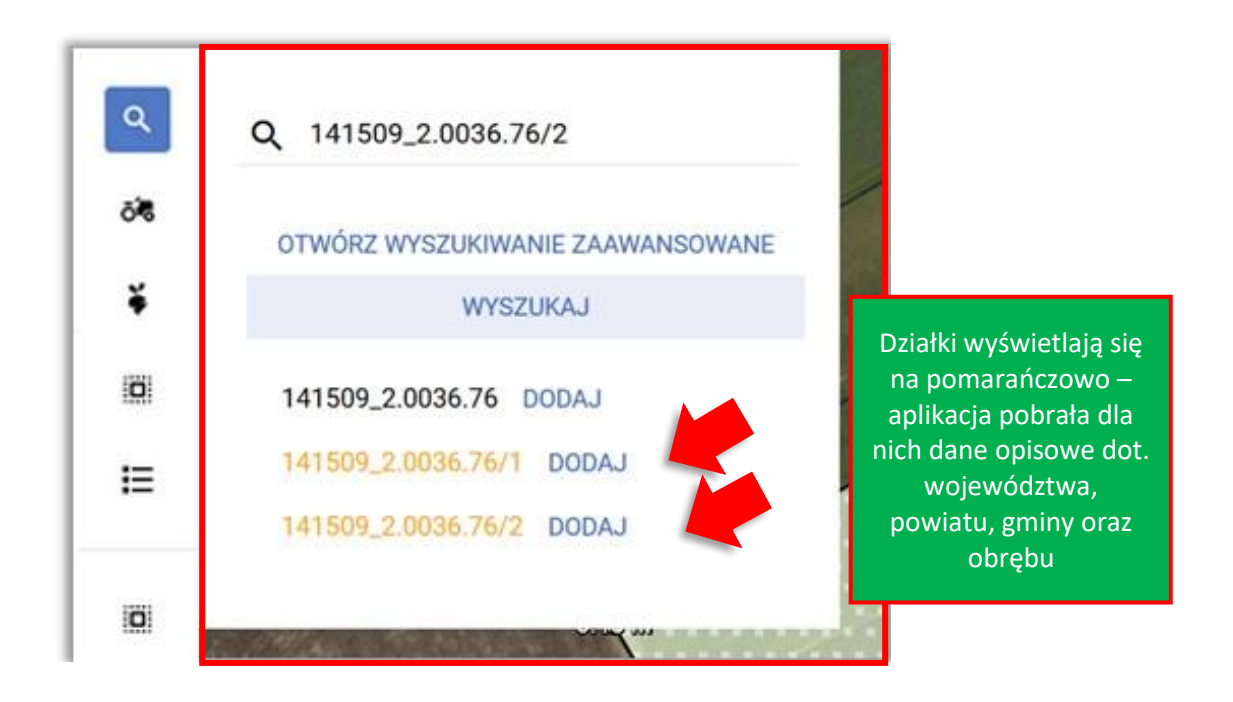

Po dodaniu działek do wniosku należy przejść do listy działek - przycisk  $\equiv$ i usunąć działkę pierwotną (która uległa podziałowi) - 141509\_2.0036.76, ponieważ ta działka już nie istnieje i nie powinna być

deklarowana. Usuwanie działek następuje poprzez użycie przycisku

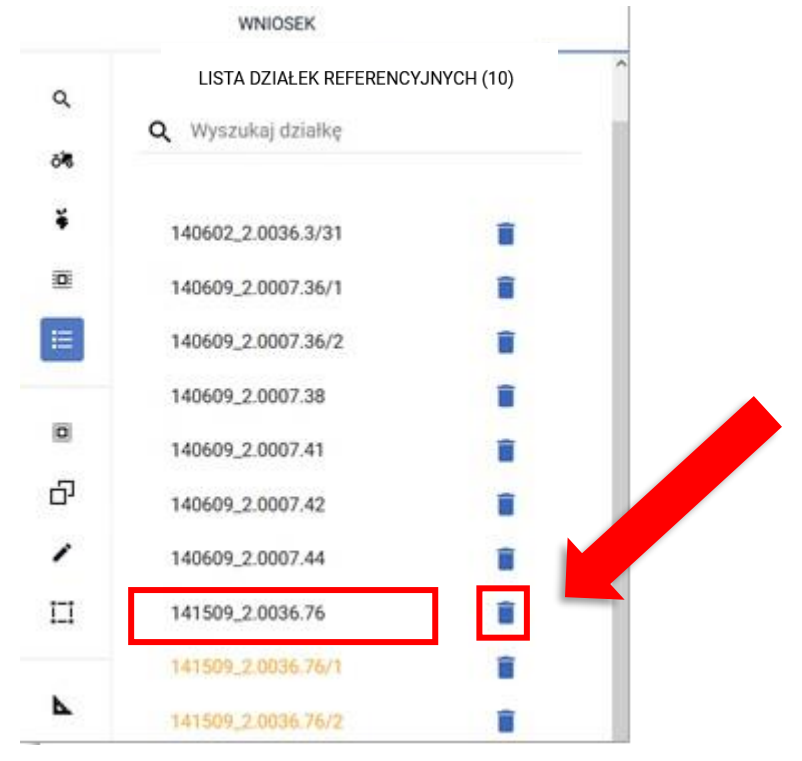

Potwierdzić chęć usunięcia działki (przycisk Usuń)

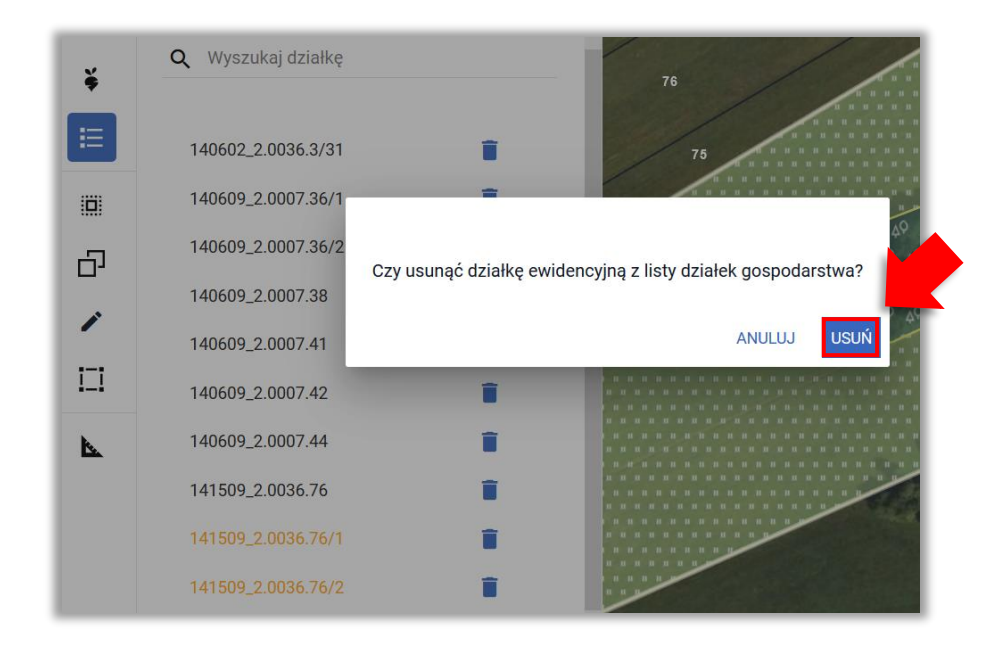

W kolejnym kroku należy przejść do manualnego rysowania uprawy poprzez użycie przycisku (dla takich działek nie jest dostępna opcja kopiowania geometrii):

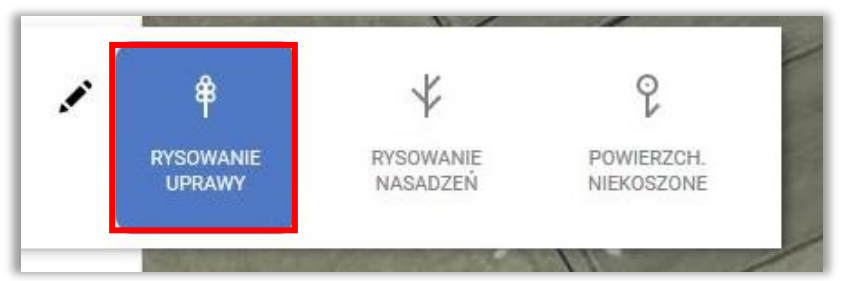

a na mapie narysować uprawę na działce sprzed modyfikacji:

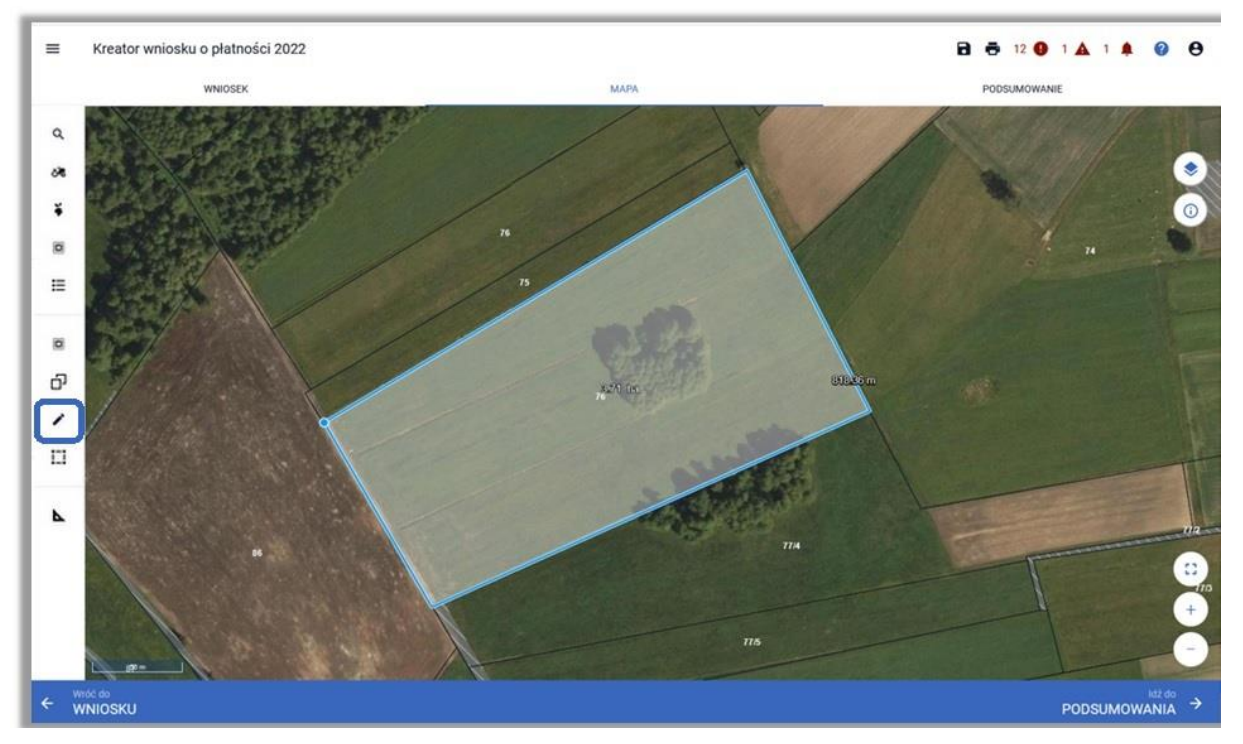

Ze względu na fakt, że działki sprzed modyfikacji nie ma zadeklarowanej we wniosku, aplikacja wymusi zgłoszenie rozbieżności. Należy wybrać opcję *Dodaj rozbieżność*.

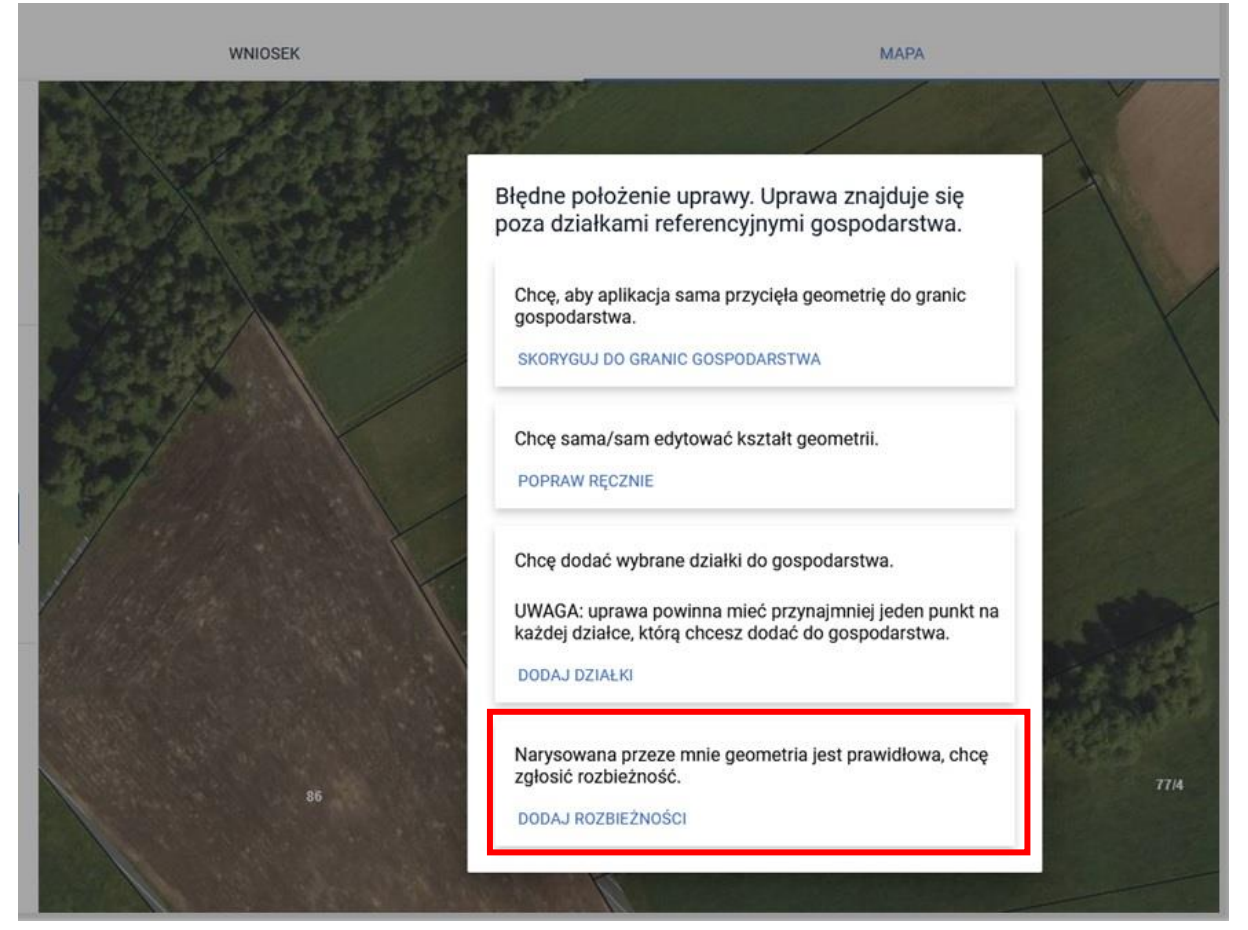

Pojawi się okno pojawi się komunikat:

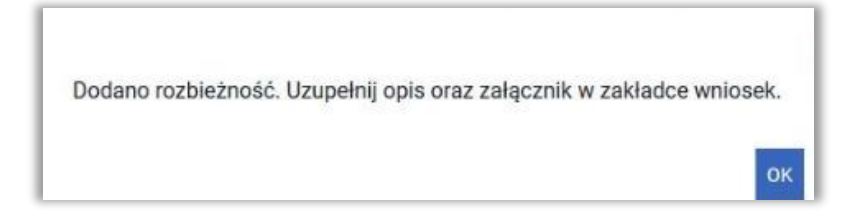

Należy przejść do zakładki WNIOSEK/ Rozbieżności/ Lista rozbieżności z obsługiwanego wniosku/ zgłoszona rozbieżności i uzupełnić opis (uzasadnienie jej zgłaszania np. podział działki 76 na 76/1 oraz 76/2) oraz opcjonalnie (w przypadku posiadania) dodać załączniki potwierdzającą zaistniałą zmianę, np. skan wypisu, wyrysu z ewidencji gruntów i budynków, materiał od geodety uprawnionego, mapa z podziałem nieruchomości, inne materiały geodezyjne itp. W sytuacji, gdy ARiMR na podstawie ogólnodostępnych zasobów nie będzie w stanie potwierdzić zmian zaistniałych na gruncie, skontaktuje się z Rolnikiem w celu pozyskania materiałów niezbędnych do zaktualizowania działki.

Sposób dodania opisu i załącznika został opisany w rozdziale Ścieżka 1 – [wyrysowanie uprawy poza](#page-1-0)  [MKO \(maksymalny kwalifikowalny obszar\).](#page-1-0) Dopuszczalne formaty: JPEG, PDF, TIF (TIFF), PNG, BMP, DOC lub DOCX, XLS lub XLSX oraz archiwa ZIP, RAR, 7ZIP, TAR lub GZIP W przypadku konieczności dołączenia więcej niż jednego załącznika należy wszystkie dokumenty zeskanować do jednego pliku.

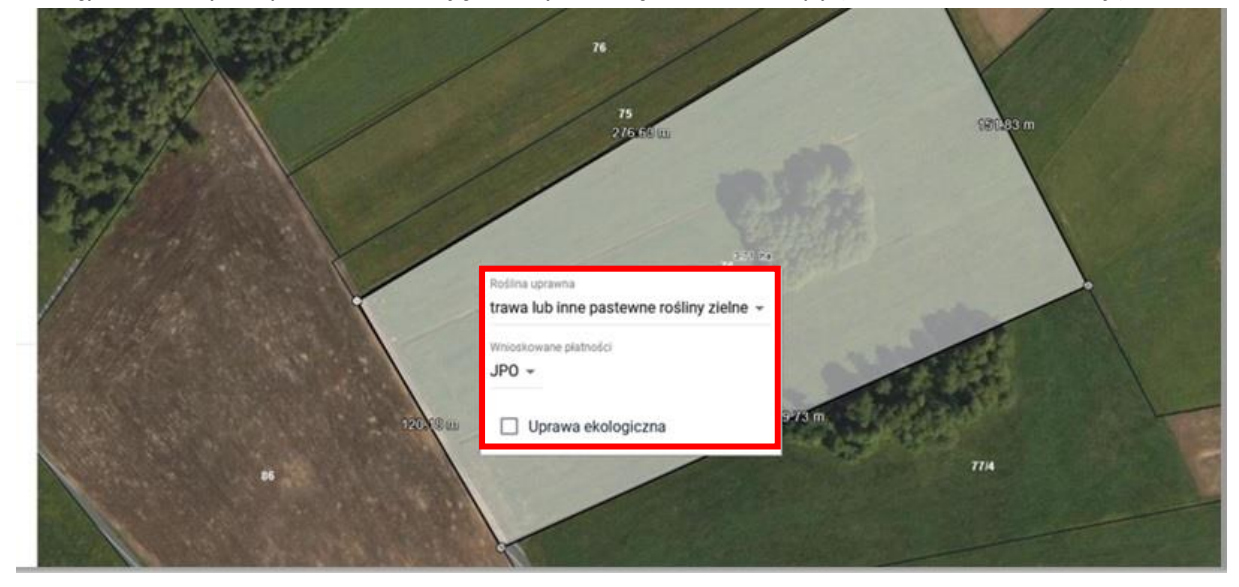

Następnie należy uzupełnić deklarację rośliny i kliknąć w oknie mapy (zniknie okno deklaracji).

W kolejnym kroku należy przejść do zakładki Wniosek:

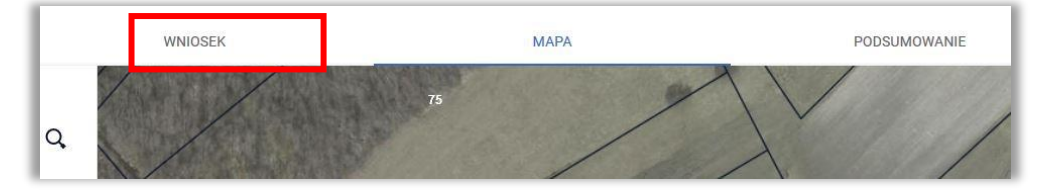

W zakładce Wniosek należy przejść do sekcji Działki rolne:

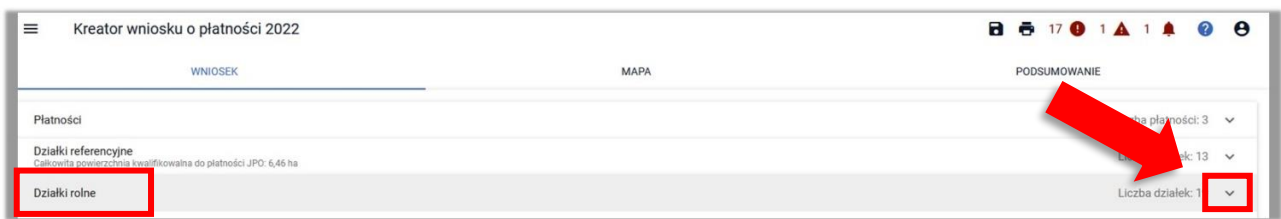

Rozwinąć sekcję i wybrać dodaną działkę rolną:

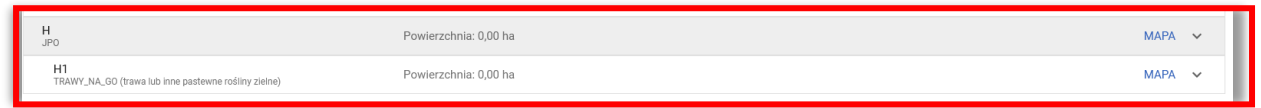

Po rozwinięciu działki rolnej (w tym przypadku działka rolna H), należy użyć przycisku *Dodaj działkę referencyjną*:

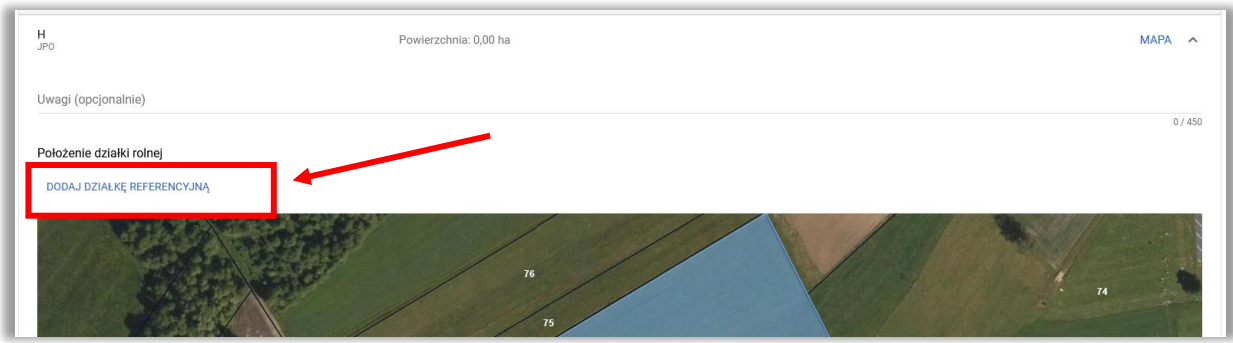

i wskazać położenie działki rolnej (wybrać z listy po kolei działki po podziale, tzn. w tym przykładzie 141509\_2.0036.76/1 i 141509\_2.0036.76/2):

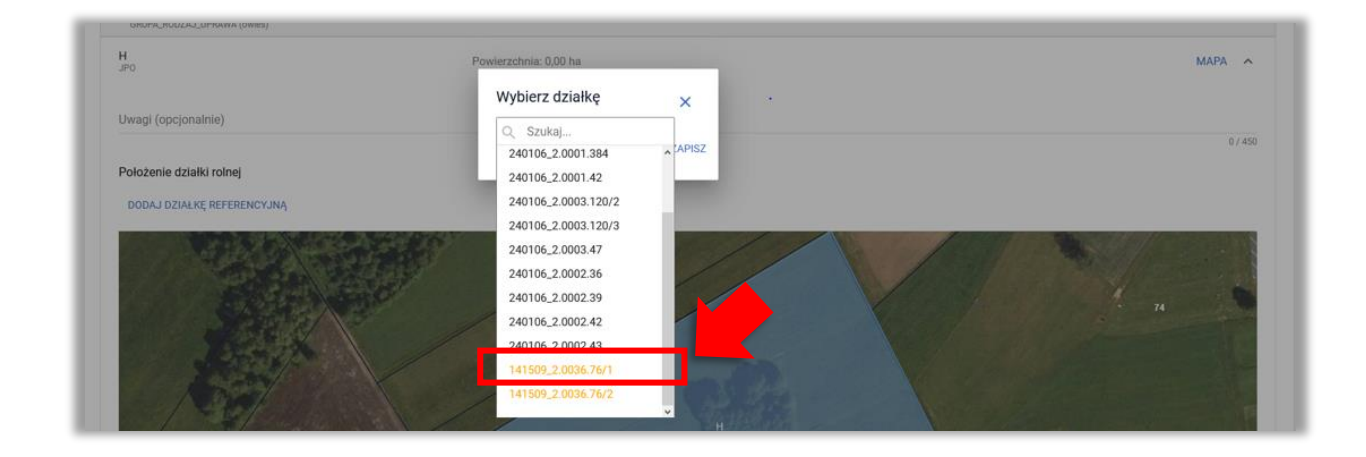

Potwierdzić wybraną działkę przyciskiem *Zapisz*:

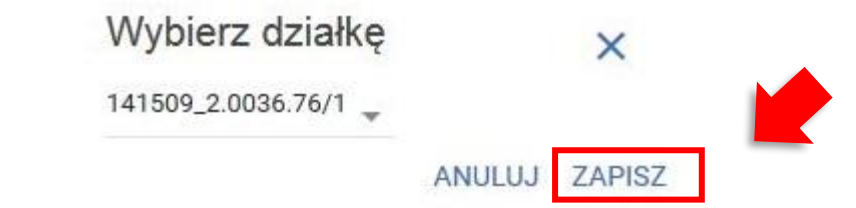

Czynność powtórzyć dla działki 141509\_2.0036.76/2.

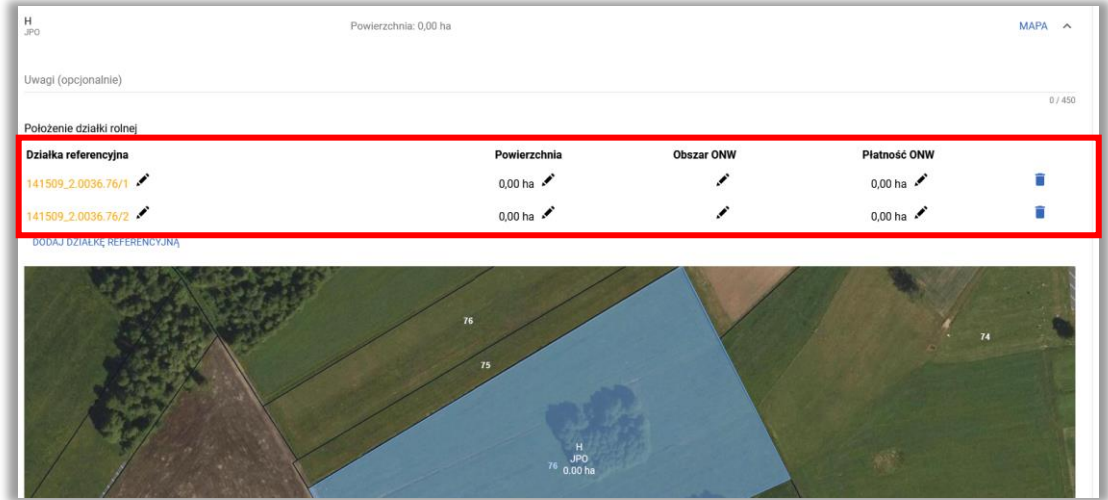

Po dodaniu działek referencyjnych należy poprzez przycisk i uzupełnić powierzchnie dla poszczególnych działek.

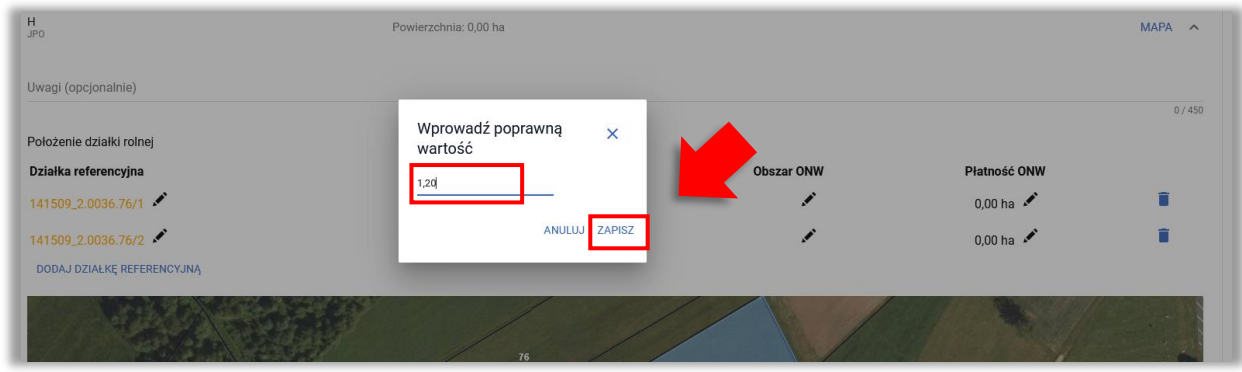

W przypadku, gdyby działka leżała na obszarze ONW, należy również uzupełnić powierzchnię w polu Płatność ONW.

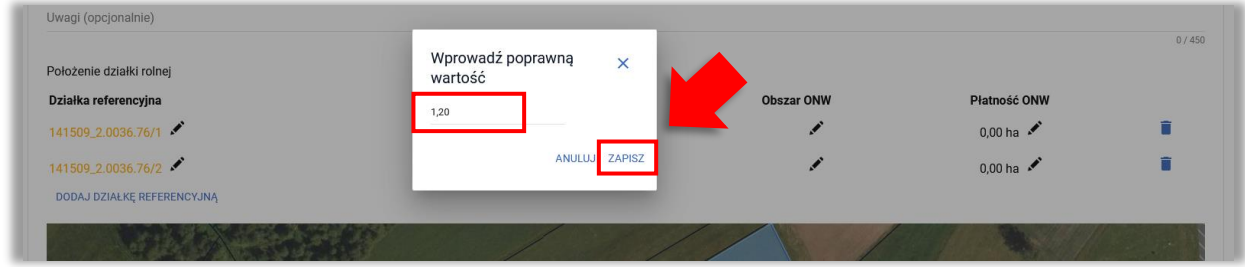

**W przedstawionym przykładzie działka nie jest położona na obszarze ONW, dlatego powierzchnia w polu Płatność ONW pozostaje 0.00 ha**

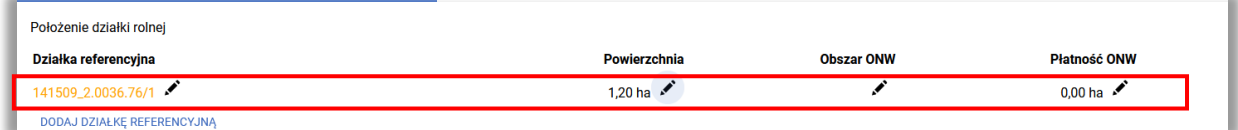

**Czynność powtórzyć dla drugiej działki popodziałowej 76/2 – w pierwszej kolejności dodając ją do działki rolnej (Dodaj działkę referencyjną) oraz wpisując powierzchnię działki 76/2- 2,51 ha**

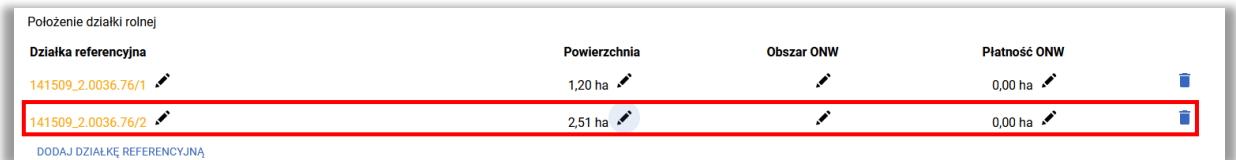

Dodanie działek referencyjnych i powierzchni należy powtórzyć również działek rolnych podrzędnych np. H1.

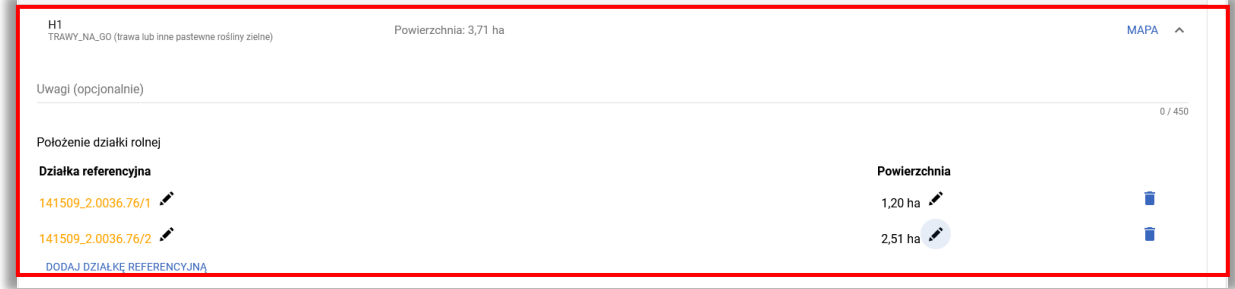

### **b. Postępowanie w przypadku scalenia działek ewidencyjnych/ referencyjnych - np. działki nr 181805\_5.0016.759 i 181805\_5.0016.760 uległy scaleniu. Powstała nowa działka 181805\_5.0016.9999.**

W zakładce Mapa należy wybrać ikonę z lupą i wpisać numer TERYT pierwszej działki ewidencyjnej/ referencyjnej działki/ działek przed scaleniem, np. działka nr 181805\_5.0016.759

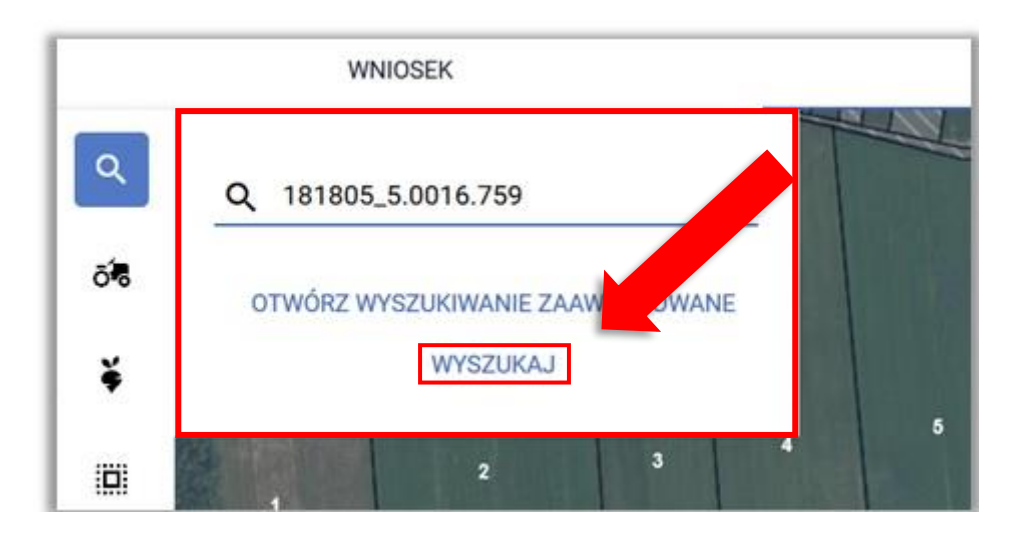

Po wpisaniu numeru działki należy użyć przycisku WYSZUKAJ lub klawisza Enter na klawiaturze. Działka pojawi się na liście poniżej wpisanego numeru oraz zostanie zlokalizowana na mapie. Należy użyć przycisku *Dodaj*.

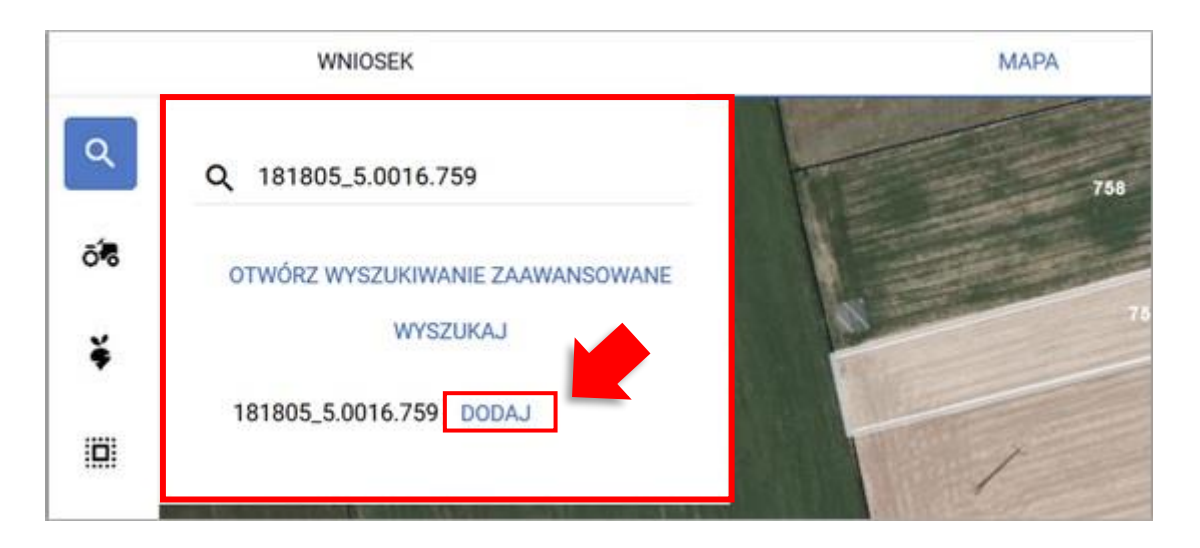

Następnie w polu wyszukaj **Q** należy wpisać numer kolejnej działki, która uległa scaleniu, np. 181805\_5.0016.760 zatwierdzając ją przyciskiem Enter lub poprzez przycisk WYSZUKAJ. W kolejnym kroku należy wpisać numer działki po scaleniu, np. nr 181805\_5.0016.9999. Na liście poniżej wpisanego numeru pojawią się wyszukane działki. Ze względu na fakt, że działki 9999 nie ma w danych referencyjnych, ale aplikacja pobrała dane opisowe dotyczące jej położenia tj. województwa, powiatu, gminy i obrębu będzie ona wyświetlana w kolorze pomarańczowym. Należy użyć przycisku *Dodaj* przy wszystkich działkach referencyjnych.

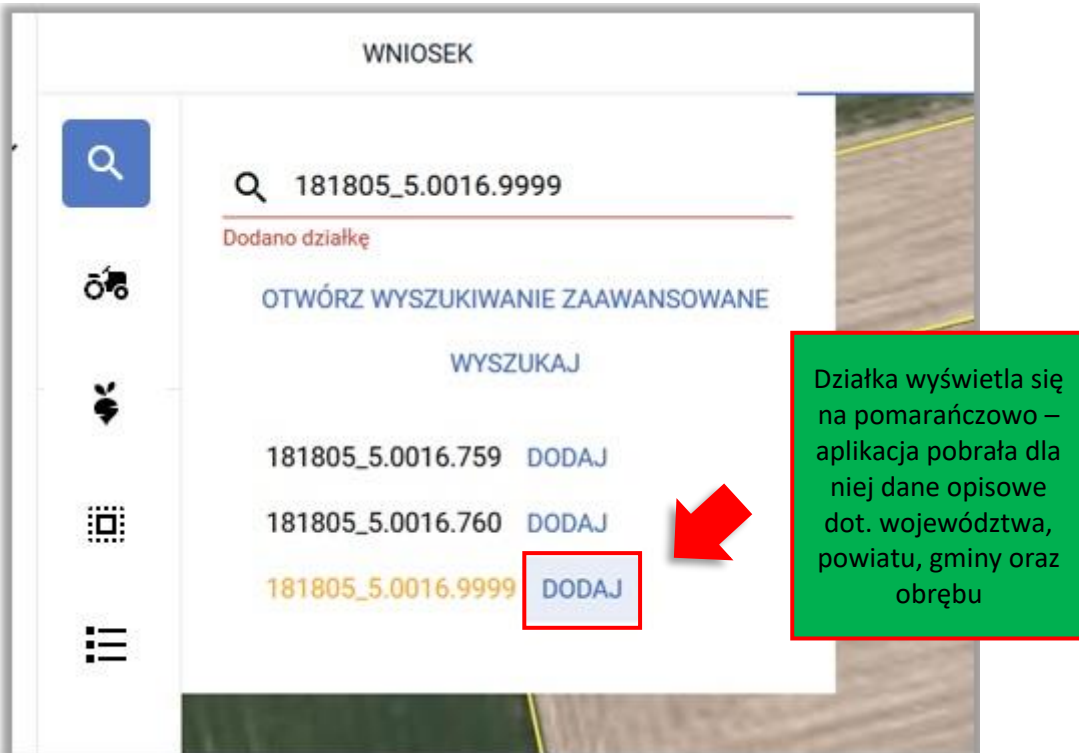

Po dodaniu działek do wniosku należy przejść do listy działek - przycisk  $\mathbf{v} = \mathbf{v}$ i usunąć działki sprzed scalenia - 181805 5.0016.759 oraz 181805 5.0016.760, ponieważ ta działki już nie istnieją i nie powinny być deklarowane. Usuwanie działek następuje poprzez użycie przycisku

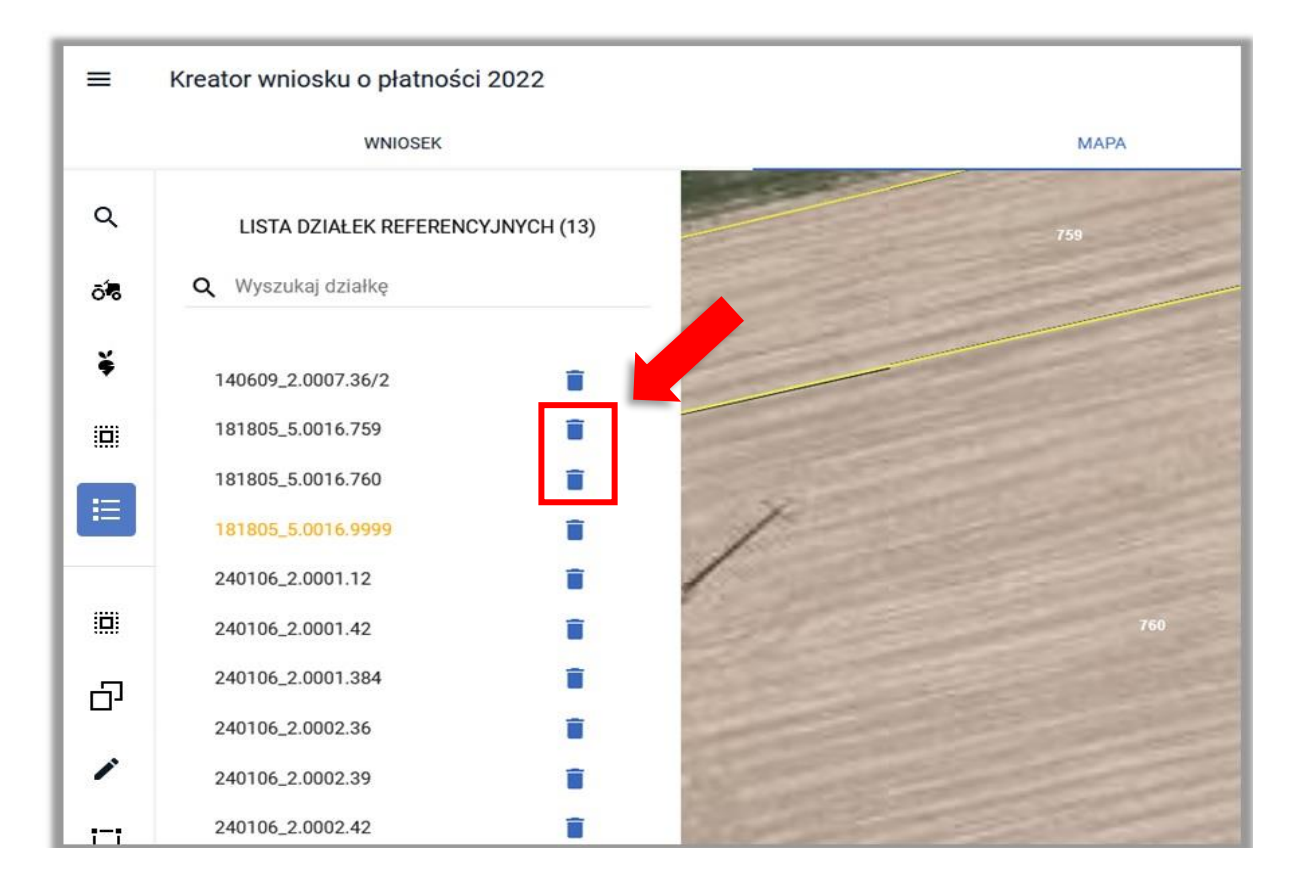

Potwierdzić chęć usunięcia działek (przycisk Usuń) – każdą działkę należy usunąć oddzielnie:

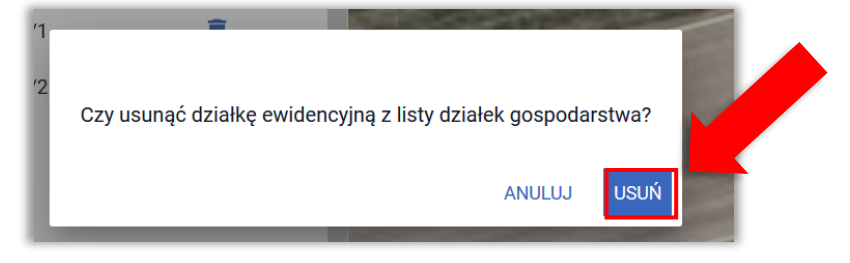

### **Lista działek referencyjnych po usunięciu działek przedscaleniowych wygląda następująco:**

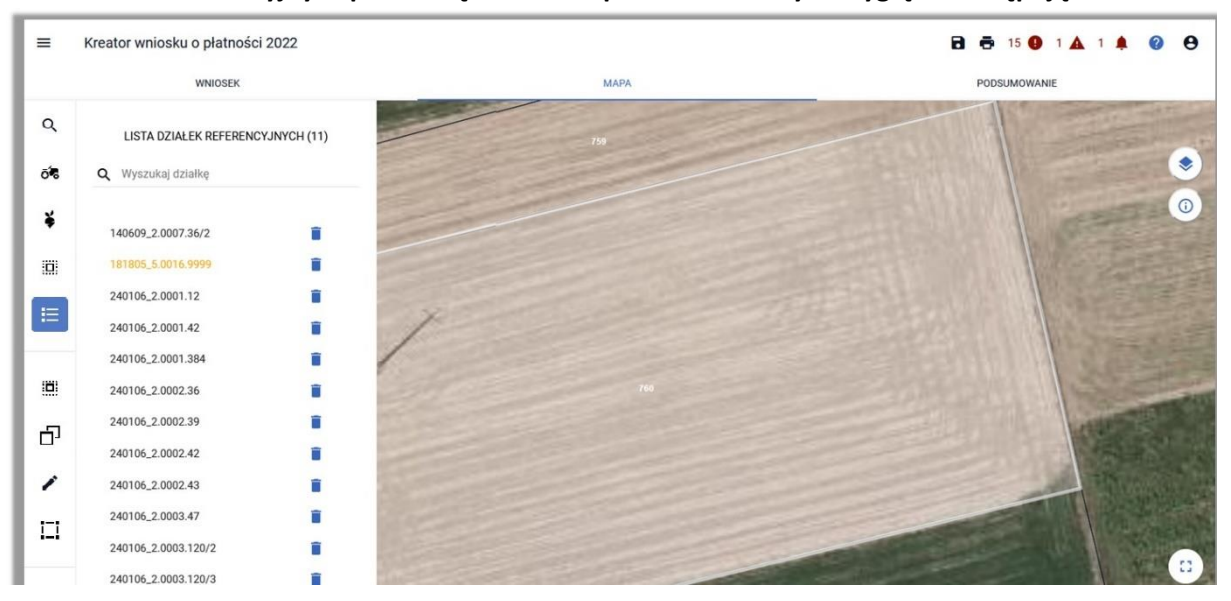

W kolejnym kroku należy przejść do manualnego rysowania uprawy poprzez użycie przycisku

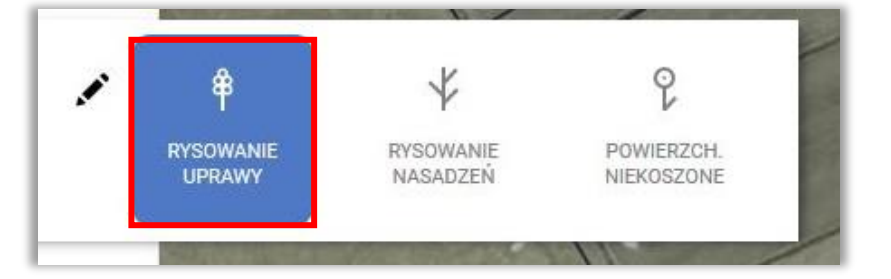

Na mapie narysować uprawę/y na działkach scaleniowych sprzed modyfikacji:

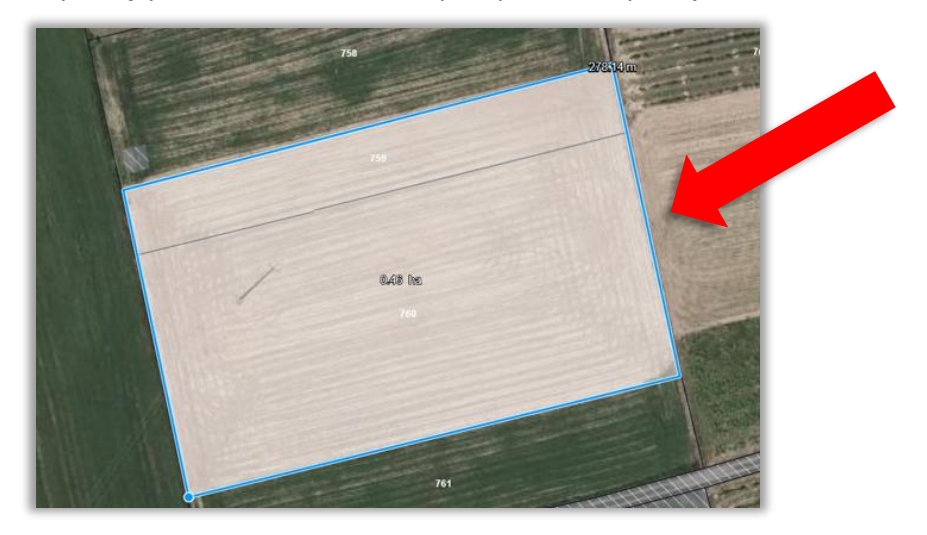

Ze względu na fakt, że działki sprzed modyfikacji nie ma zadeklarowanej we wniosku, aplikacja wymusi zgłoszenie rozbieżności. Należy wybrać opcję *Dodaj rozbieżność*.

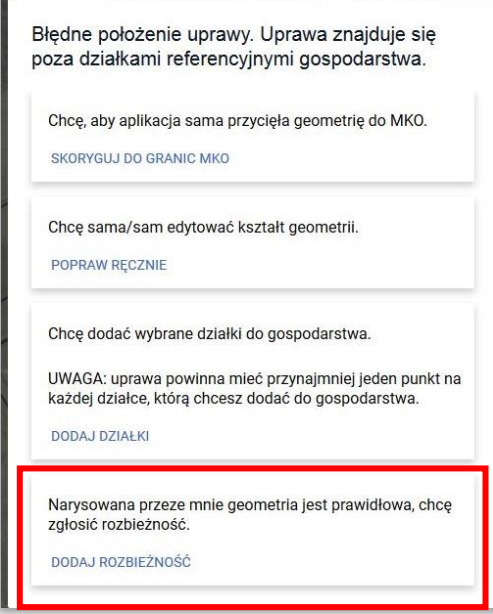

Pojawi się komunikat:

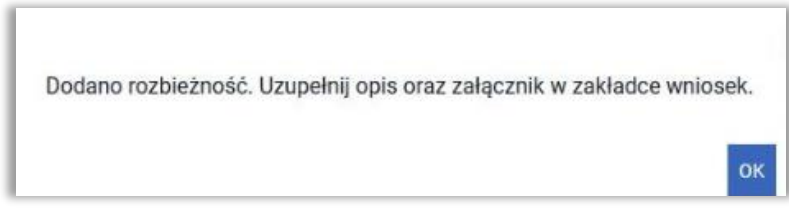

Należy przejść do zakładki WNIOSEK/ Rozbieżności/ Lista rozbieżności z obsługiwanego wniosku/ zgłoszona rozbieżności i uzupełnić opis (np. scalenie działek) oraz opcjonalnie (w przypadku posiadania) dodać załączniki potwierdzającą zaistniałą zmianę, np. skan wypisu, wyrysu z ewidencji gruntów i budynków, materiał od geodety uprawnionego, mapa z podziałem nieruchomości, inne materiały geodezyjne itp. W sytuacji, gdy ARiMR na podstawie ogólnodostępnych zasobów nie będzie w stanie potwierdzić zmian zaistniałych na gruncie, skontaktuje się z Rolnikiem w celu pozyskania materiałów niezbędnych do zaktualizowania działki.

Sposób dodania opisu i załącznika został opisany w rozdziale Ścieżka 1 – [wyrysowanie uprawy poza](#page-1-0)  [MKO \(maksymalny kwalifikowalny obszar\).](#page-1-0)

Następnie należy uzupełnić deklarację rośliny. Należy uzupełnić poszczególne pozycje i kliknąć w oknie mapy (zniknie okno deklaracji).

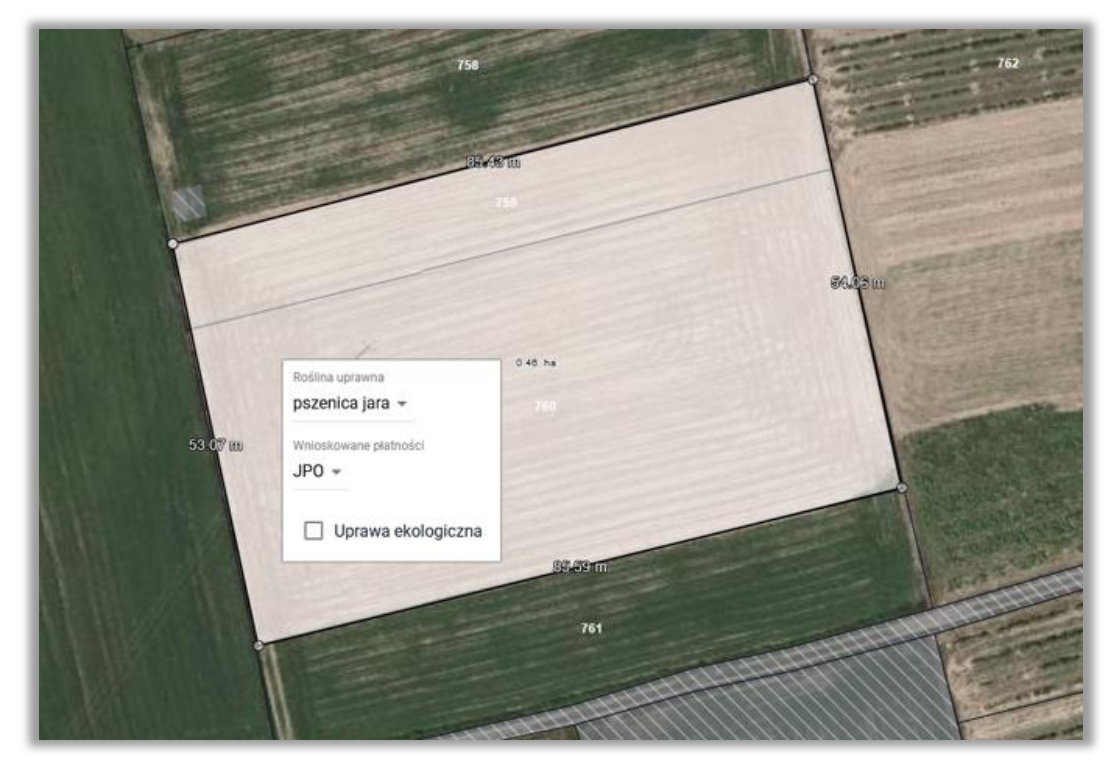

W kolejnym kroku należy przejść do zakładki Wniosek. W zakładce Wniosek należy przejść do sekcji Działki rolne:

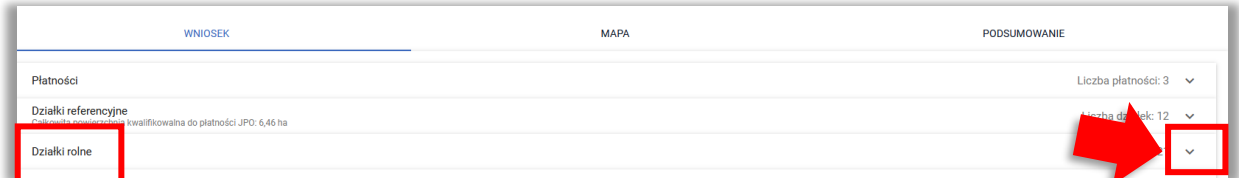

## Rozwinąć sekcję i wybrać dodaną działkę rolną:

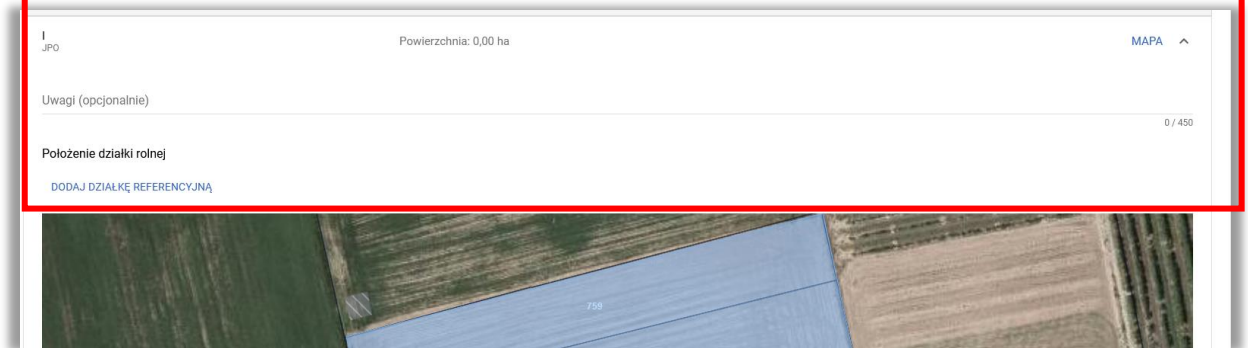

Po rozwinięciu działki rolnej (w tym przypadku działka rolna E), należy użyć przycisku *Dodaj działkę referencyjną*:

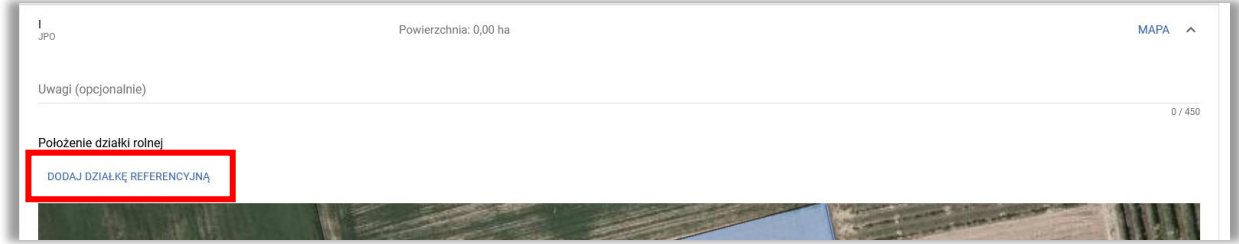

i wskazać położenie działki rolnej (wybrać z listy działkę po scaleniu), tzn. w tym przykładzie 181805\_5.0016.9999) i użyć przycisku Zapisz:

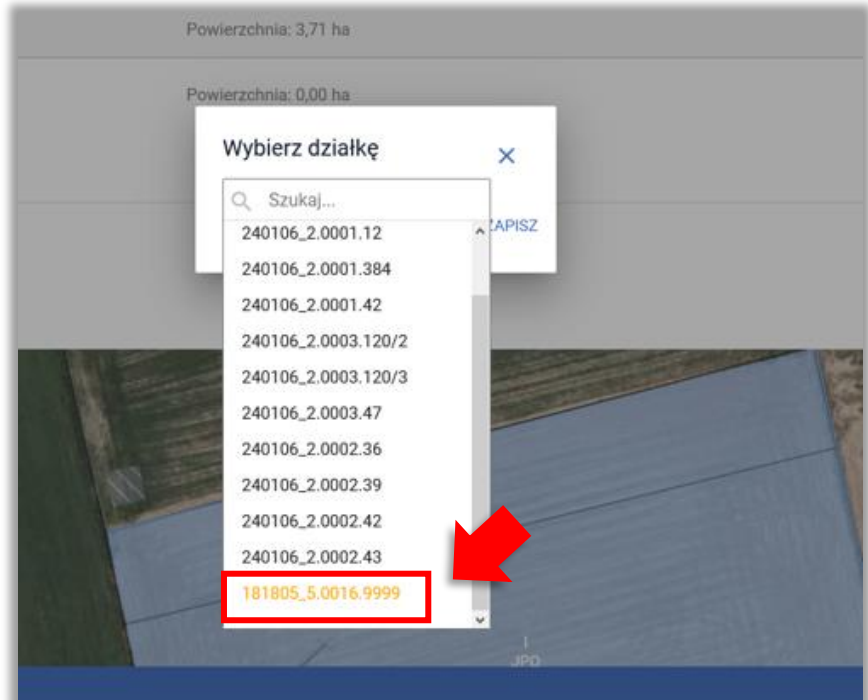

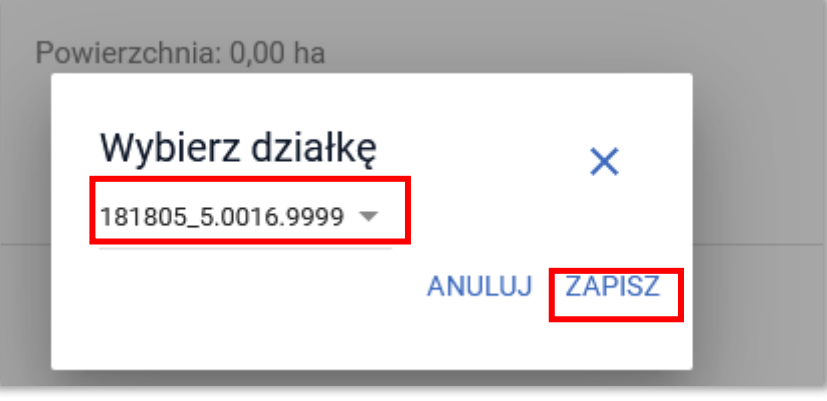

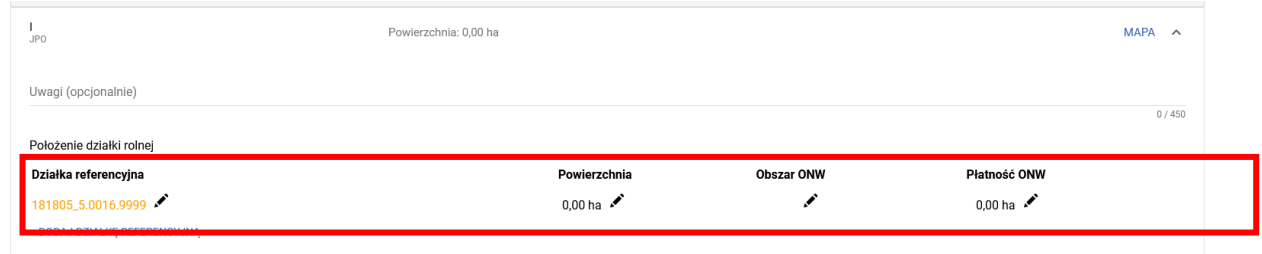

Po dodaniu działki referencyjnej należy poprzez przycisk \* uzupełnić powierzchnię dla scalonej działki 9999, a następnie zapisać wprowadzoną wartość.

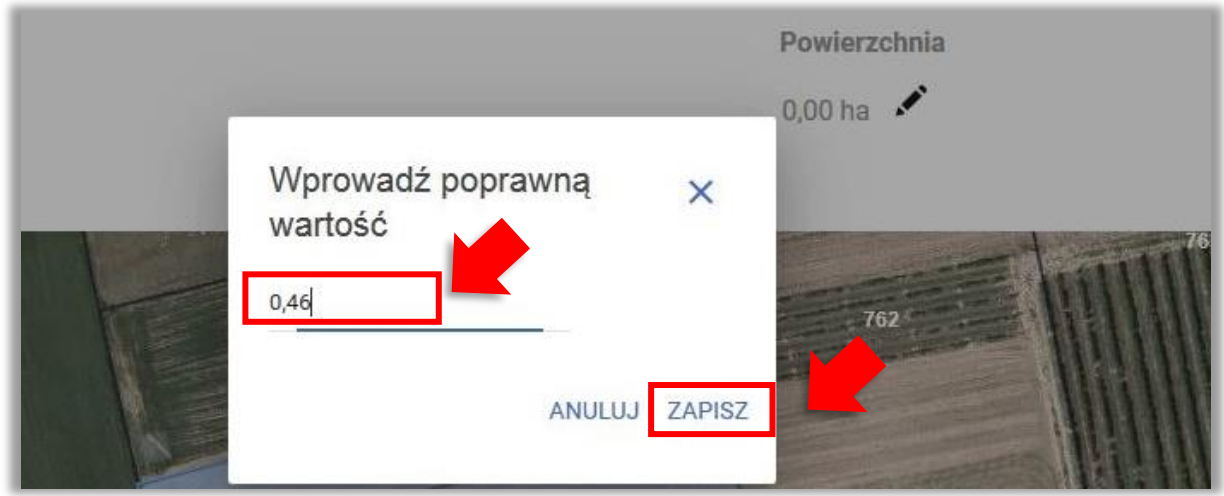

Jeżeli działka położona jest w strefie ONW, należy również uzupełnić wartość powierzchni dla ONW. W opisywanym przykładzie działka nie jest położona w strefie ONW. Wypełniona powierzchnia wygląda następująco:

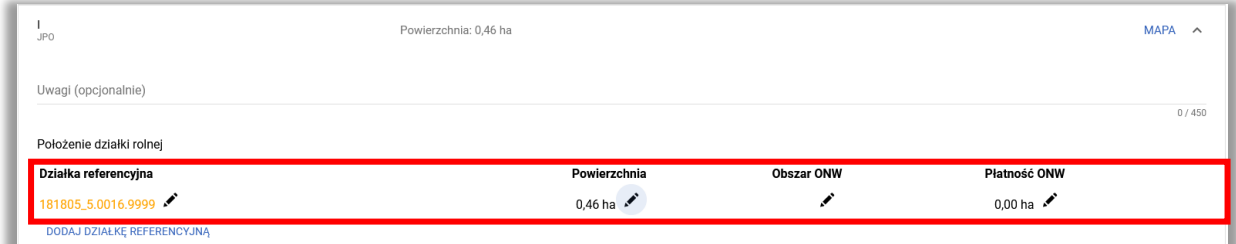

Dodanie działki poscaleniowej oraz powierzchni działki należy wykonać również dla działek rolnych podrzędnych np. I1.

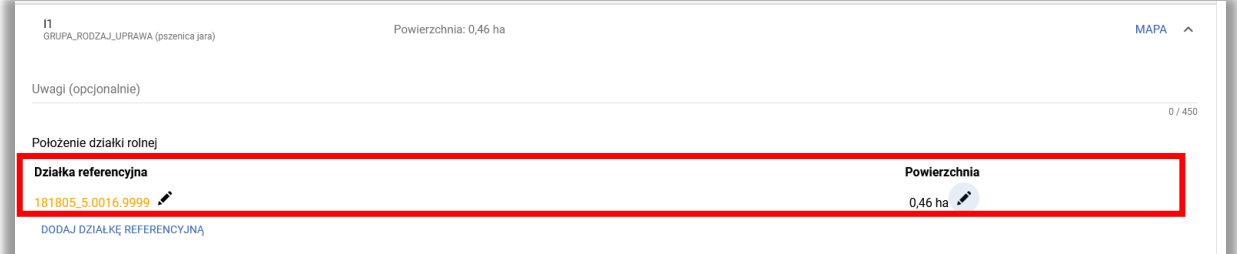

### **c. Postępowanie w przypadku przenumerowania działki referencyjnej - np. działka nr 180206\_2.0003.1186 została przenumerowana – nowy numer 180206\_2.0003.1186/20**

W zakładce Mapa należy wybrać ikonę z lupą i wpisać numer TERYT działki ewidencyjnej/ referencyjnej przed przenumerowaniem, np. działka nr 180206\_2.0003.1186. Po wpisaniu numeru działki należy użyć przycisku WYSZUKAJ lub klawisza Enter na klawiaturze. Działka pojawi się na liście poniżej wpisanego numeru oraz zostanie zlokalizowana na mapie. Należy użyć przycisku *Dodaj*.

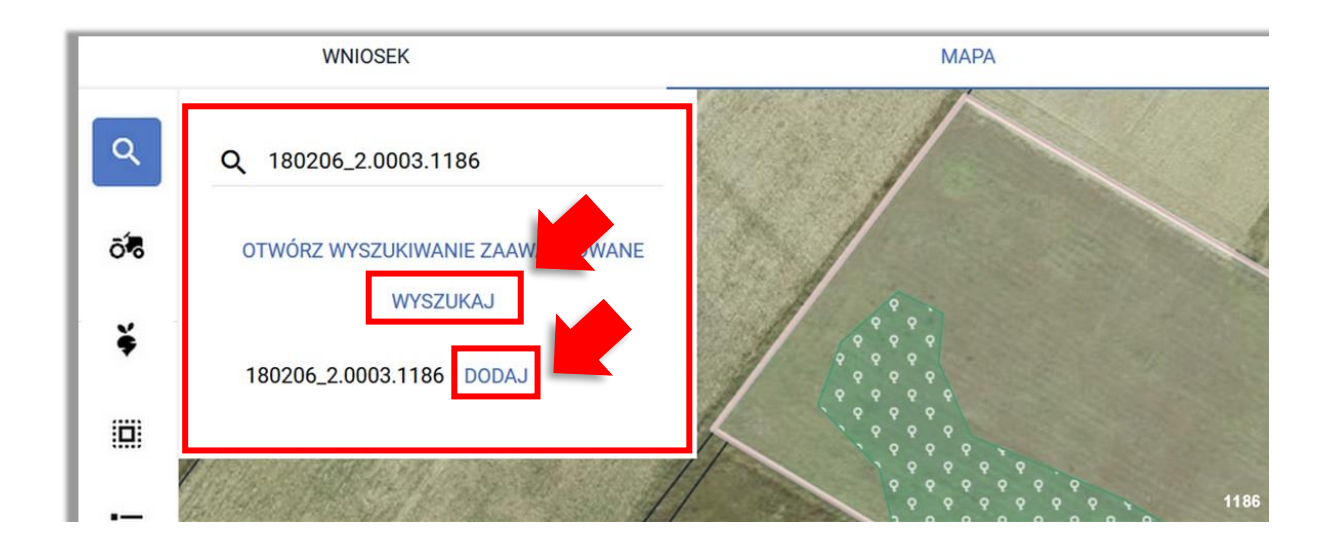

Następnie w polu wyszukaj należy wpisać numer działki po przenumerowaniu, np. 180206\_2.0003.1186/20, zatwierdzając przyciskiem na klawiaturze Enter lub poprzez przycisk WYSZUKAJ Ze względu na fakt, że działki 1186/20 nie ma w danych referencyjnych, ale aplikacja pobrała dane opisowe działki dotyczące jej położenia tj. województwa, powiatu, gminy i obrębu będzie ona wyświetlana w kolorze pomarańczowym. Należy użyć przycisku *Dodaj:*

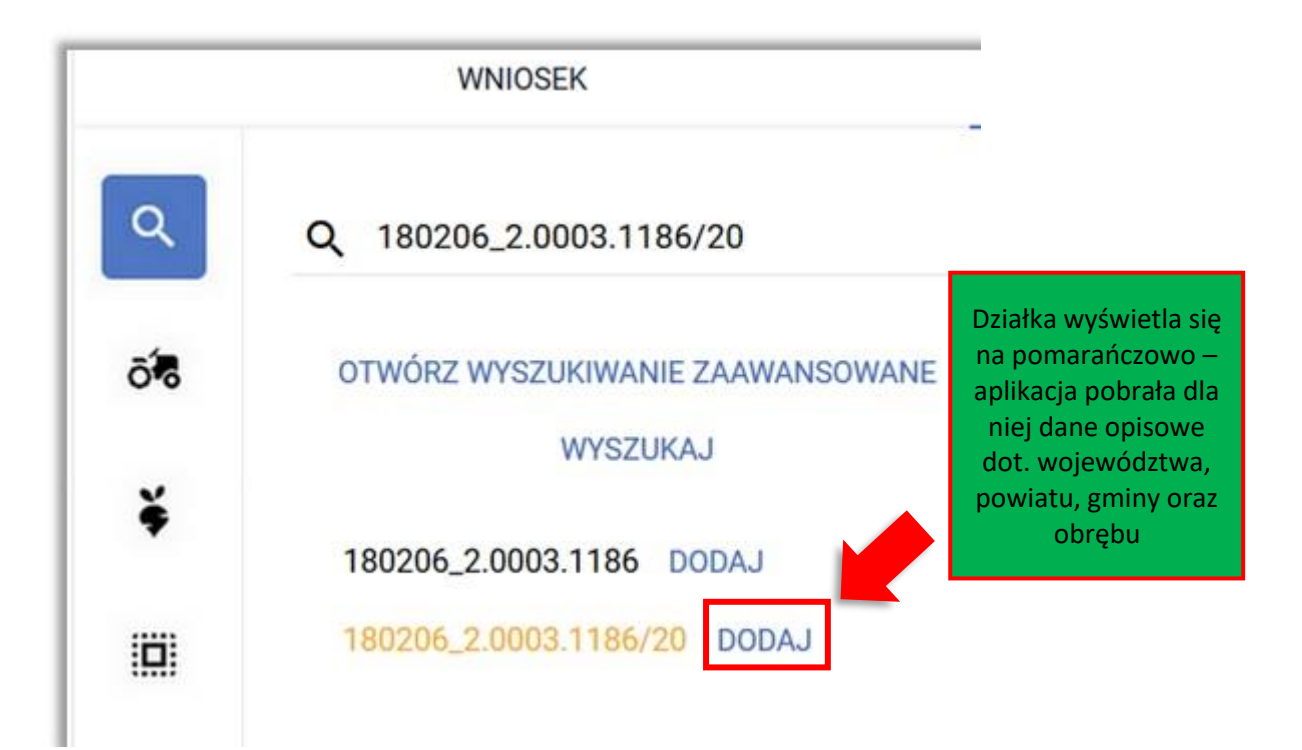

Po dodaniu działek do wniosku należy przejść do listy działek - przycisk  $\mathbf{:=}\ \mathbf{a}$ i usunąć działkę sprzed przenumerowania - 180206\_2.0003.1186, ponieważ ta działka już nie istnieje i nie powinna być deklarowana. Usuwanie działek następuje poprzez użycie przycisku

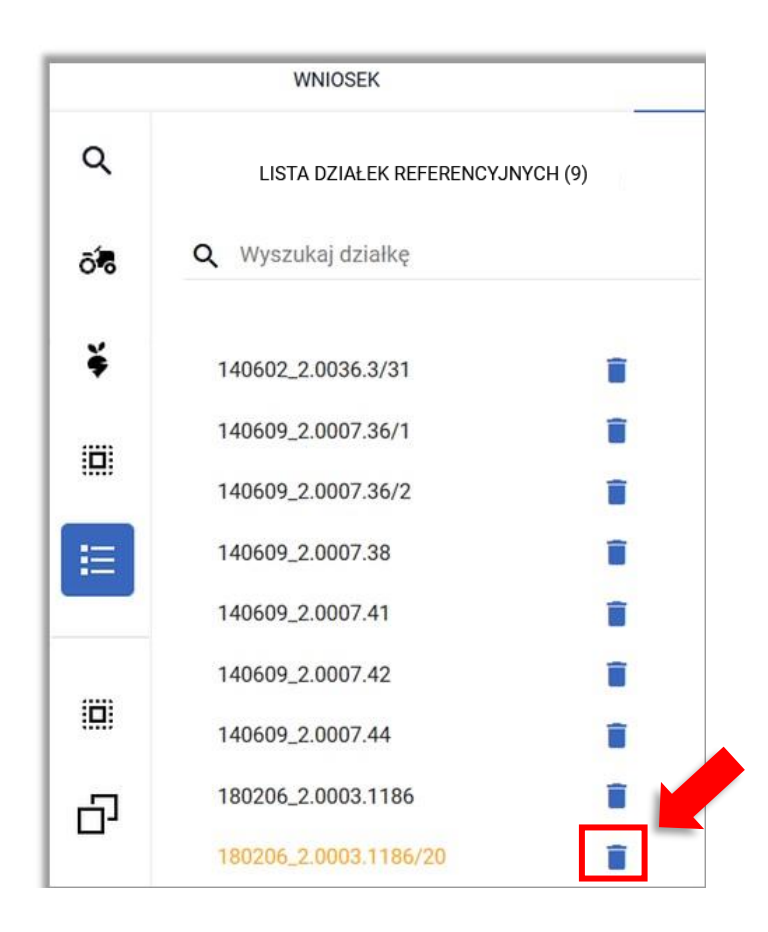

Potwierdzić chęć usunięcia działek (przycisk Usuń):

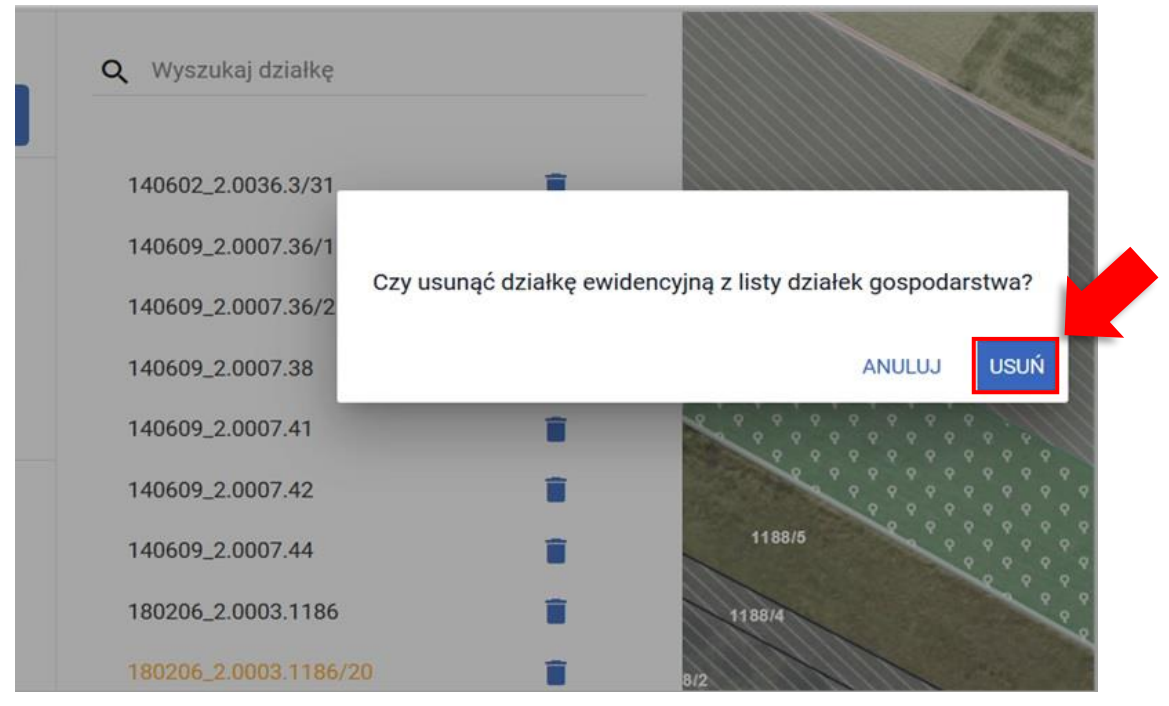

W kolejnym kroku należy przejść do manualnego rysowania uprawy poprzez użycie przycisku

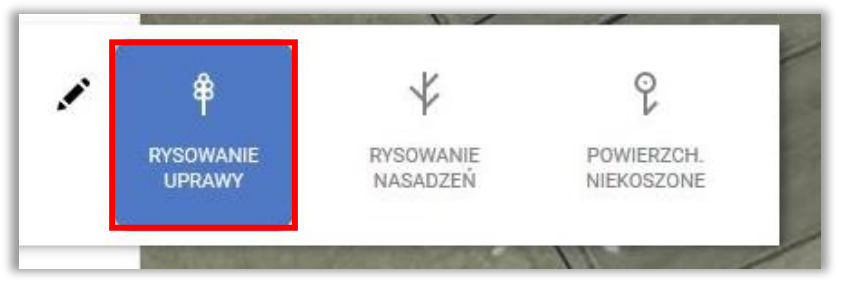

Na mapie narysować uprawę/y na działce sprzed przenumerowania. Ze względu na fakt, że działki sprzed modyfikacji nie ma zadeklarowanej we wniosku, aplikacja wymusi zgłoszenie rozbieżności. Należy wybrać opcję *Dodaj rozbieżność*.

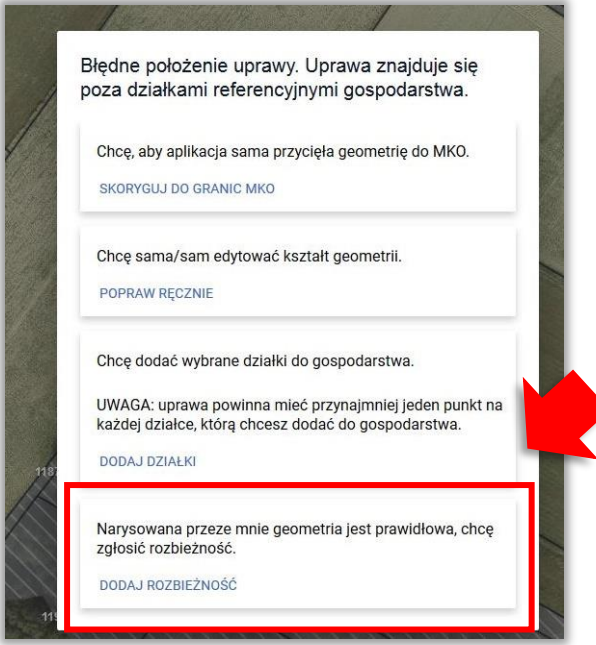

Pojawi się komunikat:

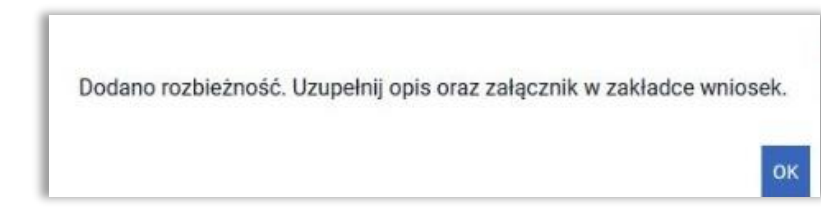

Należy przejść do zakładki WNIOSEK/ Rozbieżności/ Lista rozbieżności z obsługiwanego wniosku/ zgłoszona rozbieżności i uzupełnić opis (np. przenumerowanie działki) oraz opcjonalnie (w przypadku posiadania) dodać załączniki potwierdzającą zaistniałą zmianę, np. skan wypisu, wyrysu z ewidencji gruntów i budynków, materiał od geodety uprawnionego, mapa z podziałem nieruchomości, inne materiały geodezyjne itp. W sytuacji, gdy ARiMR na podstawie ogólnodostępnych zasobów nie będzie w stanie potwierdzić zmian zaistniałych na gruncie, skontaktuje się z Rolnikiem w celu pozyskania materiałów niezbędnych do zaktualizowania działki.

Sposób dodania opisu i załącznika został opisany w rozdziale Scieżka 1 – wyrysowanie uprawy poza [MKO \(maksymalny kwalifikowalny obszar\).](#page-1-0)

Należy uzupełnić roślinę uprawną i kliknąć w oknie mapy (zniknie okno deklaracji)

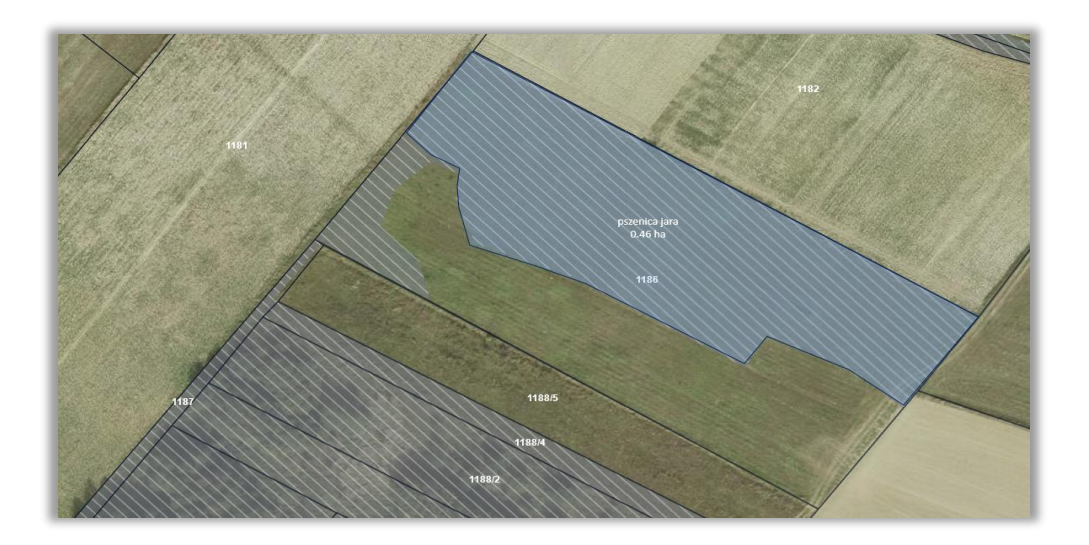

W kolejnym kroku należy przejść do zakładki Wniosek:

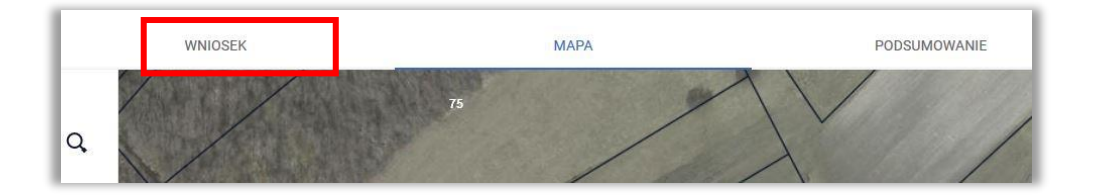

W zakładce Wniosek należy przejść do sekcji Działki rolne:

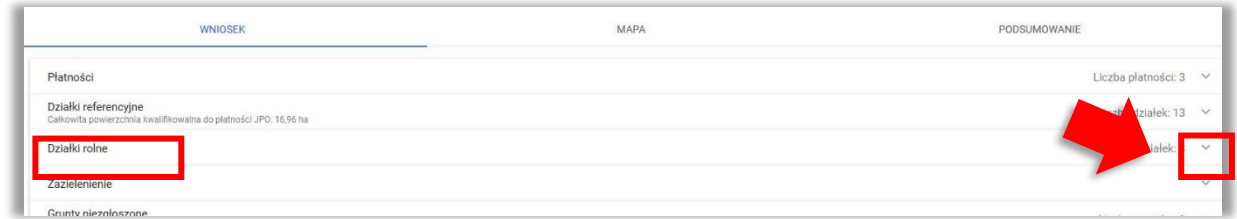

Rozwinąć sekcję i wybrać dodaną działkę rolną:

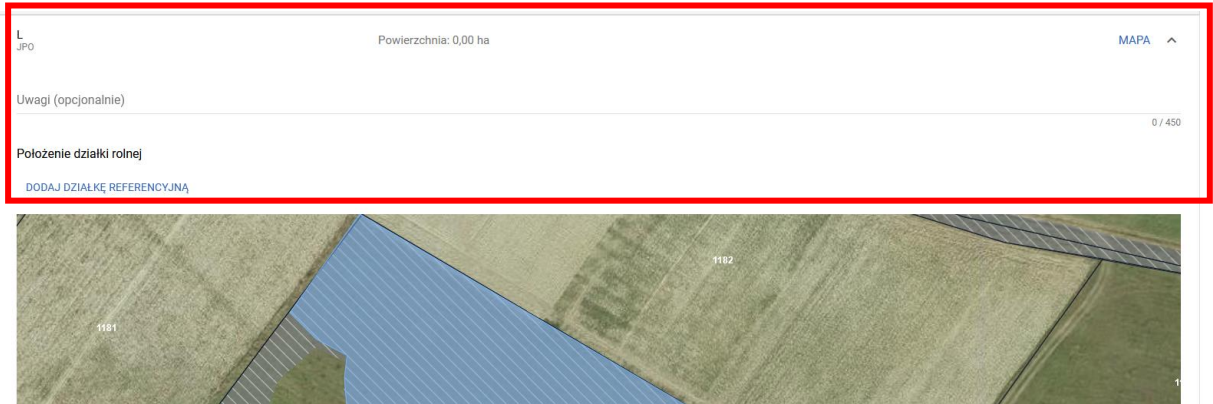

Po rozwinięciu działki rolnej (w tym przypadku działka rolna L), należy użyć przycisku *Dodaj działkę referencyjną*:

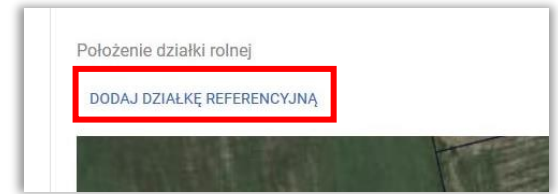

i wskazać położenie działki rolnej (wybrać z listy działkę po przenumerowaniu), tzn. w tym przykładzie 180206\_2.0003.1186/20) i użyć przycisku Zapisz:

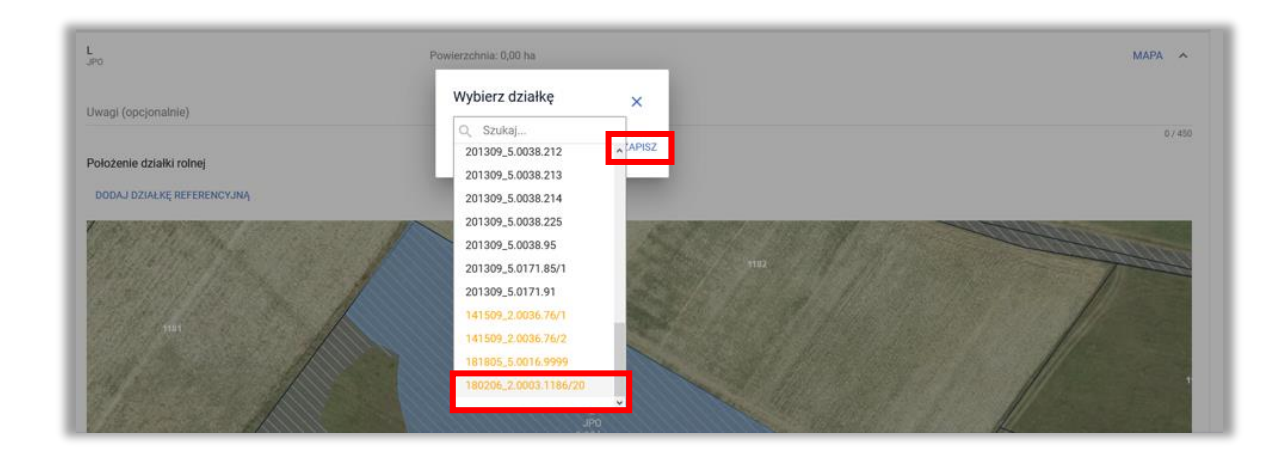

Po dodaniu działki referencyjnej należy poprzez przycisk \* uzupełnić powierzchnię dla przenumerowanej działki 1186/20 a następnie zapisać wprowadzoną wartość.

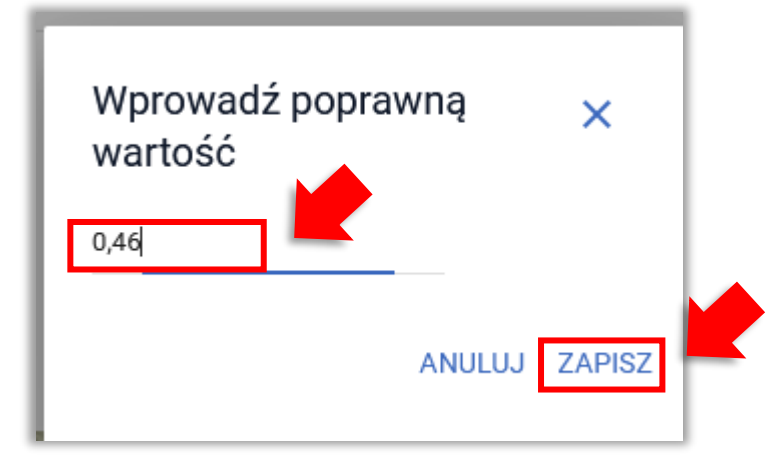

Dane o powierzchni zostaną uzupełnione. Jeżeli działka położona jest w strefie ONW, należy również uzupełnić wartość powierzchni dla ONW. W opisywanym przykładzie działka nie jest położona w strefie ONW. Wypełniona powierzchnia wygląda następująco:

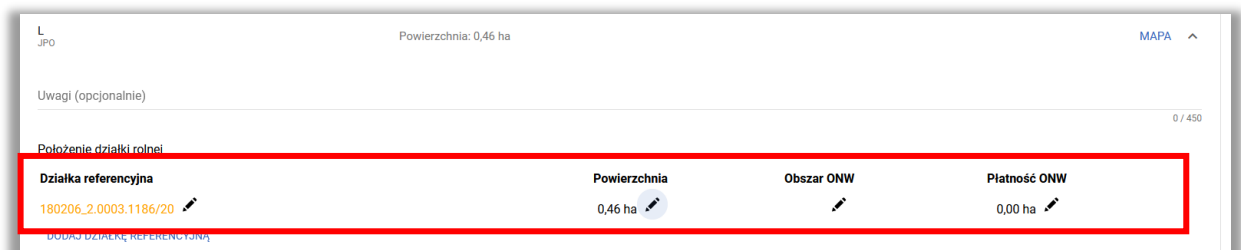

Dla działki rolnej podrzędnej należy analogicznie dodać działkę referencyjną 1186/20 oraz jej powierzchnię.

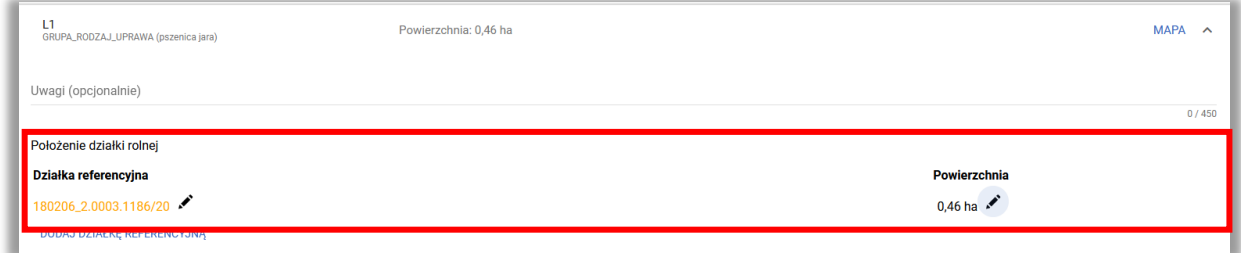

### **d. Postępowanie w przypadku zmiany numeru TERYT działek referencyjnych (np. zmiana statusu gminy z wiejskiej na miejską)**

W zakładce Mapa należy wybrać ikonę z lupą i wpisać numer TERYT działki ewidencyjnej/ referencyjnej sprzed jego zmiany np. działka nr 180206\_2.0003.1186. Po wpisaniu numeru działki należy użyć przycisku WYSZUKAJ lub klawisza Enter z klawiatury. Działka pojawi się na liście poniżej wpisanego numeru oraz zostanie zlokalizowana na mapie. Należy użyć przycisku *Dodaj*.

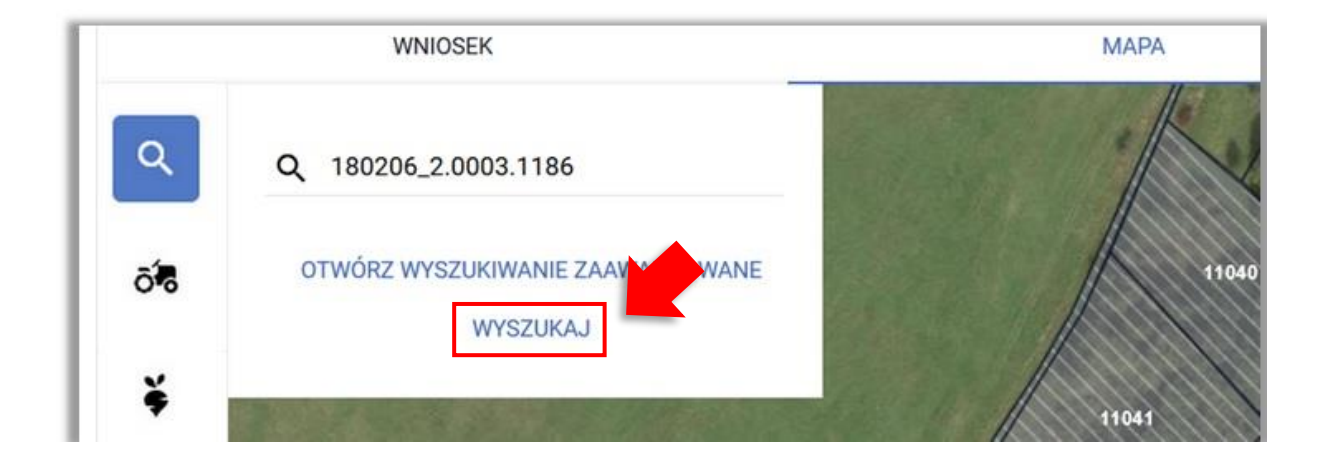

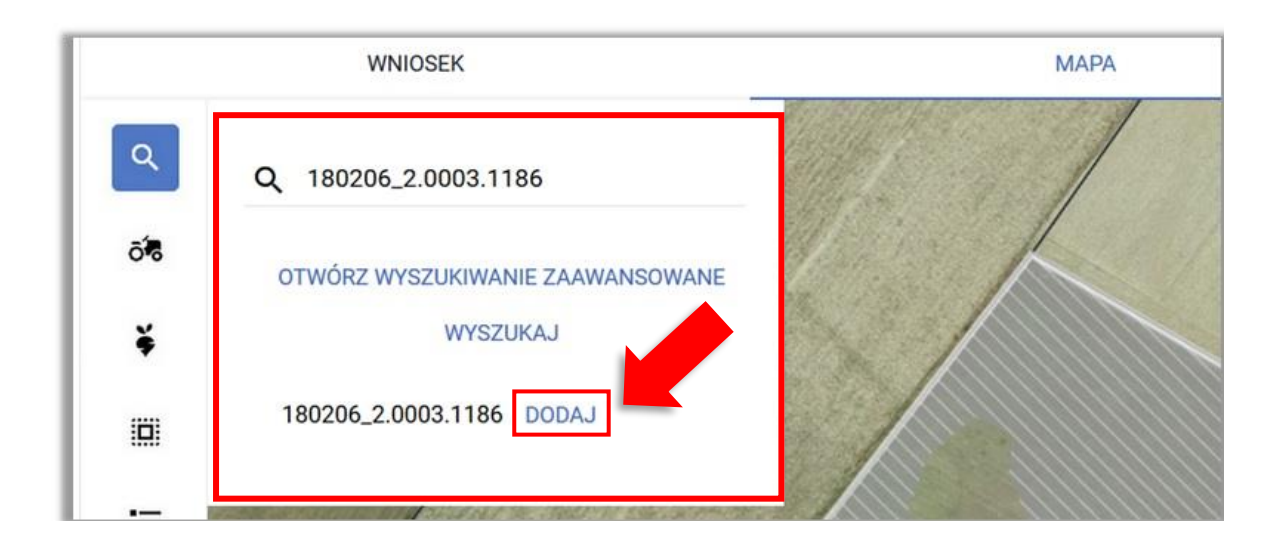

Następnie w polu wyszukaj należy wpisać numer działki po zmianie TERYT i również użyć przycisku WYSZUKAJ lub klawisza Enter. Na liście poniżej wpisanego numeru pojawisię nowa działka. Ze względu na fakt, że działki nie ma w danych referencyjnych, a aplikacja nie pobrała dla niej danych opisowych, wyświetli się ona w kolorze czerwonym. Należy użyć przycisku *Dodaj*.

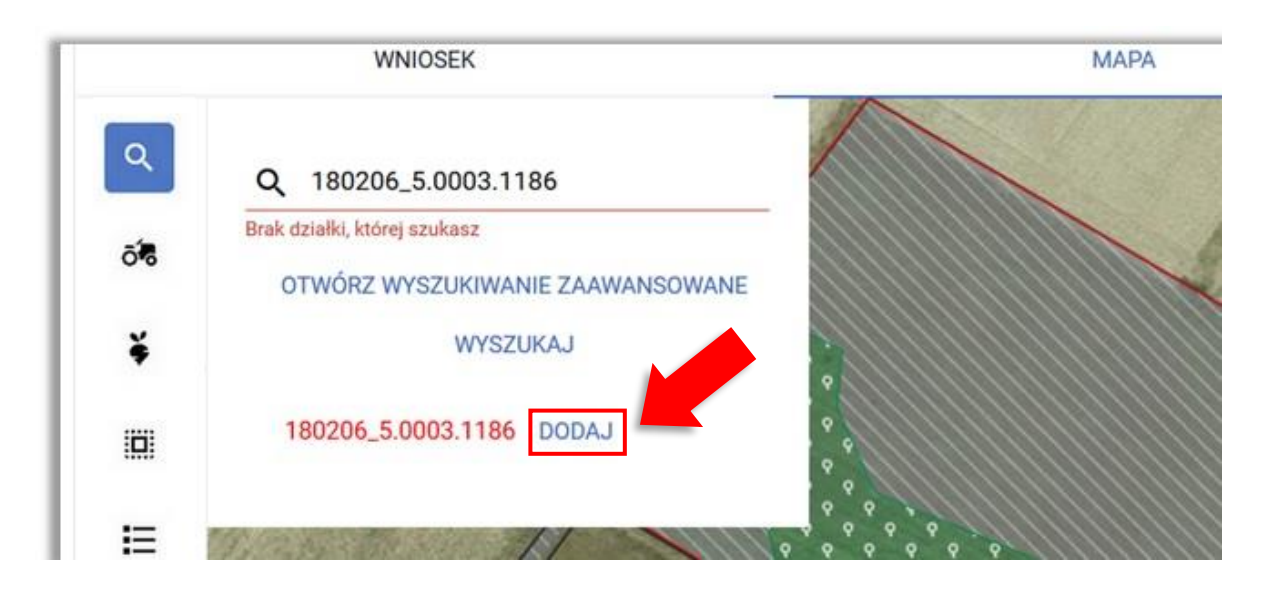
Po dodaniu działki do wniosku należy przejść do listy działek - przycisk  $\Xi$ i usunąć działkę pierwotną (sprzed zmiany numeru TERYT) - **180206\_2.0003.1186**, ponieważ ta działka już nie istnieje i nie powinna być deklarowana. Usuwanie działek następuje poprzez użycie przycisku

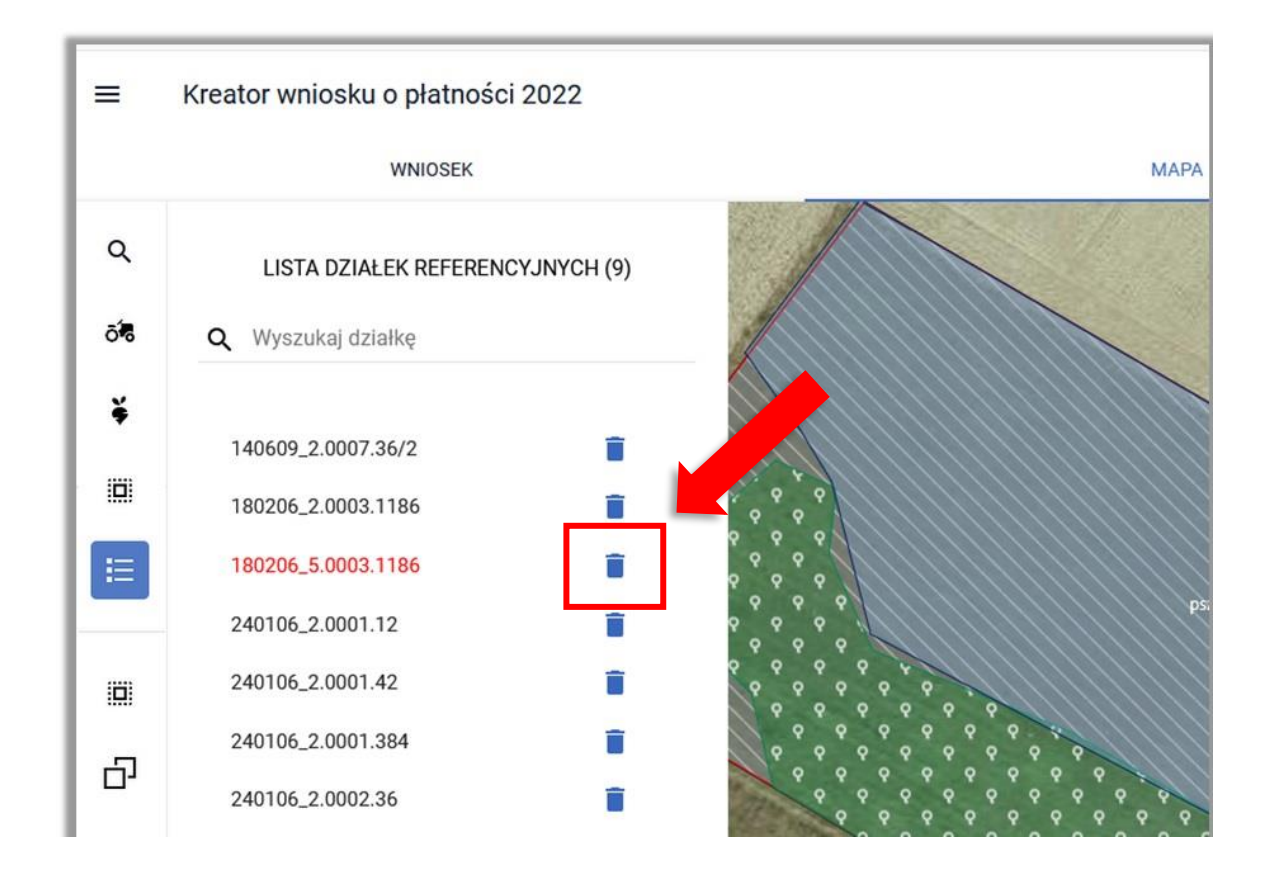

## Potwierdzić chęć usunięcia działki (przycisk Usuń)

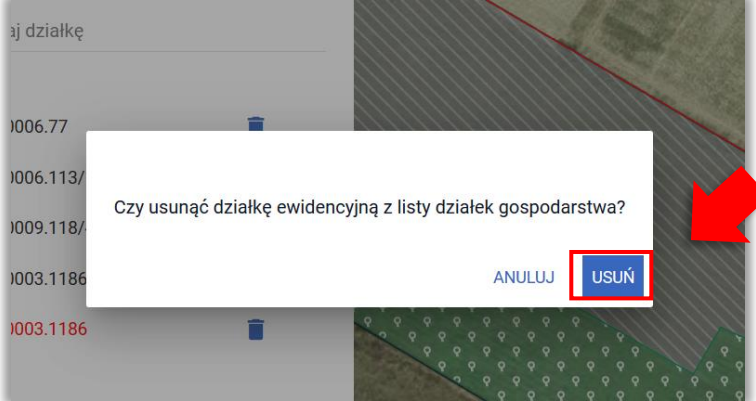

W kolejnym kroku należy przejść do manualnego rysowania uprawy poprzez użycie przycisku (dla takich działek nie jest dostępna opcja kopiowania geometrii).

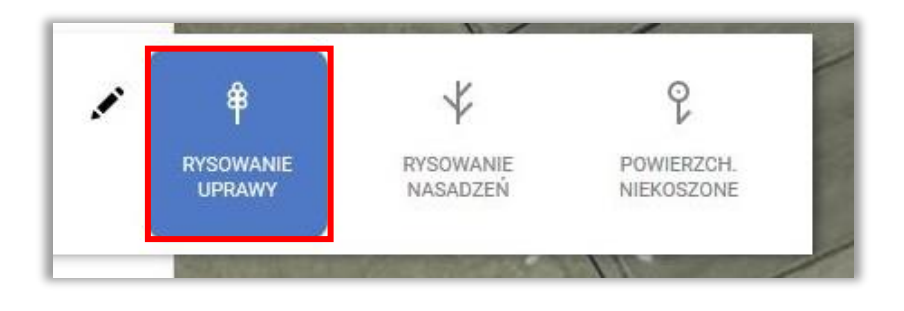

Na mapie narysować uprawę na działce sprzed modyfikacji:

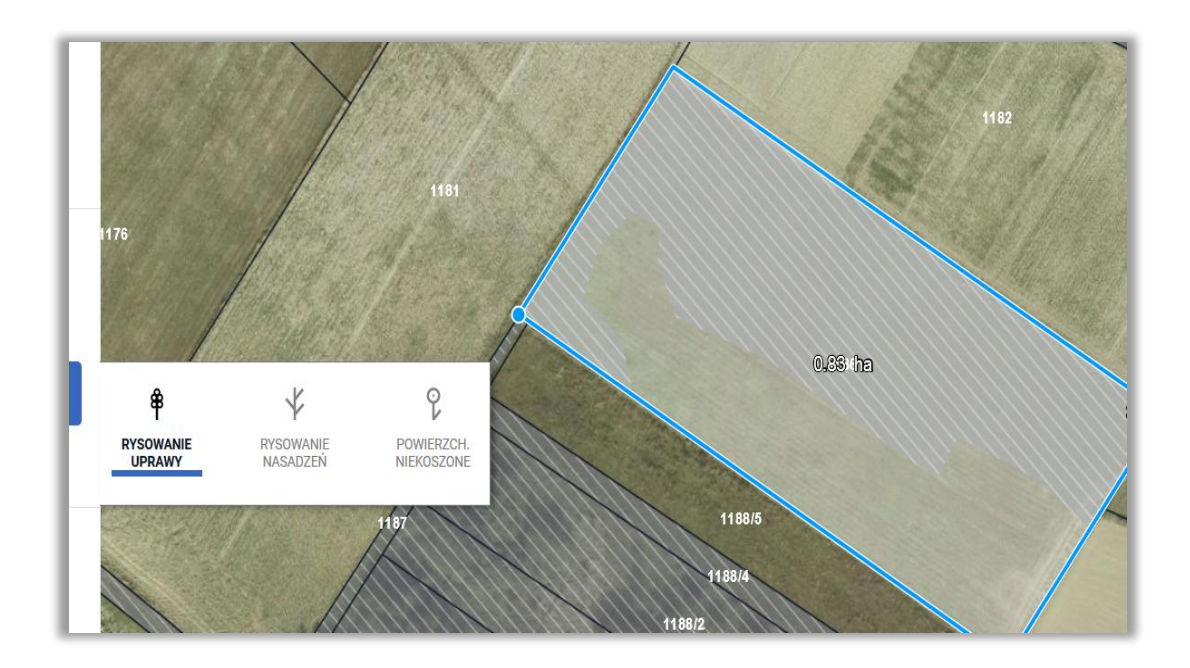

Ze względu na fakt, że działki sprzed modyfikacji nie ma zadeklarowanej we wniosku, aplikacja wymusi zgłoszenie rozbieżności. Należy wybrać opcję *Dodaj rozbieżność*.

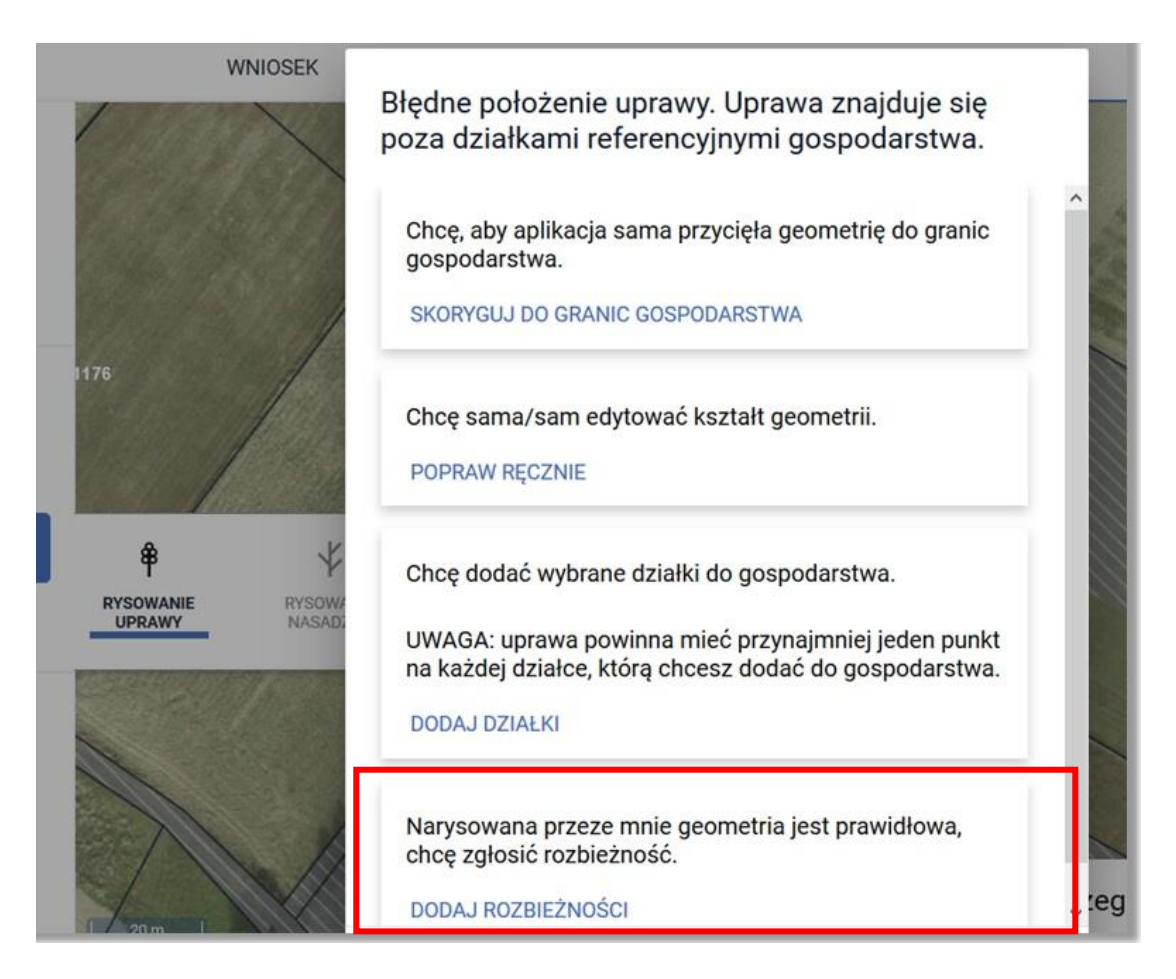

Pojawi się okno z komunikatem:

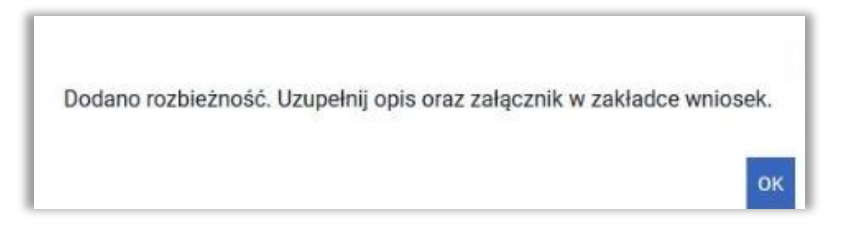

Należy przejść do zakładki WNIOSEK/ Rozbieżności/ Lista rozbieżności z obsługiwanego wniosku/ zgłoszona rozbieżności i uzupełnić opis (uzasadnienie jej zgłaszania np. zmiana numeru TERYT działki 1186) oraz opcjonalnie (w przypadku posiadania) dodać załączniki potwierdzającą zaistniałą zmianę, np. skan wypisu, wyrysu z ewidencji gruntów i budynków, materiał od geodety uprawnionego, mapa z podziałem nieruchomości, inne materiały geodezyjne itp. W sytuacji, gdy ARiMR na podstawie ogólnodostępnych zasobów nie będzie w stanie potwierdzić zmian zaistniałych na gruncie, skontaktuje się z Rolnikiem w celu pozyskania materiałów niezbędnych do zaktualizowania działki.

Sposób dodania opisu i załącznika został opisany w rozdziale Scieżka 1 – wyrysowanie uprawy poza [MKO \(maksymalny kwalifikowalny obszar\).](#page-1-0)

Następnie należy uzupełnić deklarację rośliny i kliknąć w oknie mapy (zniknie okno deklaracji).

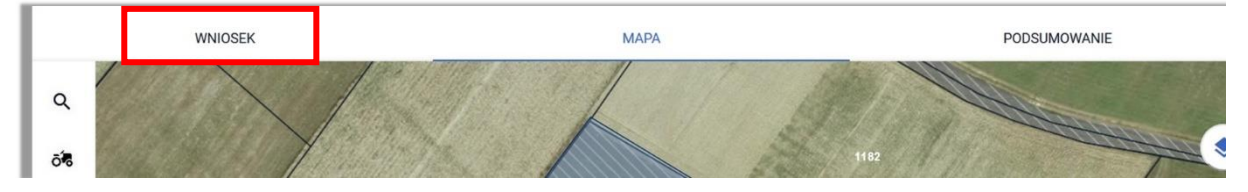

#### W kolejnym kroku należy przejść do zakładki Wniosek:

### W zakładce Wniosek należy przejść do sekcji Działki rolne:

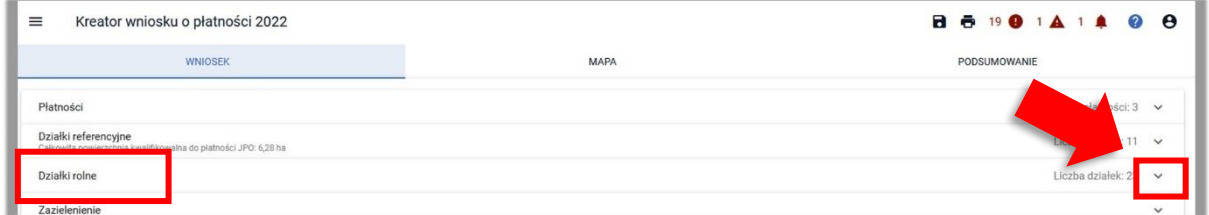

#### Rozwinąć sekcję i wybrać dodaną działkę rolną:

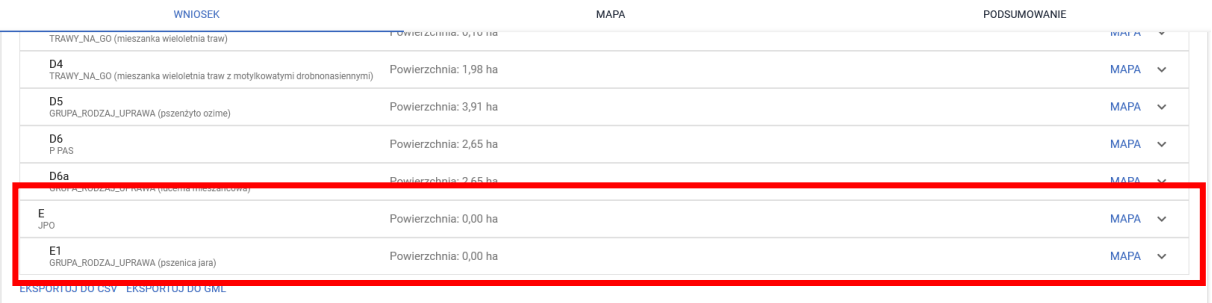

Po rozwinięciu działki rolnej (w tym przypadku działka rolna E), należy użyć przycisku *Dodaj działkę referencyjną*:

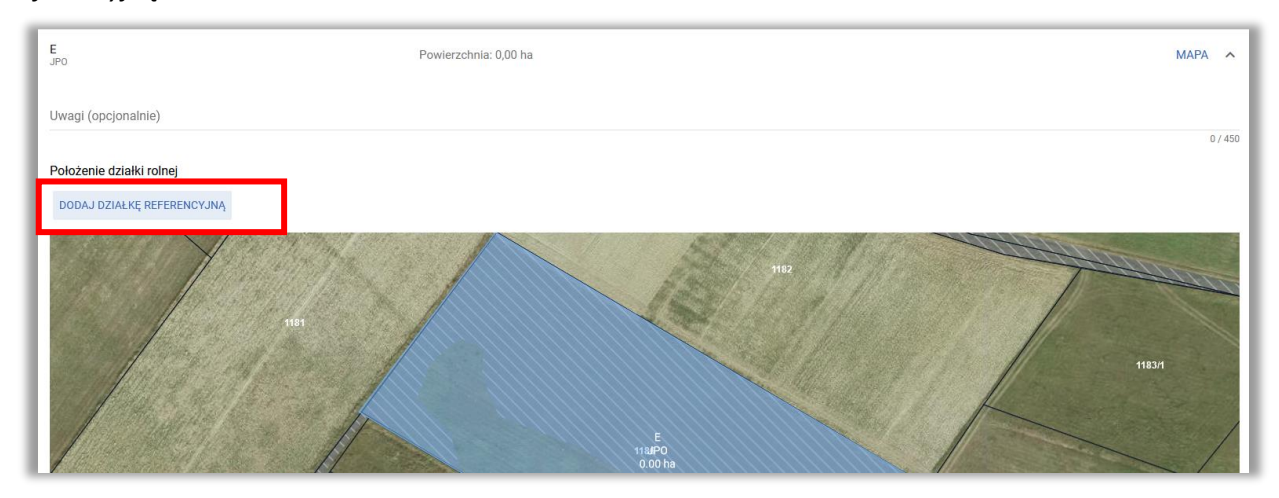

i wskazać położenie działki rolnej (wybrać z listy działkę po zmianie numeru TERYT, tzn. w tym przykładzie **180206\_5.0003.1186**):

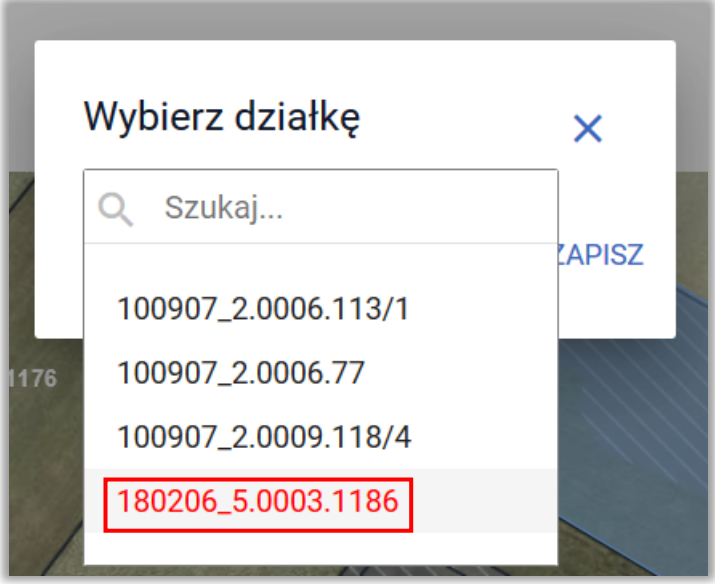

Potwierdzić wybraną działkę przyciskiem *Zapisz*:

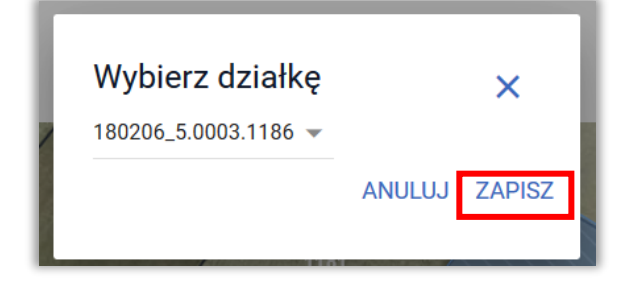

Po dodaniu działki referencyjnej należy poprzez przycisk \* uzupełnić powierzchnie/-ię dla poszczególnych działek (działki).

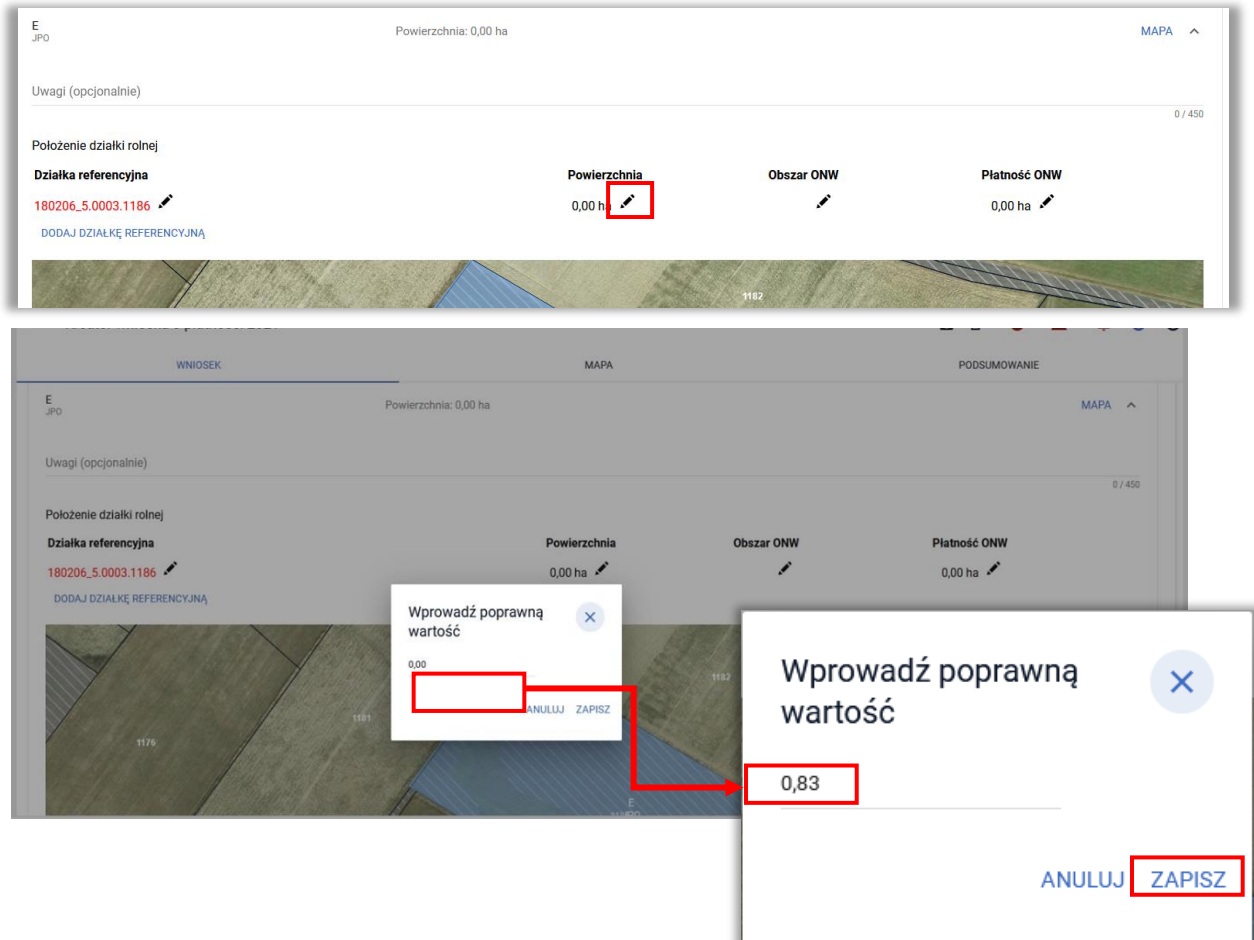

Dane o powierzchni zostaną uzupełnione. Jeżeli działka położona jest w strefie ONW, należy również uzupełnić wartość powierzchni dla ONW. W opisywanym przykładzie działka nie jest położona w strefie ONW. Wypełniona powierzchnia wygląda następująco:

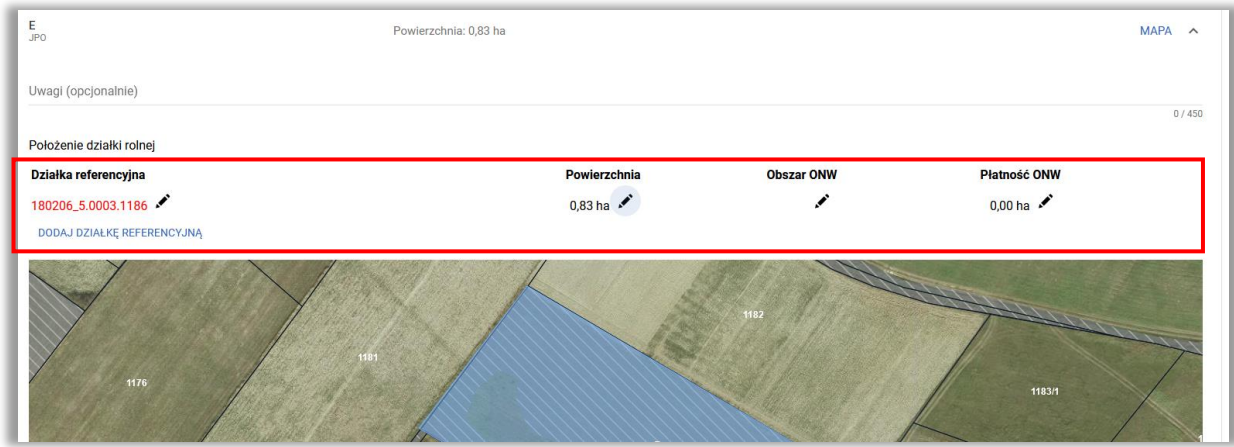

Dodanie działki referencyjnej do rolnej oraz uzupełnienie powierzchni należy wykonać również dla działki podrzędnej E1.

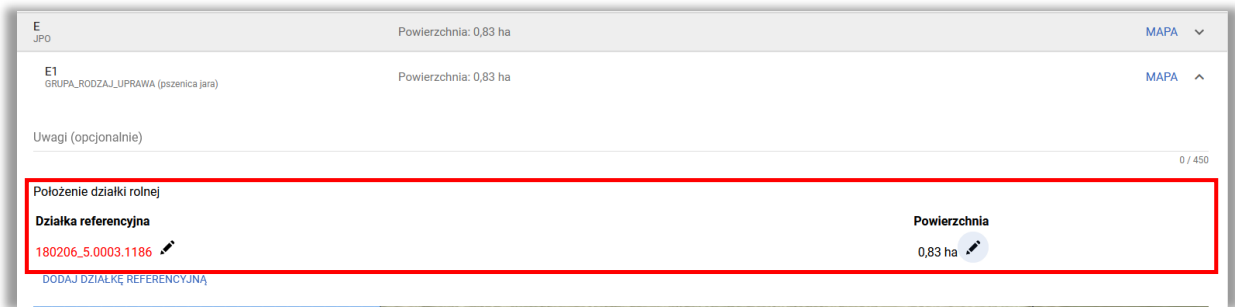

We wszystkich przypadkach opisanych w rozdziale: Ścieżka 3 – Zgłoszenie rozbieżności związanej [z podziałem/ scaleniem/ przenumerowaniem działki/zmianą numeru TERYT–](#page-13-0) deklaracja działek [nieistniejących.](#page-13-0) rozbieżności automatycznie przyjmują typ *Podział - Scalenie* (status widoczny w zakładce LPIS):

![](_page_41_Picture_50.jpeg)

# **1.6. Ścieżka 4 – modyfikacja geometrii uprawy po przejęciu granic MKO (maksymalnego kwalifikowalnego obszaru)**

Podstawową opcją deklaracji uprawy jest przejęcie geometrii MKO (użycie przycisku <sup>11</sup>). W niektórych przypadkach istnieje konieczność skorygowania granic uprawy rozszerzając ją na istniejącą warstwę wykluczającą z płatności, która powinna podlegać aktualizacji (np. w danych GIS widoczne jest zadrzewienie, które zostało wykarczowane i obszar został przywrócony do dobrej kultury rolnej). W takiej sytuacji, po przejęciu geometrii MKO i kliknięciu na działkę (przejściu do edycji działki - działka staje się aktywna – widoczne punkty załamania) - należy użyć funkcjonalności – *Modyfikuj/Przesuń*:

![](_page_42_Figure_2.jpeg)

Po użyciu przycisku *Przesuń* pojawi się niebieski wskaźnik – kropka:

![](_page_43_Figure_0.jpeg)

Wskaźnikiem należy stanąć na punkcie załamania i przesunąć punkt. W tym momencie uaktywni się okno informujące o narysowaniu geometrii uprawy większej niż MKO (PEG).

![](_page_43_Picture_2.jpeg)

W przypadku, gdy przesunięcie jednego punktu jest wystarczające do modyfikacji uprawy – należy użyć przycisku *Dodaj rozbieżność*. Dalszy sposób postępowania opisany jest w ścieżce nr 1 – *wyrysowanie uprawy poza MKO (maksymalny kwalifikowalny obszar)*. **W przypadku, gdy istnieje konieczność przesunięcia więcej niż jednego punktu –** należy w pierwszej kolejności wybrać opcję *Chcę sama/sam edytować kształt geometrii – Popraw ręcznie*, a następnie skorygować kolejne punkty na działce rolnej, np.:

![](_page_44_Picture_0.jpeg)

Po wykonaniu modyfikacji należy użyć przycisku *Zakończ edycję*:

![](_page_44_Picture_37.jpeg)

W związku z tym, że został przekroczony maksymalny kwalifikowalny obszar (MKO/PEG) – pojawi się ponownie poniższe okno, gdzie należy wybrać opcję *Dodaj rozbieżność*:

![](_page_45_Picture_0.jpeg)

Po użyciu przycisku *Dodaj rozbieżność* pojawi się komunikat:

![](_page_45_Picture_2.jpeg)

Należy przejść do zakładki WNIOSEK/ Rozbieżności/ Lista rozbieżności z obsługiwanego wniosku/ zgłoszona rozbieżności i uzupełnić opis (np. wykarczowano zadrzewienia na działce itp.) oraz opcjonalnie dodać załączniki potwierdzające zaistniałe zmiany.

Sposób dodania opisu i załącznika został opisany w rozdziale Ścieżka 1 – wyrysowanie uprawy poza [MKO \(maksymalny kwalifikowalny obszar\).](#page-1-0)

Pole "Dodaj opis zgłaszanej rozbieżności" jest polem obowiązkowym do wypełnienia. Maksymalna liczba znaków – 2700.

Istnieje również możliwość dodania załącznika potwierdzającego konieczność aktualizacji, np. dokumenty urzędowe, dokumentację fotograficzną i inne. Do rozbieżności można dodać maksymalnie jeden plik, dopuszczalne formaty: JPEG, PDF, TIF (TIFF), PNG, BMP, DOC lub DOCX, XLS lub XLSX oraz archiwa: ZIP, RAR, 7ZIP, TAR i GZIP

W przypadku zgłoszenia dla działek rolnych utworzonych dla danej uprawy dostępna jest możliwość modyfikacji danych w zakresie powierzchni, obszaru ONW i położeń na działkach referencyjnych.

![](_page_46_Figure_2.jpeg)

W przypadku, gdy automatycznie wygenerowane powierzchnie są niezgodne ze stanem faktycznym należy je poprawić ręcznie. *!!!*

Po dodaniu opisu (obowiązkowo) i załącznika/ załączników (nieobowiązkowo) należy użyć przycisku *Zapisz rozbieżność*.

Dla jednej działki referencyjnej (ewidencyjnej) można założyć kilka rozbieżności (poprzez narysowanie uprawy w kilku miejscach na obszarach niekwalifikowanych rolniczo). Do każdej rozbieżności należy dodać opis i nieobowiązkowo załącznik - dopuszczalne formaty: JPEG, PDF, TIF (TIFF), PNG, BMP, DOC lub DOCX, XLS lub XLSX oraz archiwa: ZIP, RAR, 7ZIP, TAR i GZIP (wyjątek rozbieżności związane z granicami/ numerami działek wynikające ze zmian urzędowych). **Rozbieżność zakładana jest podczas wysyłania wniosku do ARiMR**, a informacja o zapisanej rozbieżności (przed wysłaniem wniosku oraz po wysłaniu wniosku) dostępna jest w zakładce Wniosek/ Rozbieżności oraz w zakładce *LPIS/Lista rozbieżności*:

≡ Aktualizacja LPIS 自 Wnioski 自 **Transfery PROW** Q **LISTA ROZBIEŻNOŚCI** 自 Dok. uzupełniające v 挂 0001\_ROZB\_1\_UPRAWA 自 Wnioski zalesieniowe~ ¥ Status rozbieżności: ⊖ Nr wniosku: 0001 Typ: Podział-Scalenie LPIS A 8 0001\_ROZB\_2\_UPRAWA Status rozbieżności: ⊖ LPIS - całoroczny  $\circledcirc$ ΔÀ Nr wniosku: 0001  $\circledR$ Doradcy Ø Pomoc

**!!!!!!!!! Należy pamiętać o zapisaniu roboczych danych przed przejściem do zakładki LPIS** – użycie przycisku dyskietki w prawym górnym rogu ekranu:

![](_page_47_Picture_165.jpeg)

# <span id="page-47-0"></span>**1.7. Zakładka LPIS**

Agencja Restrukturyzacji i Modernizacji Rolnictwa

Poprzez wprowadzanie wniosków (zakładka Wnioski) można zgłosić rozbieżności dotyczące powiększenia maksymalnego kwalifikowalnego obszaru oraz rozbieżności związane z granicami działki (np. podział nieruchomości). Zasady zgłaszania tego typu rozbieżności opisują ścieżki: 1, 2, 3, 4.

**Zakładka LPIS natomiast służy do:**

- ✓ **zgłaszania rozbieżności w przypadku zmniejszenia maksymalnego kwalifikowalnego obszaru (np. budowa domu na działce, wykopanie stawu, zgłoszenie obszaru nieużytkowanego rolniczo itp.);**
- ✓ **zgłaszania zmian odnoszących się do danych EFA;**
- ✓ **przekazania innych informacji dotyczących danych LPIS/GIS na działce;**
- ✓ **aktualizowania (rysowania/ modyfikacji/usuwania) elementów krajobrazu: oczek wodnych mniejszych niż 100 m<sup>2</sup> , rowu do 2 m szerokości oraz pomników przyrody**

Po kliknięciu na zakładkę *LPIS* w prawej części ekranu otwiera się panel **Aktualizacja LPIS** zawierający funkcjonalności:

![](_page_48_Figure_0.jpeg)

![](_page_48_Figure_1.jpeg)

b) **- przycisk zawierający listę działek deklarowanych do płatności w panelu Wnioski**

![](_page_49_Figure_0.jpeg)

![](_page_49_Figure_1.jpeg)

c) **- przycisk zawierający listę upraw zadeklarowanych w zakładce Wnioski:**

![](_page_49_Picture_32.jpeg)

Pod przyciskiem istnieje możliwość wyszukiwania po nazwie uprawy:

![](_page_50_Picture_0.jpeg)

Zaznaczenie uprawy na liście nawiguje aplikację do uprawy w oknie MAPY:

![](_page_50_Picture_2.jpeg)

Podczas rysowania/ modyfikacji rozbieżności/ elementu krajobrazu/ ostoi przyrody dodana została funkcjonalność dociągania geometrii rysowanego/ modyfikowanego obiektu do punktów załamania geometrii uprawy.

![](_page_50_Figure_4.jpeg)

8

![](_page_51_Picture_0.jpeg)

8

Pod przyciskiem istnieje możliwość wyszukiwania po nazwie elementu krajobrazu oraz możliwość jego usunięcia. Zaznaczenie elementu krajobrazu na liście nawiguje aplikację do elementu krajobrazu w oknie MAPY.

 $\circledcirc$ 

⊗

e) **- przycisk zawierający listę ostoi przyrody**

f) **- przycisk zawierający listę rozbieżności zgłoszonych do deklarowanych działek (rozbieżności pochodzące z panelu** *Wniosk***i (patrz ścieżki 1-4) oraz z panelu** *LPIS***). Z tego poziomu możliwe jest usunięcie zgłoszonej rozbieżności (wraz z opisem** 

**i załącznikiem/- kami) – używając przycisku .**

![](_page_51_Picture_8.jpeg)

**Rozbieżności z deklaracji upraw odróżniają się od rozbieżności zgłoszonych w panelu LPIS wyrazem "\_UPRAWA" w nazwie rozbieżności:**

![](_page_52_Picture_23.jpeg)

![](_page_52_Picture_24.jpeg)

DODAJ ZAŁĄCZNIK

 $1.$  JPG  $\bigodot$ 

ANULUJ ZAPISZ ZMIANY

![](_page_53_Picture_0.jpeg)

W tym miejscu można zmodyfikować opis, dodać/ usunąć załącznik, a po użyciu przycisku wyświetlić załącznik. Po wprowadzeniu zmian należy użyć przycisku "Zapisz zmiany". Po oznaczeniu na liście rozbieżności w oknie mapy następuje przybliżenie do zgłoszonej rozbieżności.

![](_page_53_Picture_2.jpeg)

Na liście rozbieżności widoczny jest numer rozbieżności, numer porządkowy wniosku (danego producenta w danej kampanii), z którego pochodzi rozbieżność oraz status rozbieżności:

![](_page_53_Picture_86.jpeg)

Statusy zmieniają się w zależności od tego, czy wniosek był wysłany przez rolnika czy nie. Po wysłaniu wniosku status "Niewysłane" zmienia nazwę na "Wysłano rejestracja rozbieżności"; status "Niezarejestrowana" zmienia nazwę na "Zarejestrowana". Po wysłaniu wniosku pojawia się również data założenia rozbieżności:

![](_page_54_Picture_0.jpeg)

W kampanii 2021 został dodany przycisk "Odśwież statusy rozpatrzenia". Oznacza to, że jest **możliwość monitorowania czy zgłoszone rozbieżności zostały już rozpatrzone po stronie ARiMR. Należy pamiętać, że nie jest to proces automatyczny i rozpatrzenie rozbieżności może nastąpić od kilku dni do kilku miesięcy – do wydania decyzji o przyznaniu płatności.** Po jego użyciu "Odśwież statusy rozbieżności" pojawia się komunikat:

![](_page_54_Picture_2.jpeg)

Należy zatwierdzić poprzez przycisk "OK", a następnie użyć przycisku "Odśwież" Odświeżanie statusów może trwać kilka minut do kilku godzin. Podkreślenia wymaga:

 $\triangleright$  że w przypadku, gdy rozbieżność nie została jeszcze rozpatrzona przez ARiMR – widoczny status będzie zawsze "Zgłoszona":

![](_page_54_Picture_5.jpeg)

Po rozpatrzeniu rozbieżności przez pracowników ARiMR status rozbieżności zmienia się na "Rozpatrzona":

![](_page_55_Picture_0.jpeg)

- ➢ przycisk "Odśwież statusy rozpatrzenia" można użyć **tylko raz w ciągu jednego dnia** kolejne uaktywnienie przycisku następuje **o północy danego dnia**.
- ➢ zmiana statusu ze "Zgłoszona" na "Rozpatrzona" widoczna jest tylko, gdy zostanie użyta przez użytkownika funkcjonalność "Odśwież statusy rozpatrzenia". Kolejne logowania do aplikacji eWniosekPlus nie powodują automatycznej zmiany statusów rozpatrzenia.

## Przycisk służy do pobrania rozbieżności zgłoszonych podczas deklaracji upraw w zakładce Wniosek/ Mapa oraz LPIS po wysłaniu wniosku (inicjalnie nie są wyświetlone).

![](_page_55_Picture_4.jpeg)

Δ

g) **- przycisk dotyczący rysowania elementów krajobrazu: pomników przyrody, oczek wodnych mniejszych niż 100 m<sup>2</sup> oraz rowów do 2 m szerokości a także ostoi przyrody:**

![](_page_55_Figure_6.jpeg)

Po wybraniu przycisku pomnik przyrody należy wstawić punkt w odpowiednim miejscu na działce. Pojawi się komunikat "więcej niż jedno drzewo" z opcją wyboru NIE/TAK. NIE – należy wybrać, gdy pomnikiem przyrody jest jedno drzewo, TAK – należy wybrać, pomnik przyrody stanowi grupa drzew.

![](_page_56_Picture_0.jpeg)

![](_page_56_Picture_1.jpeg)

**-** symbol pomnika przyrody narysowanego na deklarowanej działce

![](_page_56_Picture_3.jpeg)

- symbol oczka wodnego mniejszego niż 100 m<sup>2</sup> narysowanego na deklarowanej działce

![](_page_56_Picture_5.jpeg)

na deklarowanej działce

![](_page_56_Picture_7.jpeg)

- symbol rowu do 2 m narysowanego

- symbol OP1 żywopłoty

![](_page_57_Picture_0.jpeg)

## - symbol OP2 zadrzewienia grupowe

![](_page_57_Picture_2.jpeg)

- symbol OP3 zadrzewienia liniowe

![](_page_57_Picture_4.jpeg)

- symbol OP4 miedze śródpolne

![](_page_57_Figure_6.jpeg)

- symbol OP5 oczka wodne

![](_page_57_Picture_8.jpeg)

- symbol OP6 drzewa wolnostojące

![](_page_58_Picture_0.jpeg)

- symbol OP7 rowy

![](_page_58_Picture_2.jpeg)

- symbol OP8 głazy

![](_page_58_Picture_4.jpeg)

h) - przycisk zawierający narzędzia do pomiaru długości odcinków oraz powierzchni geometrii. W trakcie pomiaru wyświetlane są czołówki (długości odcinków wyrażone w metrach), a w przypadku wybrana pomiaru powierzchni – powierzchnia działki wyrażona w hektarach.

![](_page_58_Picture_6.jpeg)

 $i^-i$ 

i) - przycisk zawierający funkcjonalności do modyfikacji geometrii rozbieżności/ elementów krajobrazu/ ostoi przyrody stworzonych w zakładce LPIS lub geometrii rozbieżności powstałej w wyniku deklaracji upraw.

![](_page_59_Figure_2.jpeg)

Przyciski uaktywniają się po uprzednim wybraniu geometrii rozbieżności/ elementu krajobrazu/ ostoi przyrody do edycji (poprzez kliknięcie na geometrię).

W przypadku rozbieżności pojawi się komunikat:

![](_page_59_Picture_5.jpeg)

ΙI

Należy wybrać GEOMETRIĘ, a następnie przejść do funkcjonalności modyfikacji i wybrać jedną z dostępnych opcji modyfikacji.

Zamiast geometrii można również edytować opis rozbieżności po wyborze opcji OPIS:

![](_page_60_Picture_135.jpeg)

W przypadku modyfikacji geometrii elementów krajobrazu/ ostoi przyrody – po kliknięciu

na geometrie przyciski od razu uaktywniają się w funkcionalności modyfikacji Zakończenie edycji geometrii następuje poprzez odkliknięcie używanej funkcjonalności modyfikacji i kliknięcie lewym przyciskiem myszy poza modyfikowaną geometrię (rozbieżności/ elementów krajobrazu/ ostoi przyrody).

j) **-** przycisk zawierający funkcjonalności służące do zgłaszania rozbieżności: punktowych, liniowych i powierzchniowych.

![](_page_60_Picture_4.jpeg)

W zakładce LPIS jest możliwość zgłoszenia 3 typów rozbieżności:

 $\Box$ 

- ✓ **punktową** rozbieżnością punktową można oznaczyć pojedynczy element wymagający zmiany (np. oznaczenie wyciętego drzewa, punktowego elementu EFA, itp.), całą działkę, która powinna podlegać aktualizacji lub część działki (np. w przypadku zmniejszenia MKO (PEG) – część działki, która powinna podlegać wyłączeniu).
- ✓ **liniową** rozbieżnością liniową należy oznaczać elementy liniowe (np. nowe zadrzewienie liniowe – element EFA 4). Tym typem rozbieżności można również oznaczyć dwie (lub więcej – maksymalnie 30) przylegających do siebie działek, które powinny podlegać aktualizacji.
- ✓ **powierzchniową** rozbieżność powierzchniowa służy do dokładnego określenia zakresu wyłączenia na działce (np. obwiedzenie obszaru niekwalifikowanego rolniczo – zadrzewienie, nowego stawu, nowego siedliska, itp.). Rozbieżnością powierzchniową można również zgłosić rozbieżność do kliku (maksymalnie 30) działek sąsiadujących ze sobą.

Po użyciu funkcjonalności Rozbieżność punktowa/liniowa/powierzchniowa – pojawi się wskaźnik

w postaci niebieskiej kropki , którym to należy odpowiednio - wstawić punkt w miejscu zmiany

(rozbieżność punktowa), narysować linię (rozbieżność liniowa) lub powierzchnię (rozbieżność powierzchniowa.

W każdym przypadku po narysowaniu geometrii rozbieżności pojawi się okno zgłaszania rozbieżności, w którym należy obowiązkowo dodać opis rozbieżności (np. usunięto drzewo/ budowa domu/ wykopano staw/ nowe zadrzewienie liniowe itp.). Istnieje również możliwość dodania załącznika potwierdzającego zmianę (np. zdjęcie, dokument urzędowy, itp.). Dodanie załącznika jest nieobowiązkowe.

![](_page_61_Figure_2.jpeg)

**UWAGA 1: W każdym przypadku niezmiernie istotne jest dodanie szczegółowego opisu rozbieżności. Wszystkie zgłoszenia rozbieżności odnoszące się do danych GIS są analizowane przez pracowników ARiMR, a w dalszej kolejności dane referencyjne podlegają modyfikacji zgodnie z przekazaną informacją od rolników. Ma to na celu przygotowania danych do wydania decyzji o przyznaniu płatności.**

**UWAGA 2: Należy pamiętać o roboczym zapisywaniu danych we Wniosku/ MAPA przed przejściem do zakładki LPIS - użycie przycisku dyskietki w prawym górnym rogu ekranu:**

![](_page_62_Picture_2.jpeg)

**oraz po zakońceniu pracy w zakładce LPIS:**

![](_page_62_Picture_4.jpeg)

**UWAGA 3 – Rozbieżności zakładane są podczas wysyłania wniosku do ARiMR (funkcjonalność**  *Wyślij***).**

**UWAGA 4 – w przypadku wystąpienia sytuacji, że przejmowana uprawa z poprzedniej kampanii wychodzi poza maksymalny kwalifikowalny obszar (MKO) – należy zgłosić rozbieżność po poprzez panel LPIS. Szczegółowy opis zgłoszenia rozbieżności opisany jest w rozdziale [1.7 Zakładka LPIS](#page-47-0).**

**UWAGA 5 – w przypadku pojawienia się ostrzeżenia w zakładce MAPA i wyborze sposobu obsługi "Zgłoszę / zgłosiłem rozbieżność w zakładce LPIS":**

![](_page_62_Picture_8.jpeg)

**Należy zapisać roboczo wniosek i przejść do zakładki LPIS, gdzie należy zgłosić rozbieżność zgodnie z zapisami niniejszego rozdziału, a następnie zapisać zmiany poprzez użycie przycisku dyskietki .** 

# **1.8. Zakładka LPIS – całoroczny**

Omówione we wcześniejszych rozdziałach sposoby negacji danych referencyjnych (poprzez zakładkę Wnioski oraz LPIS) dotyczą zgłaszania rozbieżności podczas trwania kampanii.

## **Natomiast zakładka** *LPIS - całoroczny* **służy do:**

- ✓ **zgłaszania zmian dotyczących zagospodarowania działki (np. budowa domu na działce, wykopanie stawu, zgłoszenie obszaru nieużytkowanego rolniczo itp.) po zakończeniu okresu składania wniosku o przyznanie płatności w jednej kampanii, a rozpoczęciem kolejnej;**
- ✓ **zgłaszania zmian odnoszących się do danych EFA;**
- ✓ **zgłaszania granic działek ewidencyjnych (w tym podziały i scalenia);**
- ✓ **przekazania innych informacji dotyczących danych LPIS/GIS na działce.**

![](_page_63_Picture_8.jpeg)

Po kliknięciu na zakładkę *LPIS - całoroczny* w prawej części ekranu otwiera się panel **Aktualizacja LPIS – całoroczny**

![](_page_64_Figure_0.jpeg)

Q

a) **- przycisk lupy służy do wyszukania działki po numerze TERYT lub wyszukiwaniu zaawansowanym – wybierając z listy rozwijalnej poszczególne elementy** 

![](_page_64_Figure_3.jpeg)

 $\equiv$ 

b) **- przycisk zawierający listę działek deklarowanych we wniosku o przyznanie płatności (działki pobrane z panelu Wnioski)**

![](_page_65_Picture_0.jpeg)

 $(x)$ 

c) **- przycisk zawierający listę rozbieżności zgłoszonych do deklarowanych działek w ramach panelu** *LPIS – całoroczny* **wraz z możliwością pobrania rozbieżności pochodzących wniosku o przyznanie płatności (z panelu** *Wniosk***i (patrz ścieżki 1-4) oraz z panelu** *LPIS***). Z tego poziomu możliwe jest usunięcie zgłoszonej w panelu** *LPIS całoroczny* **rozbieżności (wraz z opisem i załącznikiem/- kami) – po przejściu do edycji** 

**rozbieżności, przy użyciu przycisku .**

![](_page_65_Figure_4.jpeg)

**Po użyciu przycisku zostaną wyświetlone rozbieżności pochodzące z wniosku o przyznanie płatności (z zakładki Wniosek oraz LPIS), jeżeli zostały takie zgłoszone:**

![](_page_66_Picture_1.jpeg)

Statusy w sekcji Lista rozbieżności całorocznych zmieniają się w **>** zależności od tego, czy rozbieżności były wysłane przez rolnika poprzez funkcjonalność *(Wyślij rozbieżności)*  czy nie. Po wysłaniu rozbieżności status "Niewysłane" zmienia się na "Wysłano rejestracja rozbieżności". Status "Niezarejestrowana" zmienia się na "Zarejestrowana". Po wysłaniu wniosku pojawia się również data założenia rozbieżności:

![](_page_66_Picture_71.jpeg)

d) **- przycisk zawierający funkcjonalności służące do zgłaszania rozbieżności: punktowych, liniowych i powierzchniowych.**

![](_page_67_Figure_1.jpeg)

W zakładce LPIS całoroczny jest możliwość zgłoszenia 3 typów rozbieżności:

 $\Box$ 

- ✓ **punktową** rozbieżnością punktową można oznaczyć pojedynczy element wymagający zmiany (np. oznaczenie wyciętego drzewa, punktowego elementu EFA, itp.), całą działkę, która powinna podlegać aktualizacji lub część działki (np. w przypadku zmniejszenia MKO (PEG) – część działki, która powinna podlegać wyłączeniu z płatności).
- ✓ **liniową** rozbieżnością liniową należy oznaczać elementy liniowe (np. nowe zadrzewienie liniowe – element EFA 4). Tym typem rozbieżności można również oznaczyć dwie (lub więcej – maksymalnie 30) przylegających do siebie działek, które powinny podlegać aktualizacji.
- ✓ **powierzchniową** rozbieżność powierzchniowa służy do dokładnego określenia zakresu wyłączenia na działce (np. obwiedzenie obszaru niekwalifikowanego rolniczo – zadrzewienie, nowego stawu, nowego siedliska, itp.). Rozbieżnością powierzchniową można również zgłosić rozbieżność do kliku (maksymalnie 30) działek sąsiadujących ze sobą.

Po użyciu funkcjonalności Rozbieżność punktowa/liniowa/powierzchniowa – pojawi się wskaźnik w postaci niebieskiej **kropki**, którym to należy odpowiednio - wstawić punkt w miejscu zmiany (rozbieżność punktowa), narysować linie (rozbieżność liniowa) lub powierzchnie (rozbieżność powierzchniowa.

W każdym przypadku po narysowaniu geometrii rozbieżności pojawi się okno zgłaszania rozbieżności, w którym należy obowiązkowo dodać opis rozbieżności (np. usunięto drzewo/ budowa domu/ wykopano staw/ nowe zadrzewienie liniowe itp.). Istnieje również możliwość dodania załącznika potwierdzającego zmianę (np. zdjęcie, dokument urzędowy, itp.). Dodanie załącznika jest nieobowiązkowe. Szczegółowy opis postępowania dotyczący dodawania załącznika zamieszczony jest przy ścieżce nr 1 – wyrysowanie uprawy poza MKO (maksymalny kwalifikowalny obszar). W przypadku zgłaszania zmian dotyczących granic działki ewidencyjnej (np. podział/ scalenie/ modernizacja/ zmiana numeru działki), należy zaznaczyć opcję *Podział Scalenie*:

![](_page_67_Picture_162.jpeg)

### **Po użyciu przycisku** *Zapisz rozbieżność* **powstaje geometria rozbieżności:**

![](_page_68_Picture_1.jpeg)

**UWAGA 1: W każdym przypadku niezmiernie istotne jest dodanie szczegółowego opisu rozbieżności. Wszystkie zgłoszenia rozbieżności odnoszące się do danych GIS są analizowane przez pracowników ARiMR, a w dalszej kolejności dane referencyjne podlegają modyfikacji zgodnie z przekazaną informacją od rolników. Ma to na celu przygotowania danych do kolejnej kampanii.**

**Jeżeli po narysowaniu geometrii rozbieżności zaistnieje potrzeba jej modyfikacji, należy uaktywnić** 

**geometrię rozbieżności poprzez jednokrotne jej kliknięcie i użyciu przycisku Modyfikuj** 

![](_page_68_Picture_50.jpeg)

 $\boxed{1}$ 

**Wybrane funkcjonalności modyfikacji dostępne są w zależności od modyfikowanej geometrii (dla geometrii powierzchniowej dostępne są wszystkie opcje; dla geometrii liniowej – dostępne opcje: dodaj punkt, odejmij punkt, przesuń, usuń obiekt; dla geometrii punktowej – dostępne opcje: przesuń punkt oraz usuń obiekt).**

e) **przycisk zawierający narzędzia do pomiaru długości odcinków oraz powierzchni geometrii. W trakcie pomiaru wyświetlane są czołówki (długości odcinków wyrażone w metrach), a w przypadku wybrana pomiaru powierzchni – powierzchnia działki wyrażona w hektarach.**

![](_page_69_Picture_2.jpeg)

Przed wysłaniem rozbieżności można roboczo zapisać wykonane zmiany poprzez użycie przycisku dyskietki:

![](_page_69_Picture_4.jpeg)

k.

Robocze zapisanie rozbieżności pozwala na przerwanie pracy w danym momencie i powrót do wykonanych zmian dowolnym czasie. Należy pamiętać, że rozbieżności jeszcze nie są w tym momencie wysłane do ARiMR.

Wysłanie rozbieżności do ARiMR następuje po wybraniu funkcjonalności (*Wyślij rozbieżności*). Przycisk ten znajduje się w prawym górnym rogu okna:

![](_page_69_Picture_7.jpeg)

Po jego użyciu pojawi się okno z listą rozbieżności do wysłania oraz z oznaczonym typem rozbieżności (*Podział Scalenie*). Jeśli nie został wybrany typ rozbieżności *Podział Scalenie,* pole Typ pozostaje puste:

![](_page_70_Figure_1.jpeg)

W celu wysłania rozbieżności należy wybrać przycisk "Wyślij":

![](_page_70_Figure_3.jpeg)

Po jego użyciu" pojawi się komunikat "Rozbieżności zostały poprawnie wysłane". W dalszej kolejności należy wcisnąć "OK"

![](_page_70_Picture_5.jpeg)

Na liście rozbieżności pojawią się rozbieżności niezarejestrowane:

![](_page_71_Picture_1.jpeg)

Statusy rozbieżności powinny zaktualizować się po ponownym zalogowaniu do aplikacji lub przejściu do innych zakładek (Wniosek/ LPIS) i ponownym powrocie do zakładki LPIS całoroczny.

![](_page_71_Picture_63.jpeg)

W kampanii 2021 został dodany przycisk "Odśwież statusy rozpatrzenia". Oznacza to, że jest **możliwość monitorowania czy zgłoszone rozbieżności zostały rozpatrzone po stronie ARiMR. Należy pamiętać, że nie jest to proces automatyczny i rozpatrzenie rozbieżności może nastąpić od kilku dni**  do kilku miesięcy. Po użyciu "Odśwież statusy rozbieżności" pojawia się komunikat:

![](_page_71_Picture_5.jpeg)

Należy zatwierdzić poprzez przycisk "OK", a następnie użyć przycisku "Odśwież"
Odświeżanie statusów może trwać kilka minut do kilku godzin.

Podkreślenia wymaga:

➢ że w przypadku, gdy rozbieżność nie została jeszcze rozpatrzona przez ARiMR – widoczny status będzie zawsze "Zgłoszona":

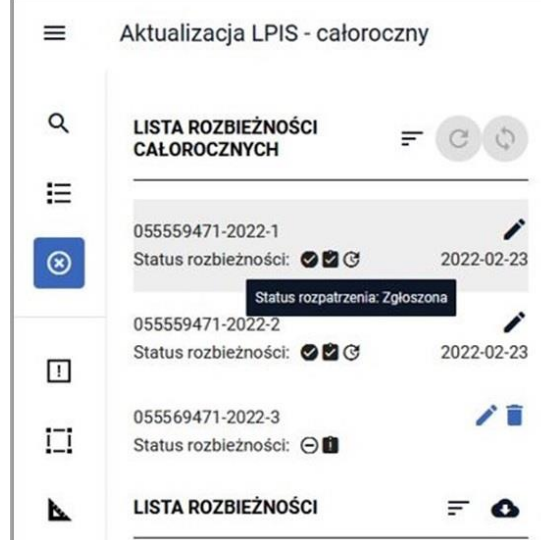

Po rozpatrzeniu rozbieżności przez pracowników ARiMR status rozbieżności zmienia się na "Rozpatrzona":

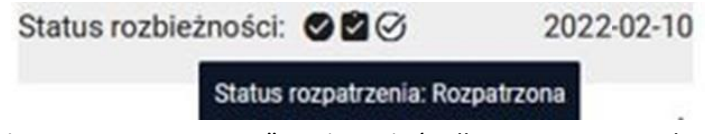

- ➢ przycisk "Odśwież statusy rozpatrzenia" można użyć tylko raz w ciągu jednego dnia kolejne uaktywnienie przycisku następuje o północy danego dnia.
- ➢ zmiana statusu ze "Zgłoszona" na "Rozpatrzona" widoczna jest tylko, gdy zostanie użyta przez użytkownika funkcjonalność "Odśwież statusy rozpatrzenia". Kolejne logowania do aplikacji eWniosekPlus nie powodują automatycznej zmiany statusów rozpatrzenia.

## **1.9. Wnioski zalesieniowe**

Od kampanii 2022 uruchomiono możliwość składania wniosków o przyznanie wsparcie poprzez aplikację eWniosekPlus. Wnioskodawca może ubiegać się o następujące rodzaje wsparcia:

### ▪ **Wsparcie na zalesienie**

Powyższe wnioskowanie należy zaznaczyć w przypadku, gdy rolnik ubiega się o wykonania zalesienia gruntu zgodnie z wymogami planu zalesienia w ramach PROW 2014-2020.

▪ **Wsparcie na zadrzewienie**

Powyższe wnioskowanie należy zaznaczyć w przypadku, gdy rolnik ubiega się o wykonania zadrzewienia gruntu w ramach PROW 2014-2020.

▪ **Wsparcie na inwestycje zwiększające odporność ekosystemów leśnych i ich wartość dla środowiska**

Powyższe wnioskowanie należy zaznaczyć w przypadku, gdy rolnik ubiega się o wykonania inwestycji zwiększających odporność ekosystemów leśnych i ich wartość dla środowiska zgodnie z wymogami planu inwestycji w ramach PROW 2014-2020.

W zależności od wybranego wnioskowania dostępne są następujące powierzchnie PEG:

- **dla Wsparcia na zalesienie - PEG\_WZL1420\_I – stanowiący różnicę geometryczną pomiędzy obszarem PEG\_MKO oraz sumą geometryczną pól zagospodarowania na danej działce referencyjnej stanowiących PZ(O- obszar zalesiony po 2008 r., C – TUZ cenny przyrodniczo, T – trwały użytek zielony, R - zagajniki)**
- **dla Wsparcia na inwestycje zwiększające odporność ekosystemów leśnych i ich wartość dla środowiska - PEG\_ZAL1 (suma PZ\_O + PZ\_L) : PZ\_O - Powierzchnia obszarów zalesionych po roku 2008 + L - Las)**
- **dla Wsparcia na zadrzewienie – PEG\_ORNY - Maksymalna powierzchnia gruntu ornego**

Panel wygląda podobnie do okna składania wniosków o płatność. W panel można wejść poprzez kliknięcie zakładki *Wnioski zalesieniowe* i wybieranie odpowiedniej kampanii:

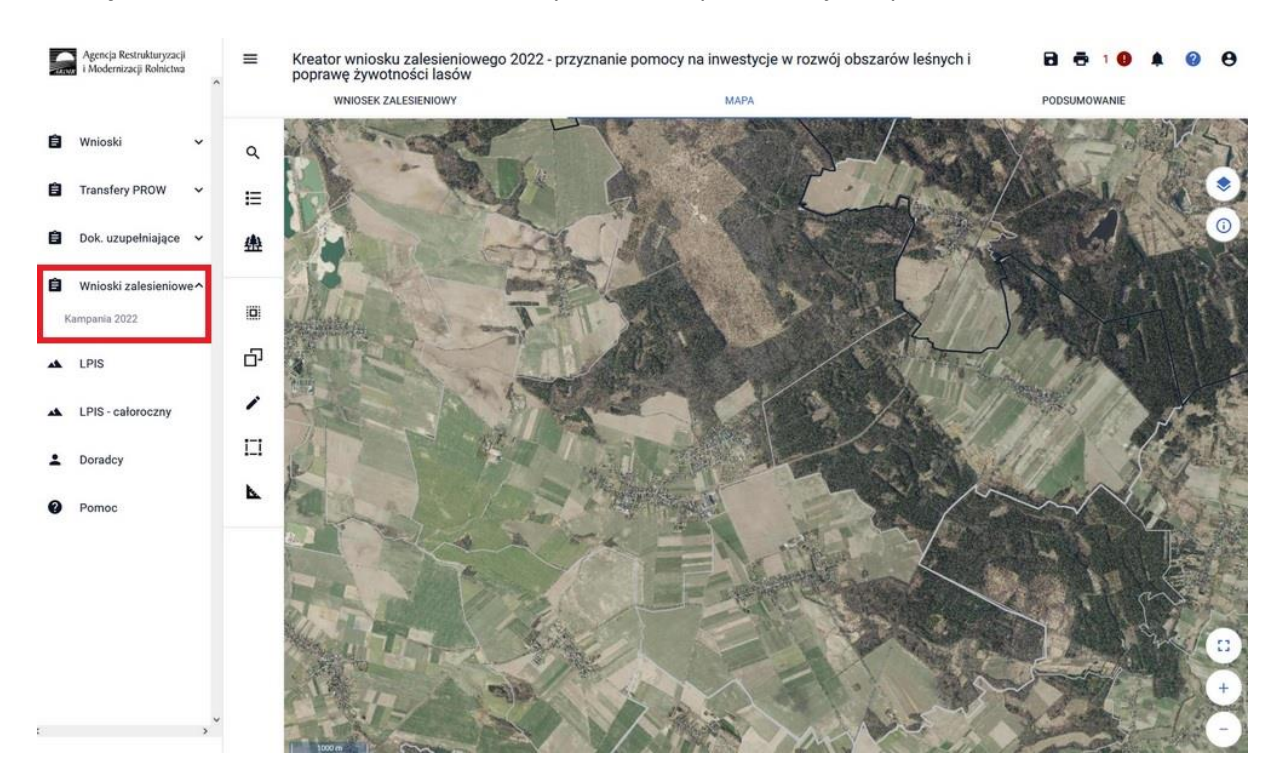

W ramach płatności we wspólnym wniosku zalesieniowym należy wybrać odpowiedni sposób wsparcia spośród 3 dostępnych tj.:

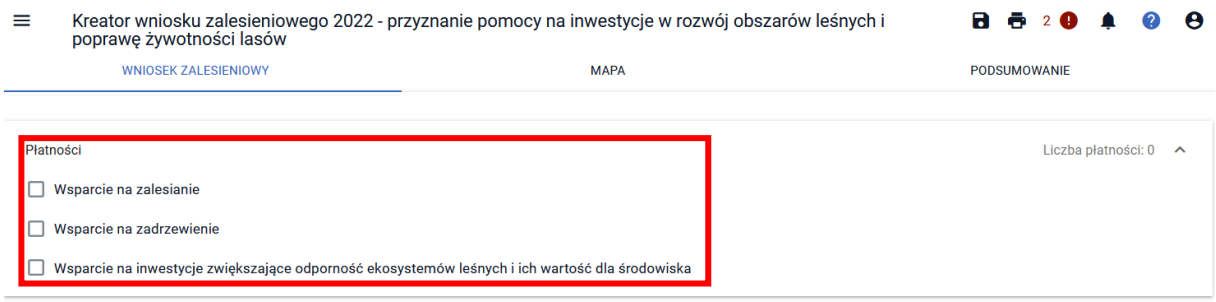

### • **Wsparcie na zalesienie**

W panelu *Mapa* należy dodać działkę oraz przejąć jej geometrię:

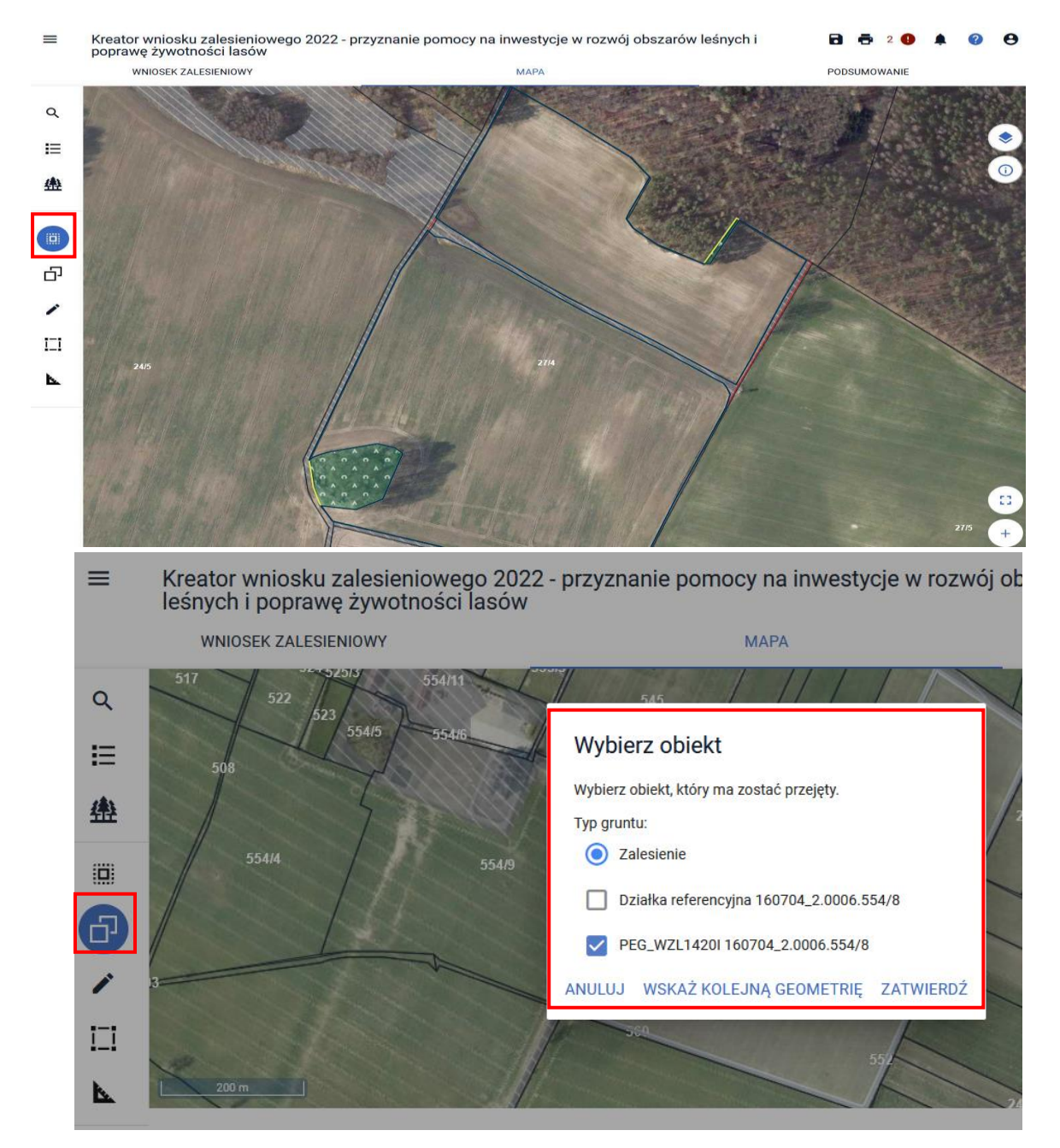

Jeżeli wcześniej wybrana została płatność to przy przejęciu geometrii działki pojawi się także typ gruntu. Jeżeli cała działka ma być poddana zalesieniu możemy zaznaczyć także typ gruntu, a wtedy cała geometria działki zostanie przekształcona w zalesienie. Po wybraniu obiektów do przejęcia trzeba kliknąć zatwierdź:

# Wybierz obiekt

Wybierz obiekt, który ma zostać przejęty.

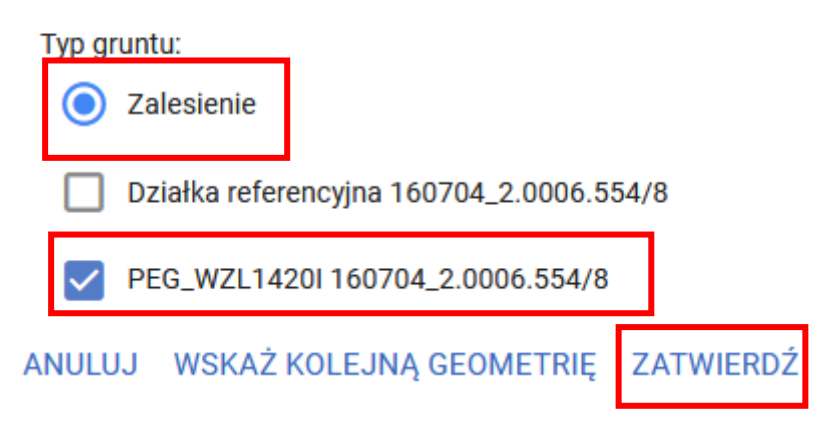

W przypadku wyrysowania geometrii uprawy poza granicami PEG\_WZL1420 (np. na istniejącym polu zagospodarowania typu las/ siedlisko/ komunikacja/ teren nieuprawniony do płatności itp.) aplikacja wyświetli komunikat o zaistniałej sytuacji. Jedną z możliwych opcji wyboru jest dodanie rozbieżności do działki referencyjnej (przycisk *Dodaj rozbieżność*). Oznacza to, że wyrysowanie działki na obszarze nieuprawnionym do płatności jest poprawne i w ten sposób przekazywana jest informacja o konieczności aktualizacji danych GIS:

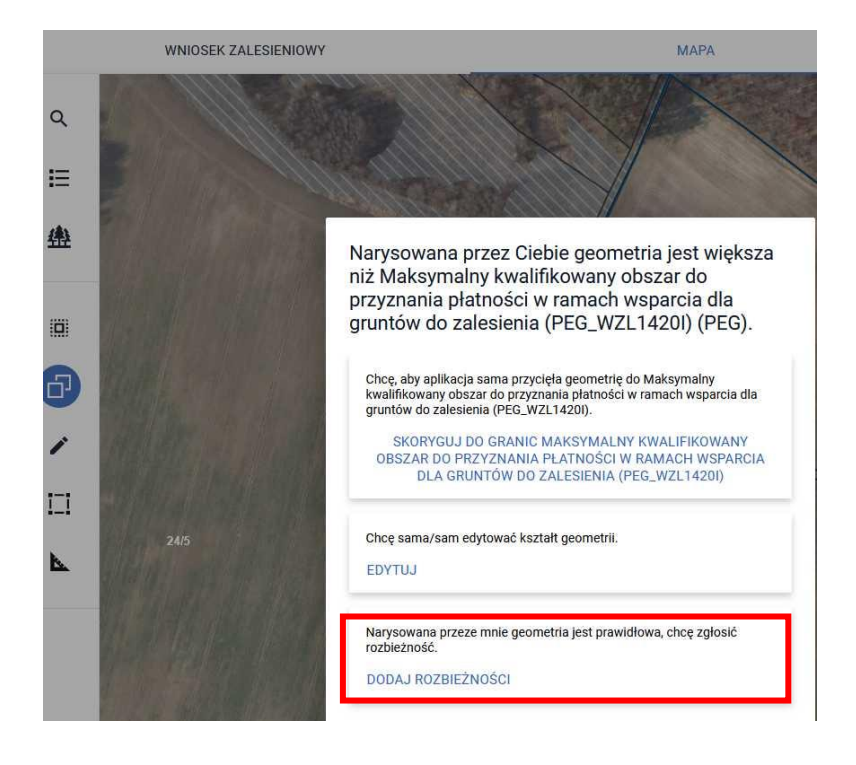

Po użyciu przycisku *Dodaj rozbieżność* pojawi się komunikat:

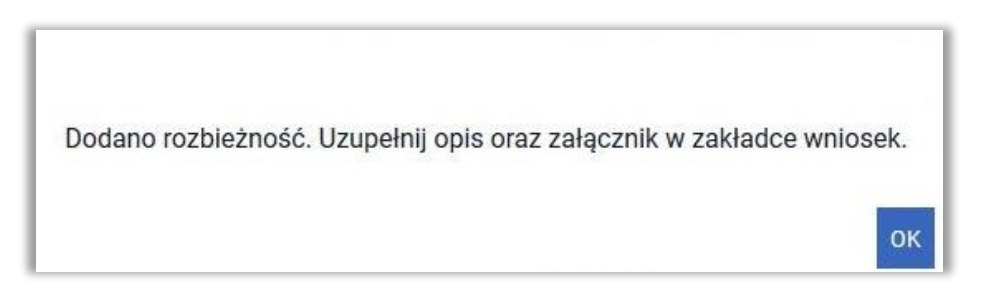

Należy przejść do zakładki *WNIOSEK ZALESIENIOWY*/ *Rozbieżności*/ *Lista rozbieżności z obsługiwanego wniosku*/ *zgłoszona rozbieżności* i uzupełnić opis (np. nowe nasadzenia na podstawie planu zalesienia itp.) oraz opcjonalnie dodać załączniki potwierdzające zaistniałe zmiany.

Sposób dodania opisu i załącznika został opisany w rozdziale Ścieżka 1 – wyrysowanie uprawy poza [MKO \(maksymalny kwalifikowalny obszar\).](#page-1-0)

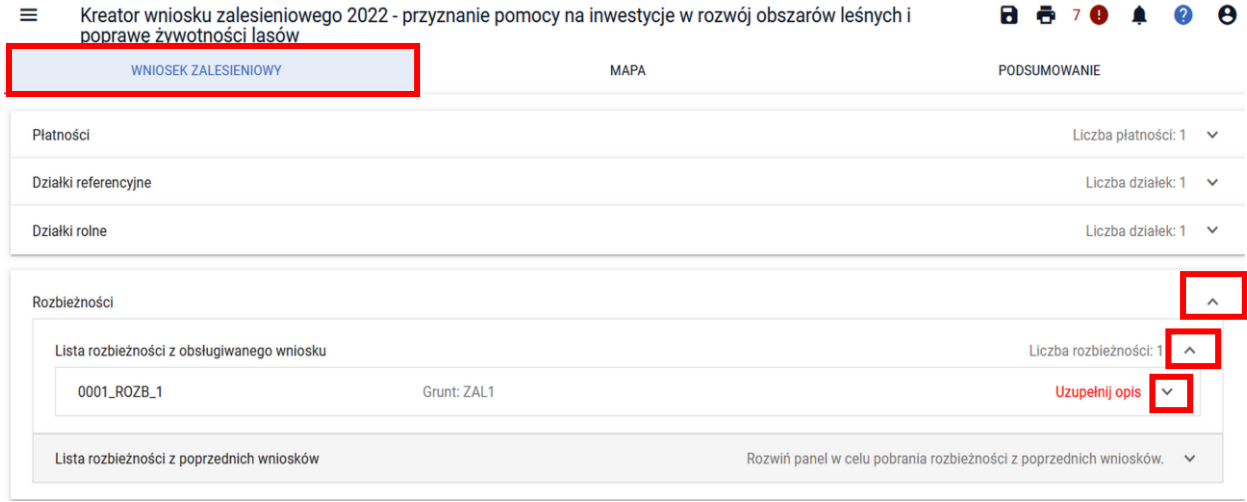

We wniosku należy wybrać sposób użytkowania działki rolnej a także uzupełnić składowe działki. Należy przejść do zakładki *Działki rolne* i rozwinąć dodaną działkę:

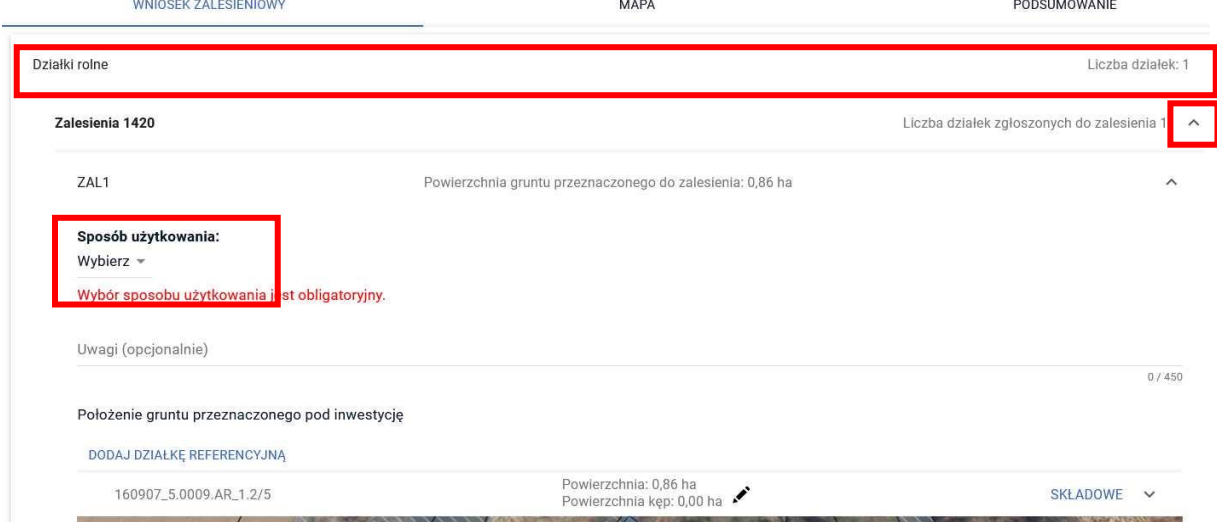

Następnie należy kliknąć przycisk *wybierz* i wybrać sposób użytkowania działki:

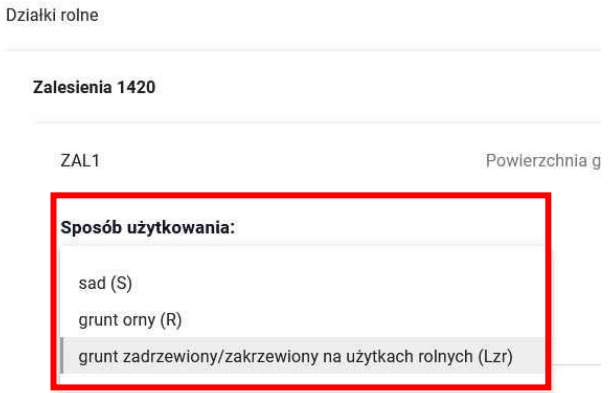

Kolejny etap to uzupełnienie składowych danej działki. Suma powierzchni składowych, z wyłączeniem zabezpieczeń przed zwierzyną oraz zabezpieczeniem drzewek 3 palikami, musi być zgodna z powierzchnią położenia działki rolnej w granicach działki ewidencyjnej:

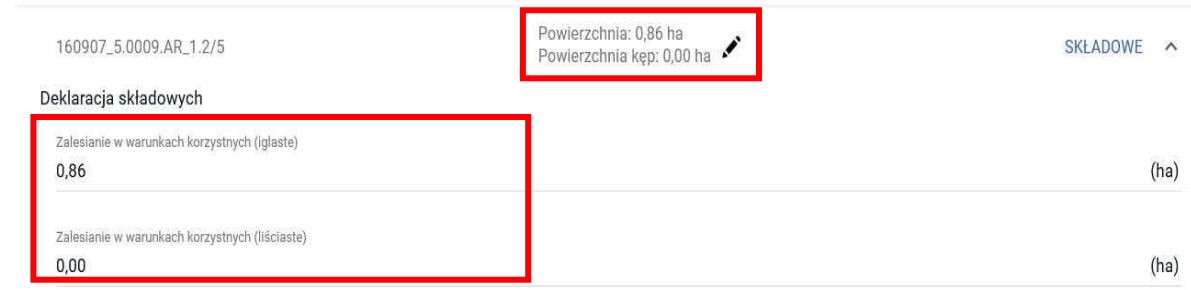

Aby zatwierdzić zmiany i rozbieżności należy zapisać wniosek za pomocą ikonki dyskietki w prawym górnym rogu okna:

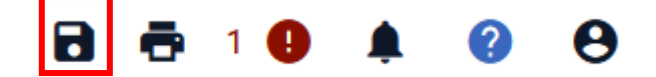

We wniosku o wsparcie na zalesienie istnieje możliwość wrysowania **geometrii kępy**. Powierzchnia geometrii kępy jest odliczana od deklarowanej powierzchni przeznaczonej do zalesienia. Aby wrysować *geometrie kępy* należy kliknąć na wrysowaną geometrię zalesienia i z zakładki *Narysuj*  wybrać odpowiednią etykietę:

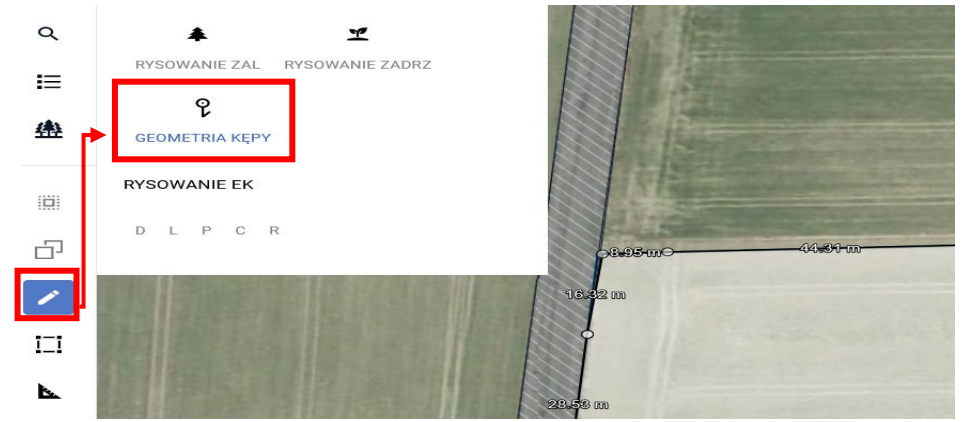

**UWAGA! Geometrię kępy można wrysować tylko na zalesieniu.**

### • **Wsparcie na zadrzewienie**

W przypadku wniosku o wsparcie na zadrzewienie procedura wygląda podobnie jak w przypadku wsparcia na zalesienie. Różnica wynika z faktu wybrania innej płatności we wniosku. Poniżej zrzut z zaznaczonym checkbox'em dla płatności na zadrzewienie:

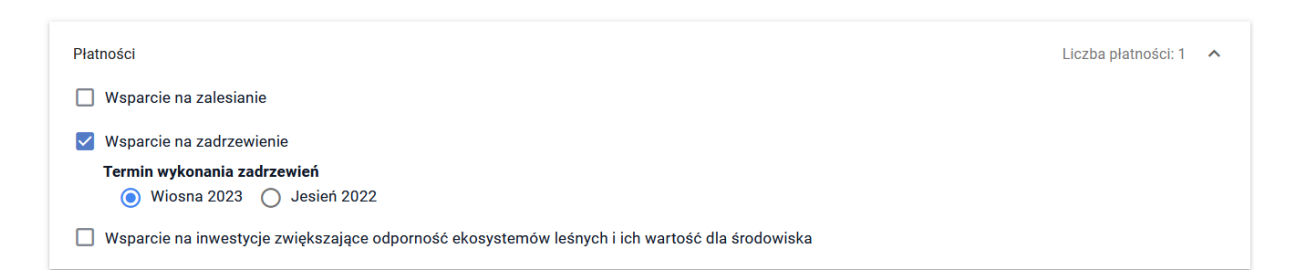

Proces przejmowania geometrii oraz dodawania rozbieżności przebiega tak samo jak w opisanym wyżej wniosku o wsparcie na zadrzewienie. Przy wypełnianiu składowych należy postąpić identycznie jak w przypadku płatności na zalesienie. Poniżej zrzuty z wniosku o wsparcie na zadrzewienie:

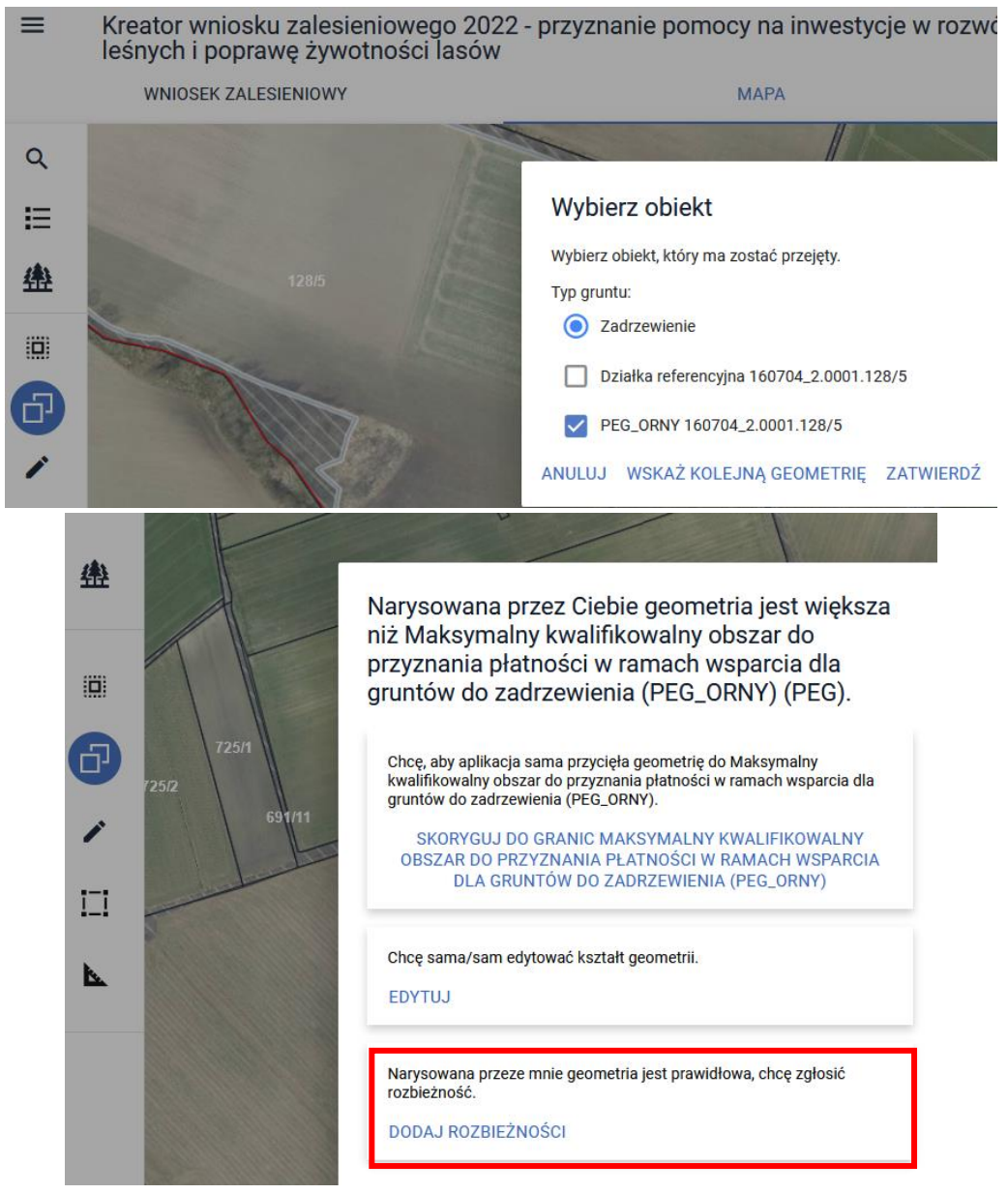

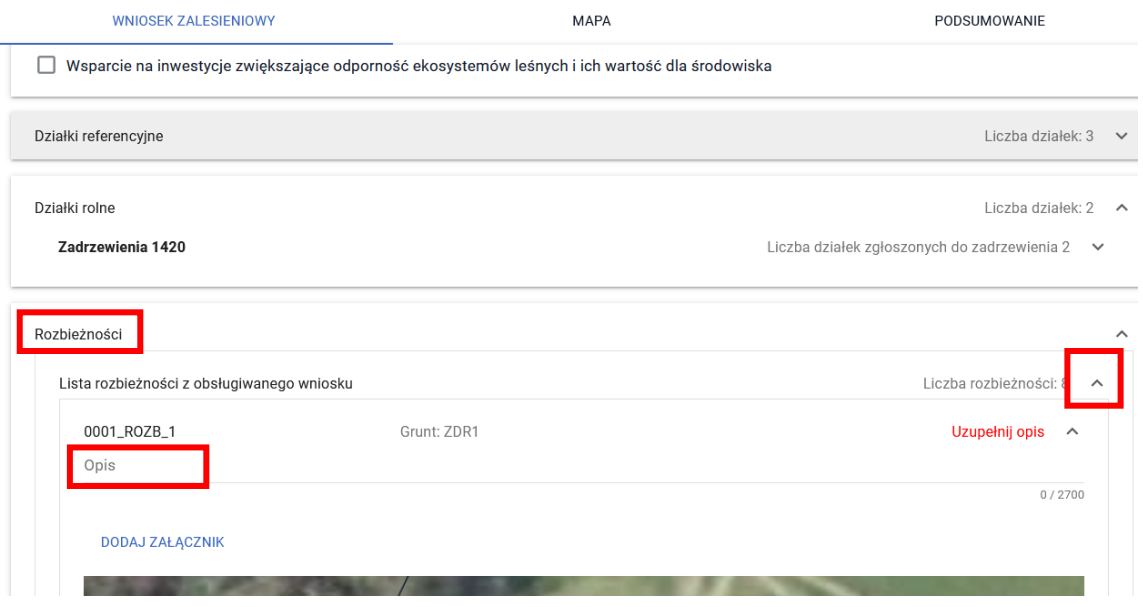

• **Wsparcie na inwestycje zwiększające odporność ekosystemów leśnych i ich wartość dla środowiska**

Podczas składania wniosku o wsparcie na inwestycje należy wybrać odpowiedni checkbox w panelu WNIOSEK:

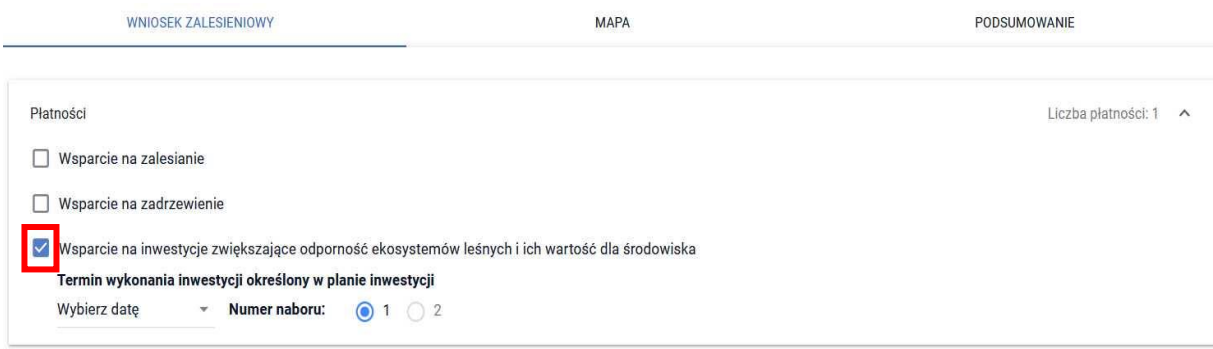

Przy przejmowaniu geometrii należy zaznaczyć typ gruntu oraz rodzaj inwestycji. Aby wrysować odpowiednią inwestycję na działce należy wybrać działkę oraz jeden lub kilka z dostępnych ekosystemów:

- **D –** przebudowa składu gatunkowego drzewostanu przez wprowadzenie drugiego piętra
- **L** przebudowa składu gatunkowego drzewostanu przez dolesianie luk
- **P** zróżnicowanie struktury drzewostanu przez wprowadzenie podszytu
- **C** czyszczenie późne
- **R** remiza

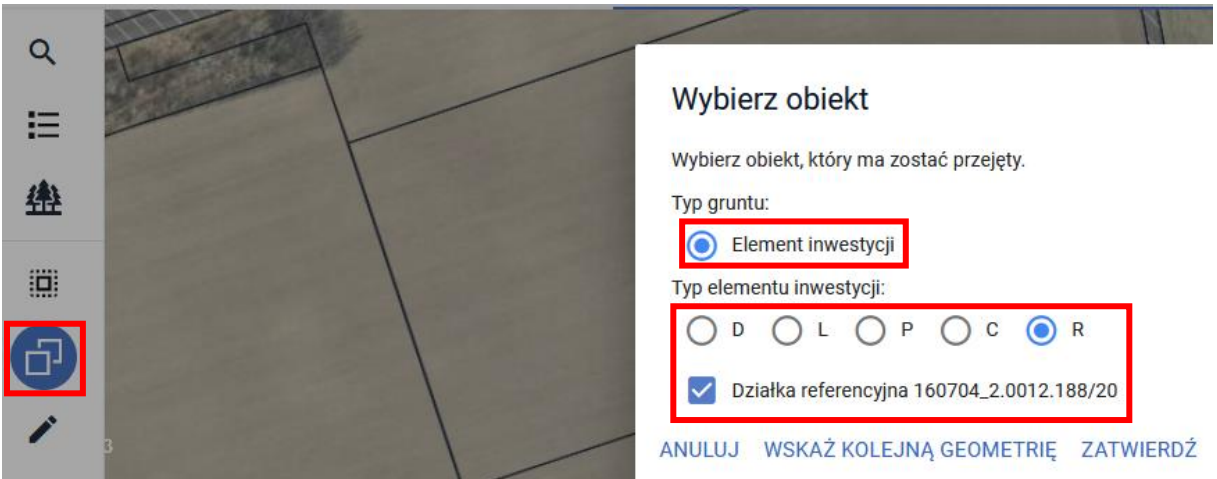

Po zatwierdzeniu wyskoczy komunikat przekroczeniu geometrii MKO. Należy dodać rozbieżność i uzupełnić opis w zakładce *ROZBIEŻNOŚCI* w panelu *WNIOSEK*:

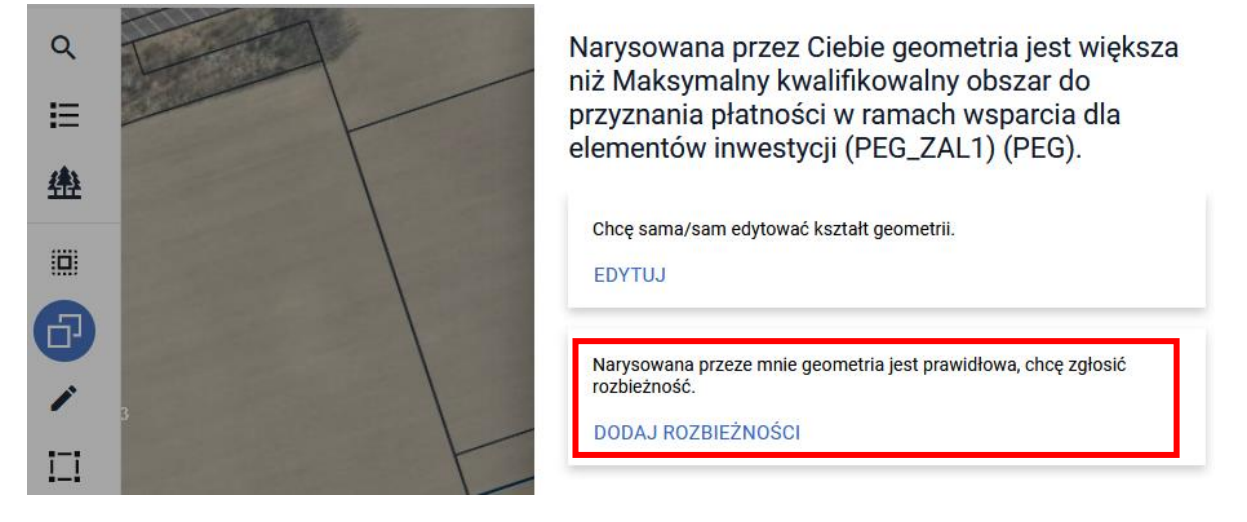

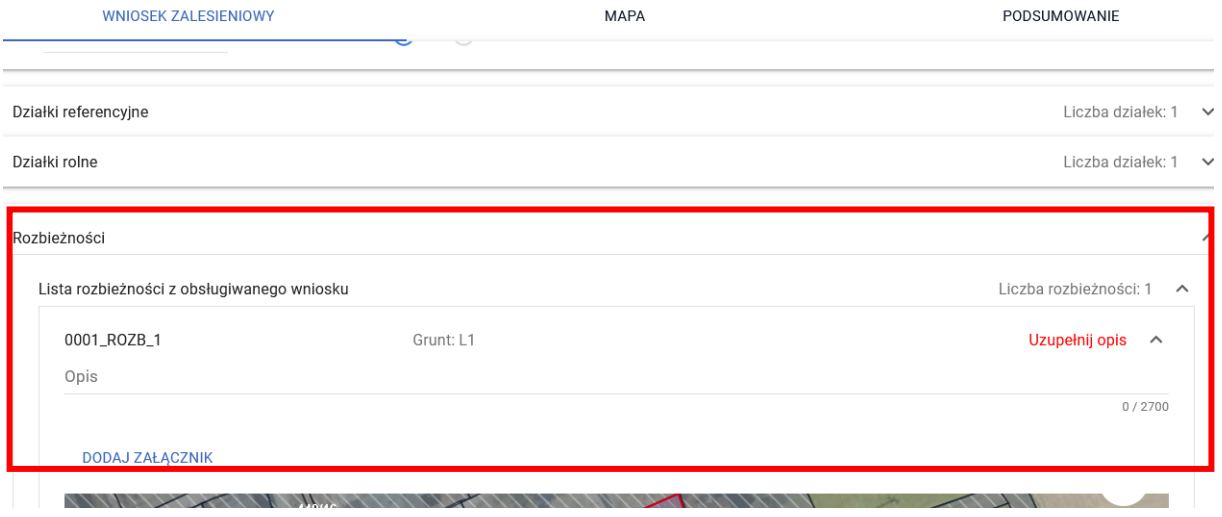

**UWAGA! W przypadku rysowania remiz, jej powierzchnia musi wynosić dokładnie 0,1 ha. W przeciwnym razie wyskoczy komunikat o błędnej powierzchni:**

### Błąd wielkości elementu

Wrysowana remiza ma powierzchnię inną niż 0,1ha (0,334 ha). Powierzchnia remizy musí wynosić 0,1ha – dokonaj modyfikacji utworzonej geometrii.

EDYTUJ USUŃ

Przy wypełnianiu składowych należy postąpić identycznie jak w przypadku dwóch poprzednich płatności. Poniżej zrzut z wniosku o wsparcie na inwestycje:

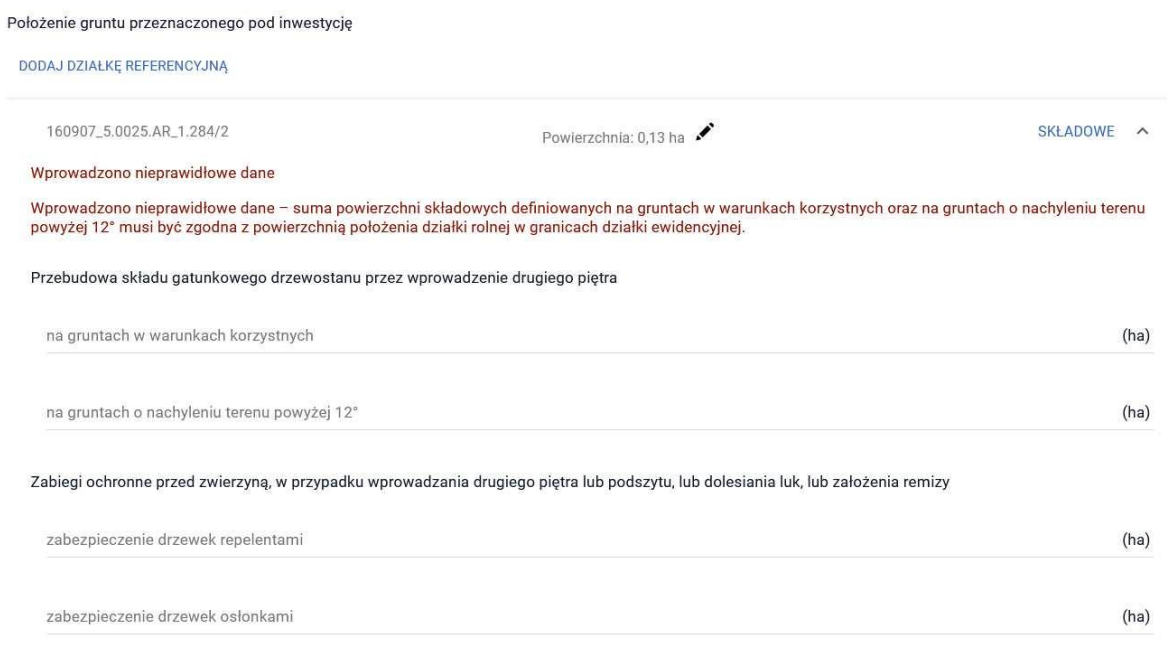

Modyfikacje geometrii opisano w podrozdziale - **Ścieżka 4 – [modyfikacja geometrii uprawy po](#page-42-0)  przejęciu granic MKO [\(maksymalnego kwalifikowalnego obszaru\).](#page-42-0)**